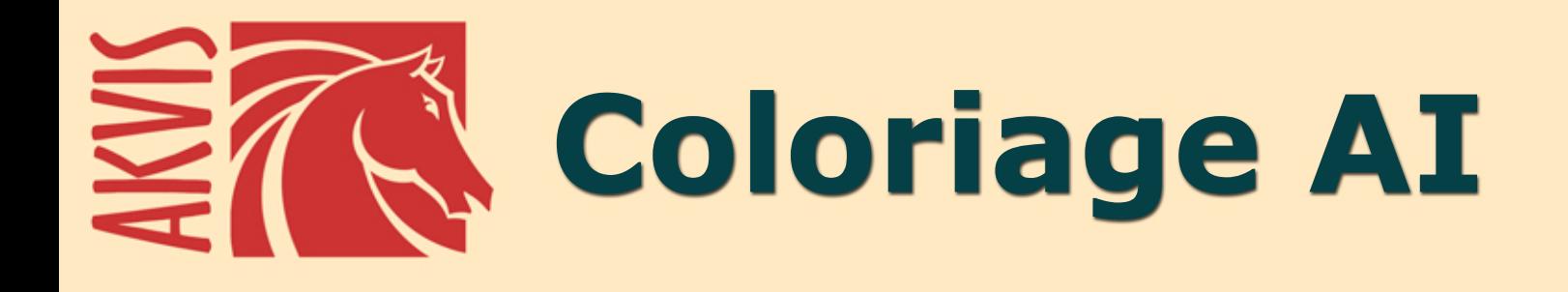

# 白黒写真を色付けする

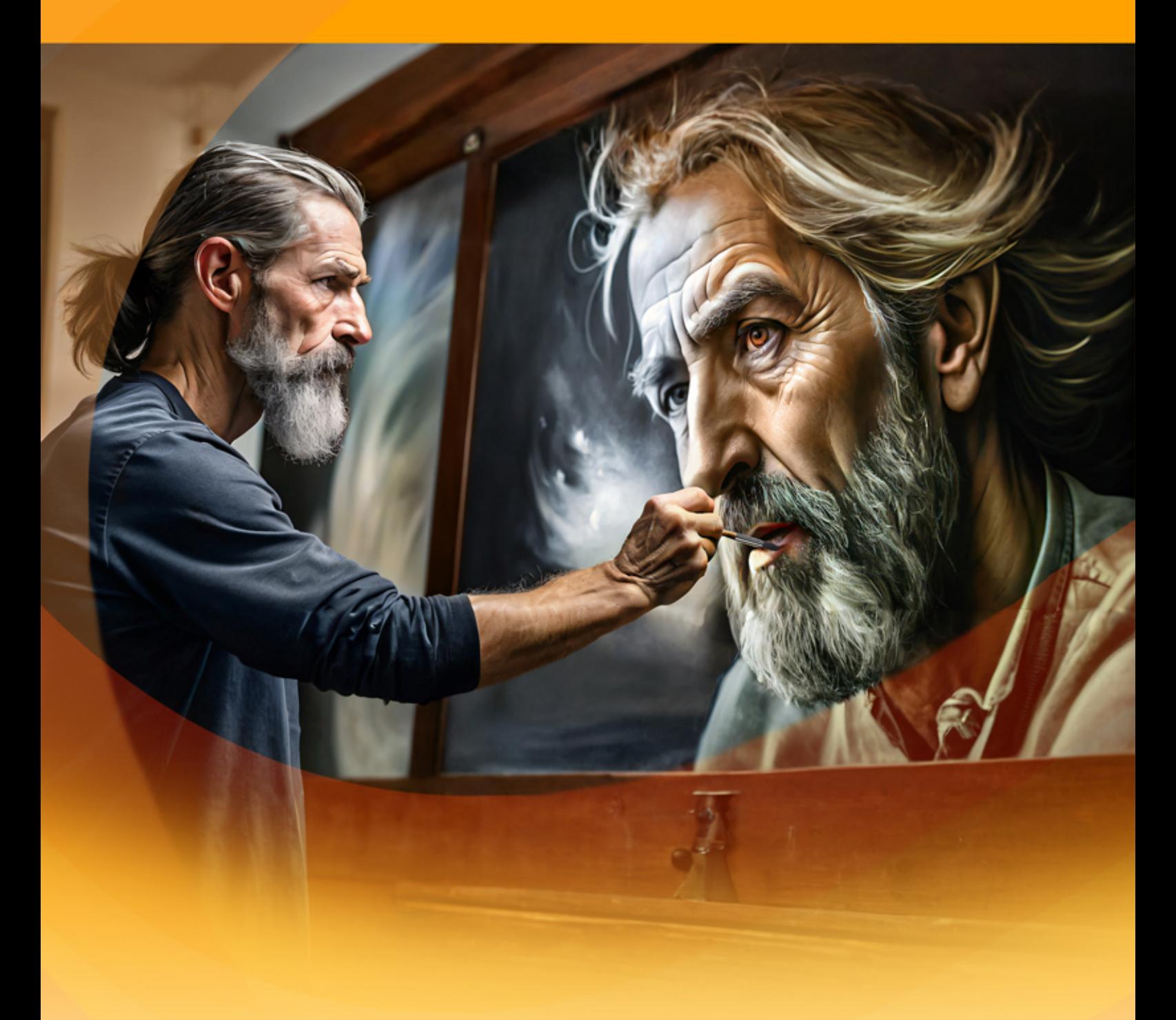

**akvis.com**

# **CONTENTS**

- [アプリケーションの用途](#page-2-0)
- Windows[でのインストール](#page-9-0)
- Mac[でのインストール](#page-12-0)
- Linux[でのインストール](#page-14-0)
- [プログラムの登録](#page-16-0)
- 操作方法
	- [ワークスペース](#page-18-0)
	- [操作方法](#page-21-0)
	- AI [モード](#page-23-0)
	- [クラシック](#page-24-0) モード
	- [画像色付けの色選択](#page-26-0)
	- [事前処理ツールと後処理ツール](#page-30-0)
	- [事前処理](#page-38-0)
	- [ストロークの保存と読み込み](#page-39-0)
	- [色付けのヒント](#page-42-0)
	- [環境設定](#page-44-0)
- [印刷](#page-45-0) ● 操作例
	- [白黒写真の部分的に色付け](#page-47-0)
	- [部分的な非彩色化](#page-49-0)
	- [車体の色の変更](#page-51-0)
	- [古い絵はがき](#page-53-0)
- AKVIS[プログラム](#page-55-0)

## <span id="page-2-0"></span>**AKVIS COLORIAGE AI 15.0** | 白黒写真を色付け

**AKVIS Coloriage AI** は、白黒写真の色付けやカラー画像の色の置換を行うことができます。この最先端の技術 により、写真の色付けに関する今までの考えは がらりと変わるでしょう!

このプログラムは、機械学習に基づくAIによる画像カラー化モードと、ゾーン選択を使用した手動カラー化の古典的な方法を搭載しています。

白黒写真に息吹を!

**AKVIS Coloriage AI** を使用すると、昔の白黒写真 をカラー写真として蘇らせるなど、イメージの色を自由に操ることができます。

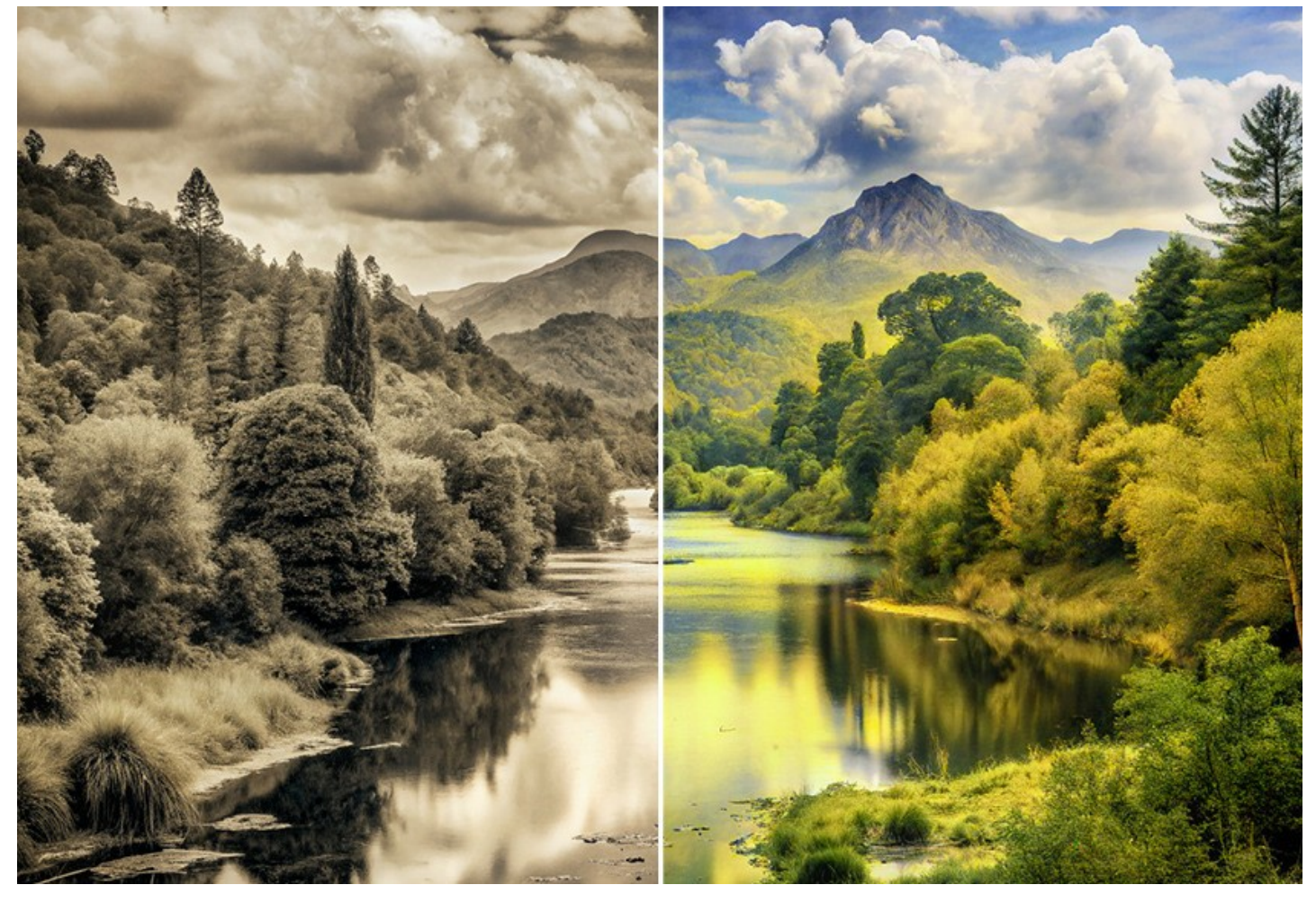

このソフトウェアでの色付け作業は、簡単で楽しく、自然な仕上がりを実現できます。肖像画、風景画、ファッション、静物画の着色にも同じように使用できます。

おばあちゃんの学校の写真に色をつけてプレゼントにしたり、車の色を変えて緋色にしたらどう見えるか試したり、髪を赤く染めたらどう見えるか試すことができます!ご家 族のアーカイブをカラーで見てみましょう!

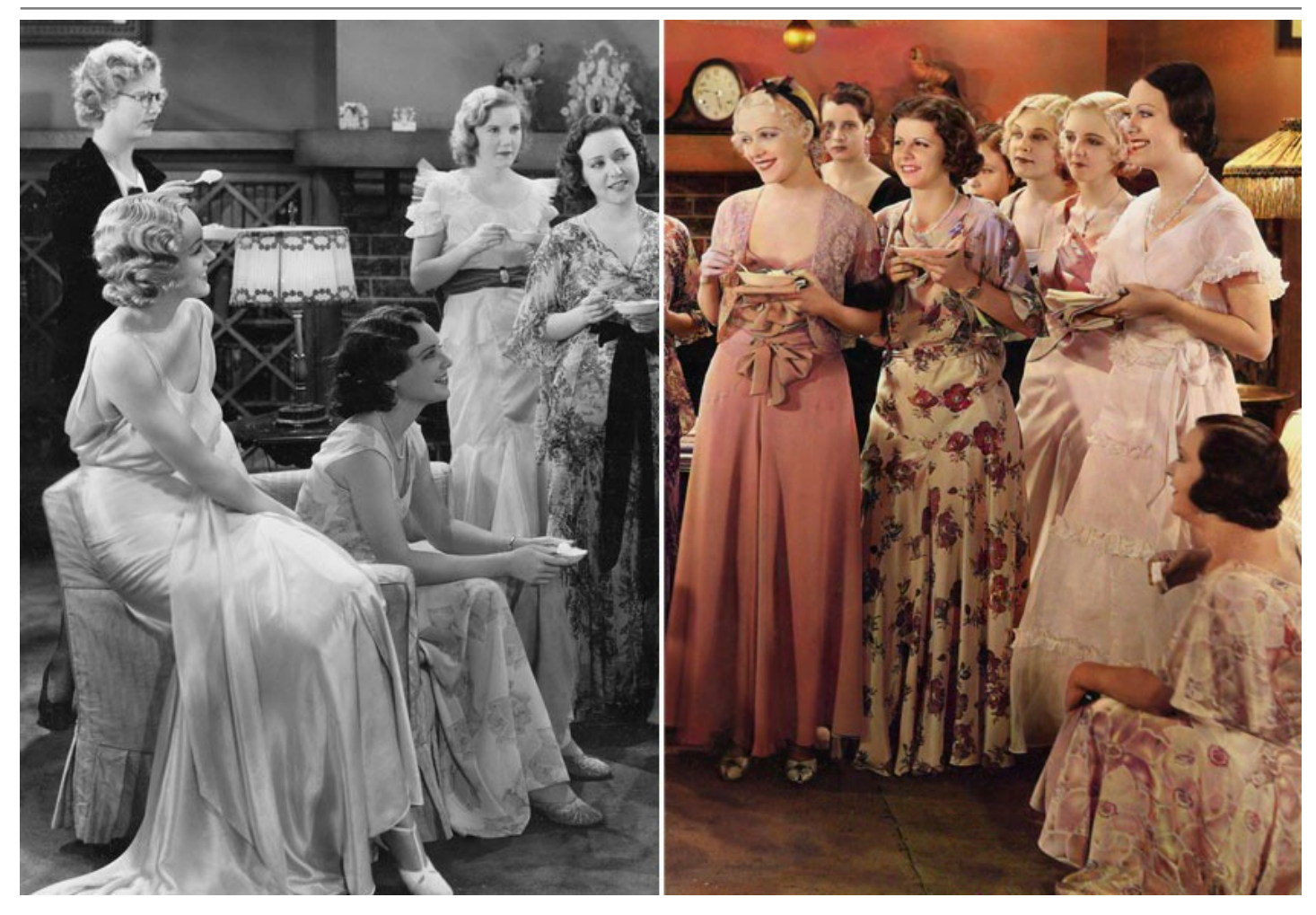

このプログラムは、画像をカラー化する最も包括的な方法です。 機械学習とニューラル ネットワークの画期的な技術だけでなく、画像内の領域を手作業で特定し、そ の領域に色を割り当てるという、昔からよく使われてきた方法も搭載しています。

# **AI**[に基づく画像カラー化アルゴリズム](#page-23-0)

ニューラルネット ワークは白黒写真を色付けし、輪郭を超えることなくエッジを認識し、可能な限り現実に近い色を適用します。

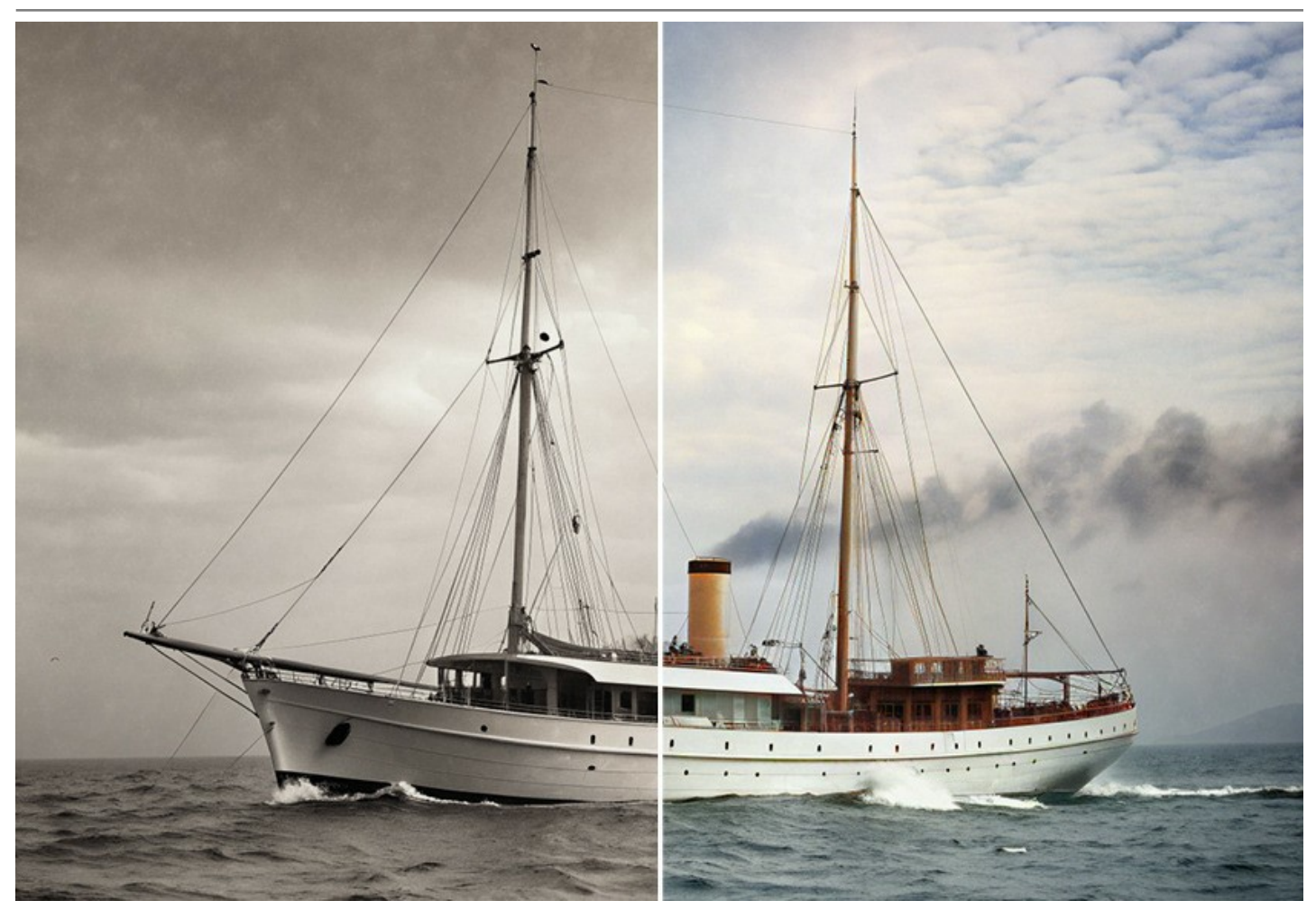

機械学習に基づく他の多くのAIカラー化ツールやサービスとは異なり、このプログラムはインターネット接続を必要としません。試用期間中もライフタイム ライセンスの下で も、フル機能モードで動作します。

Coloriage AI を使用することで、マウスを1回クリックするだけで、明るく鮮やかな色彩を得ることができます![実行] ボタンを押すだけです。結果を編集し、彩度オプ ションや追加ツールで効果を弱めたり強めたりすることができます。

Coloriage AIで写真を簡単に色付けしましょう!

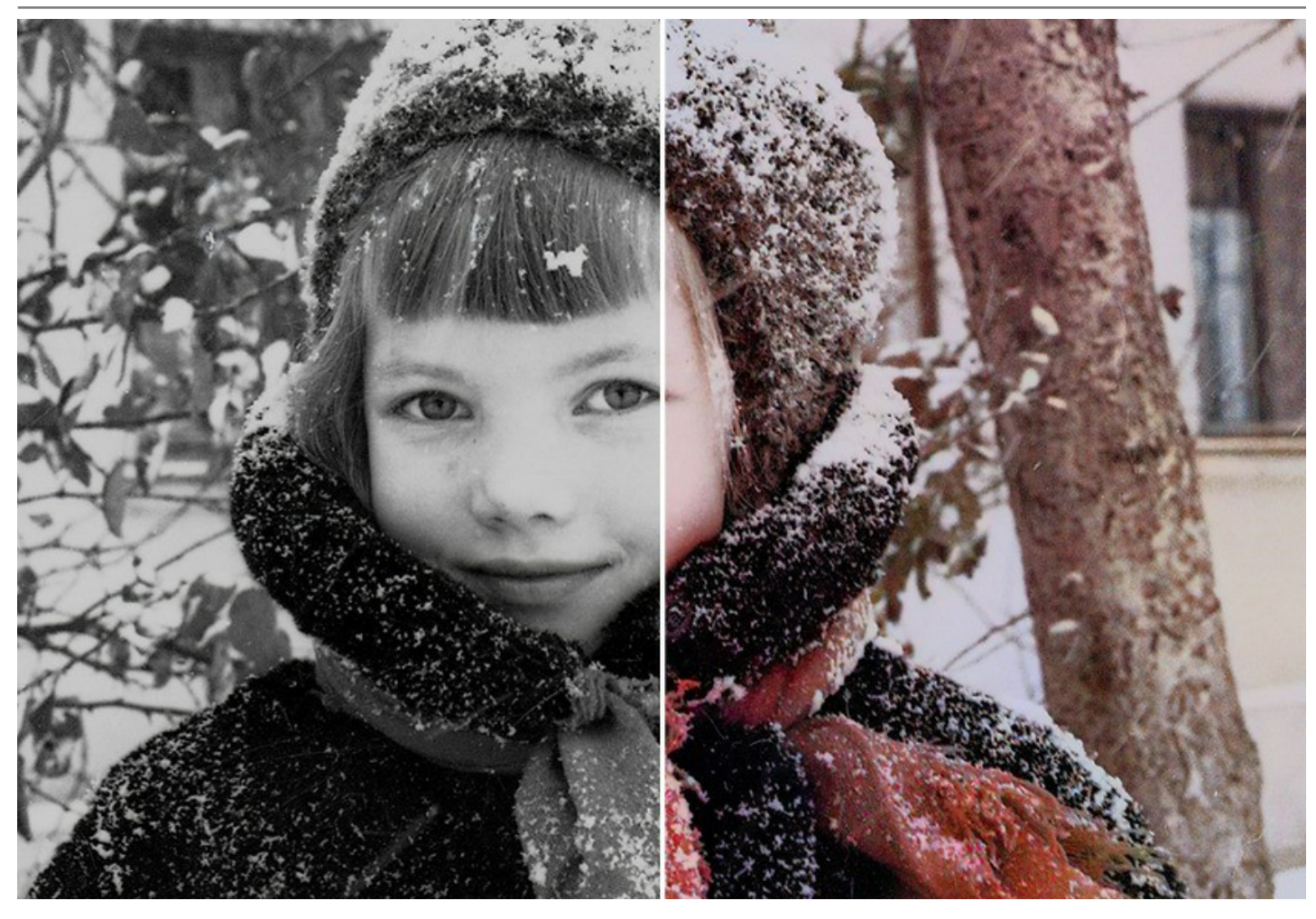

[クラシックなカラー](#page-24-0) ゾーニング法

これは、手動(マーキング エリア)と自動(カラーリング)のモードの組み合わせです。塗り絵のように簡単に使えます。色を指定してペン ストロークで描画するだけで、境界 の識別や、元の写真との色の調整など、残りの作業は自動的に処理されます。肌、空、草木などの色はあらかじめ用意されているパターンから選択することができるた め、より自然な色合いが得られます。また、任意の写真をリファレンスとしてアップロードし、そこから直接色をコピーすることもできます。

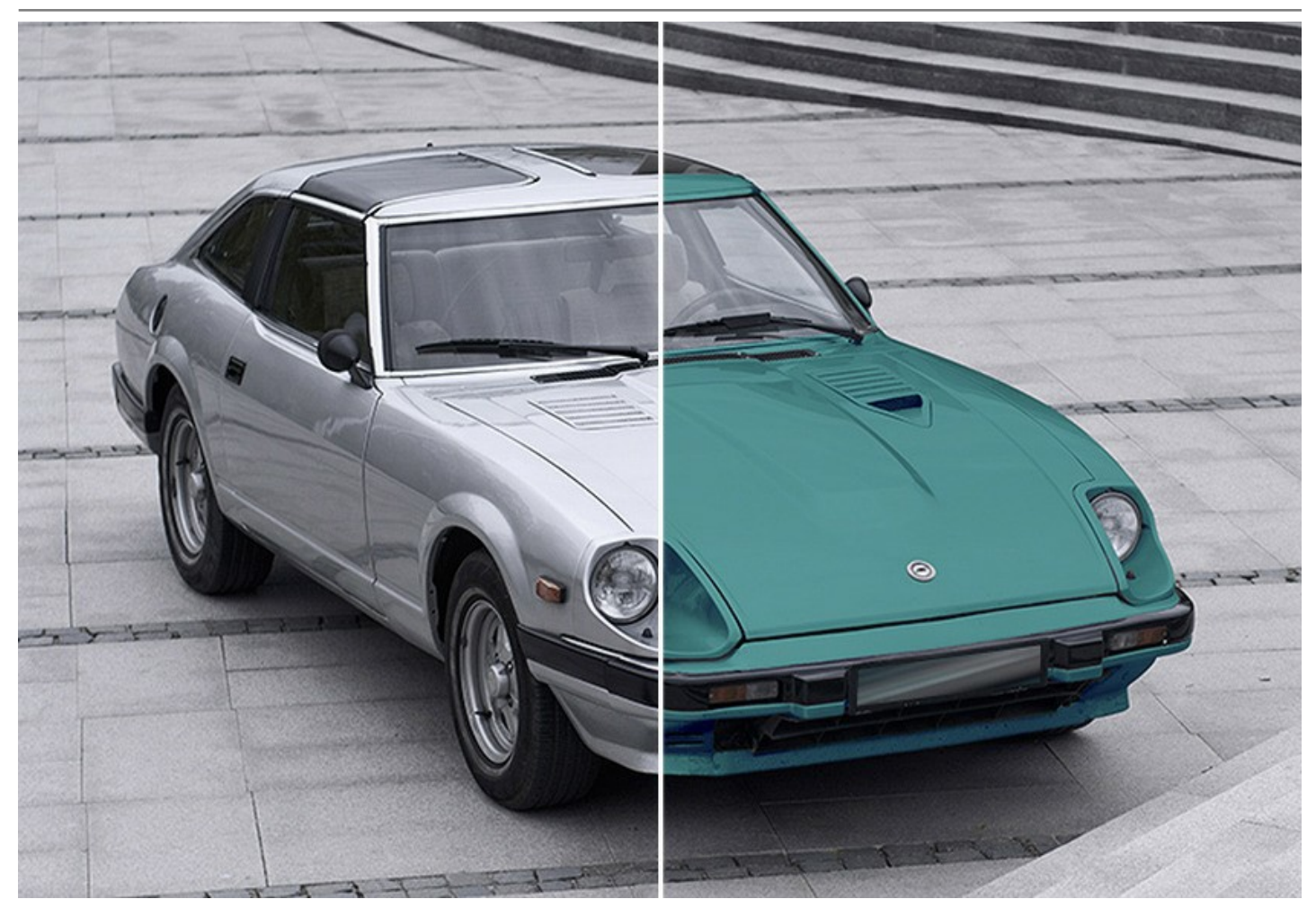

ソフトウェアは、色付け結果を編集するのに役立[つ後処理ツール](#page-34-0)を搭載しています。これらの便利なツールは、**AI** モード とクラシックモードの両方で使用できます。

再カラー ブラシ、調整ブラシ、比較**(**暗**)**、比較**(**明**)**、彩度ツールは作業の最終段階で使用します。履歴ブラシは、画像をオリジナルの状態に戻し、効果を弱め ます。

創造力を発揮して、このソフトのさまざまな使い道を見つけてください!普通のくすんだ写真からカラフルな背景を作ったり、Coloriage AIを使って赤目効果を取り除い たり、選択的に彩度を落としたり、色付けしたりすることができます。

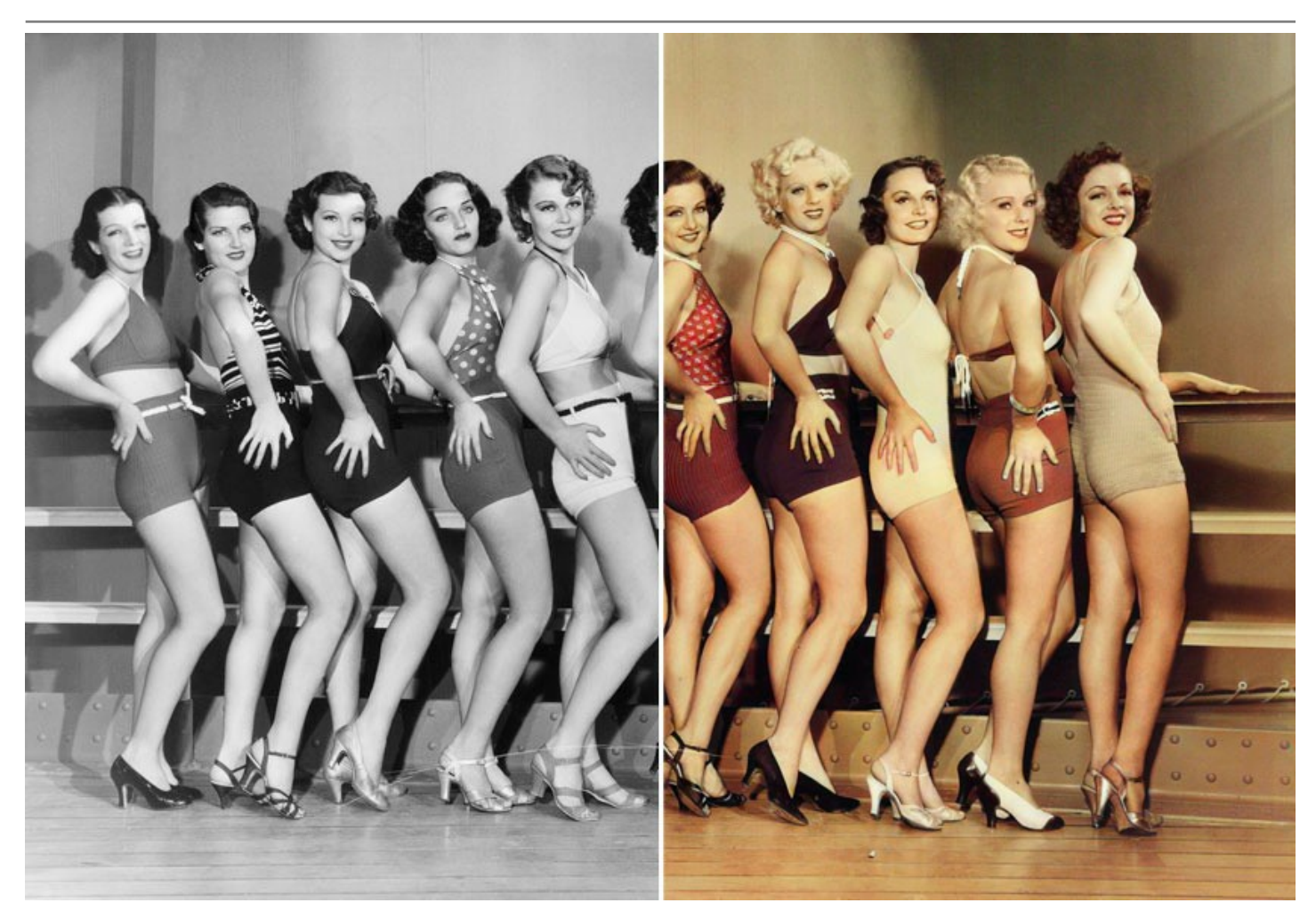

**AKVIS Coloriage AI** は*2*つのバージョン、スタンドアロン版とフォトエディターでのプラグイン版が用意されています。

プラグイン版は [AliveColors](https://alivecolors.com/jp/about-alivecolors.php)、Adobe Photoshop、Photoshop Elements、Corel Paint Shop Pro などと互換性があります。プラグインの互換性に関する 詳細は[、対応表](https://akvis.com/jp/compatibility-software.php?utm_source=help)をご覧ください。

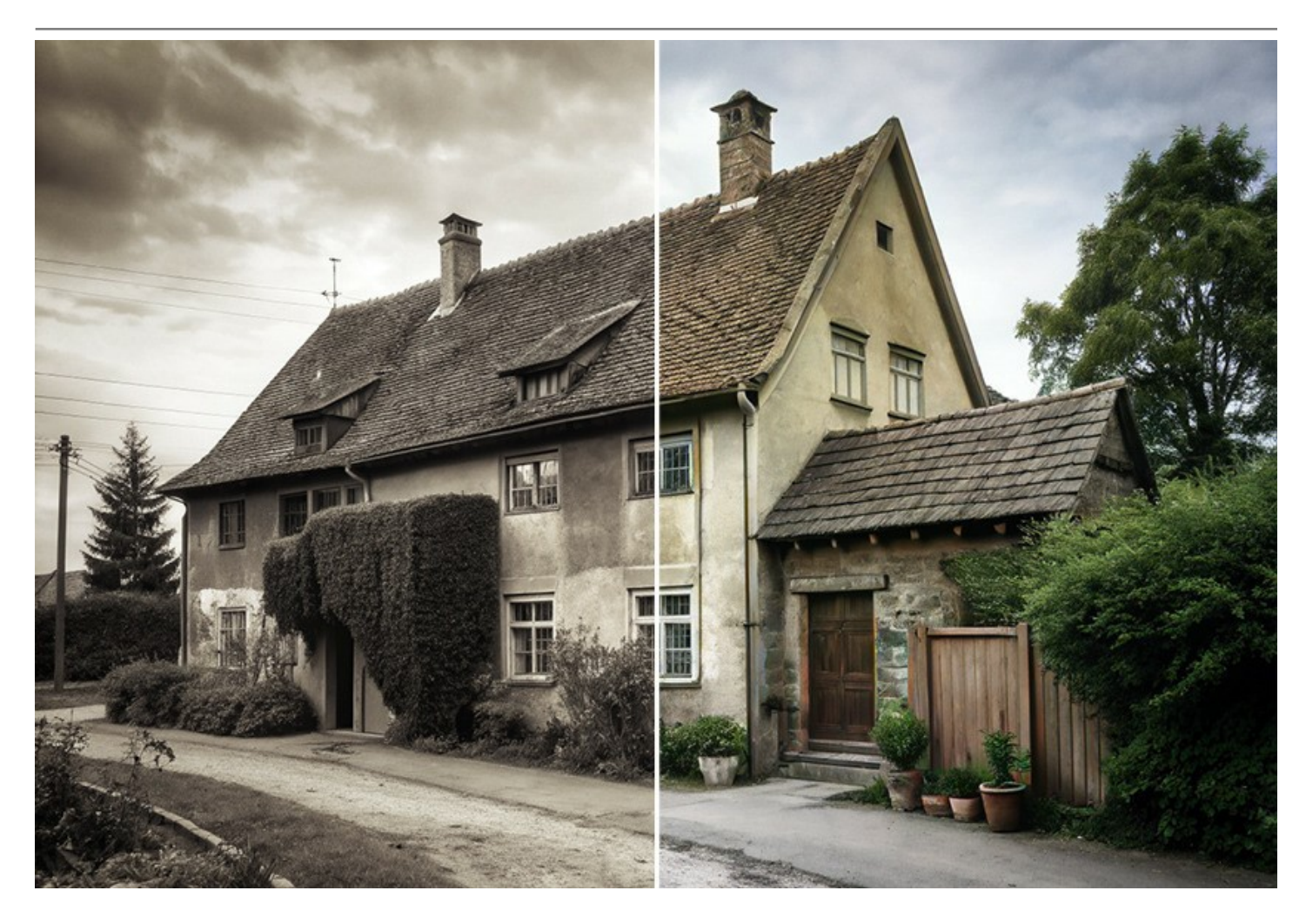

#### <span id="page-9-0"></span>**WINDOWS**でのインストール

**AKVIS Coloriage AI** を Windows OS 搭載の PC にインストールするには、次の指示に従います。

注意**:**このプログラムをコンピュータにインストールするには、管理者権利が必要です。

AKVISプログラインをインストールする前に、ご使用のフォトエディタが終了していることを確認してください。インストール中にフォトエディタが開いたままの場合、それを再 起動する必要があります。

- 1. セットアップ用の **exe** ファイルをダブルクリックして起動させます。
- 2. 言語を選択し、[OK]をクリックするとインストール画面が表示されます。
- 3. インストールを続行するには、ライセンス契約書を読み、同意する必要があります。

[使用許諾契約の条項に同意します]チェックボックスをオンにして、[次へ]をクリックします。

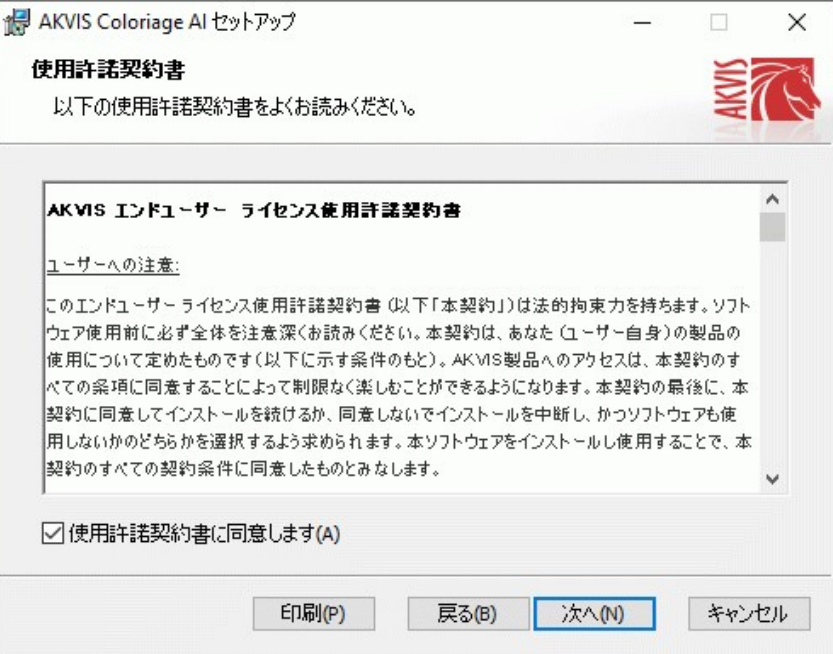

4. プラグイン版をインストールする場合は、一覧から使用するフォトエディターを選択します。

スタンドアロン版をインストールする場合、[Standalone]が選択されていることを確認ください。 デスクトップにプログラムのショートカットを作成する場合、 [デスクトップにショートカットを作成]を選択します。

**[**次へ**]**をクリックします。

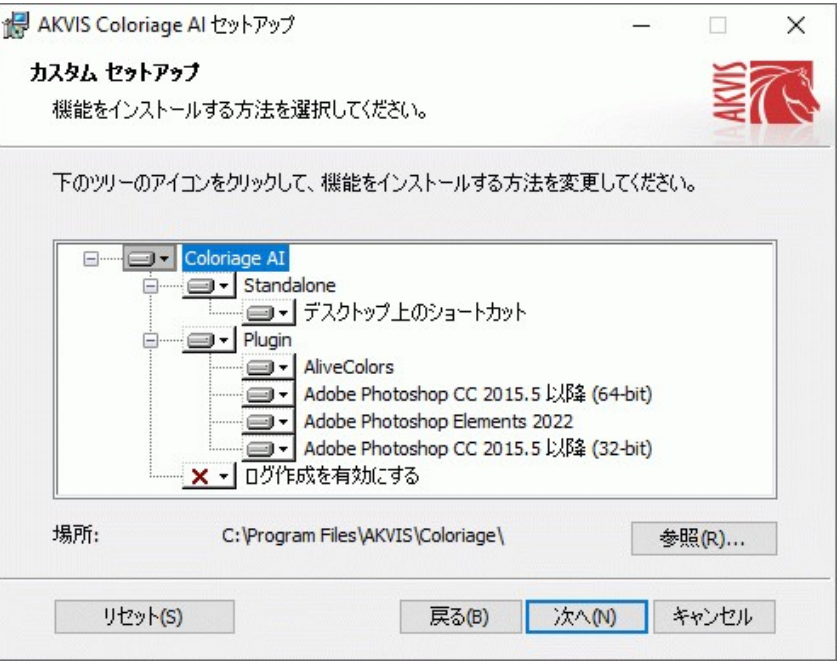

5. **[**インストール**]**ボタンをクリックします。

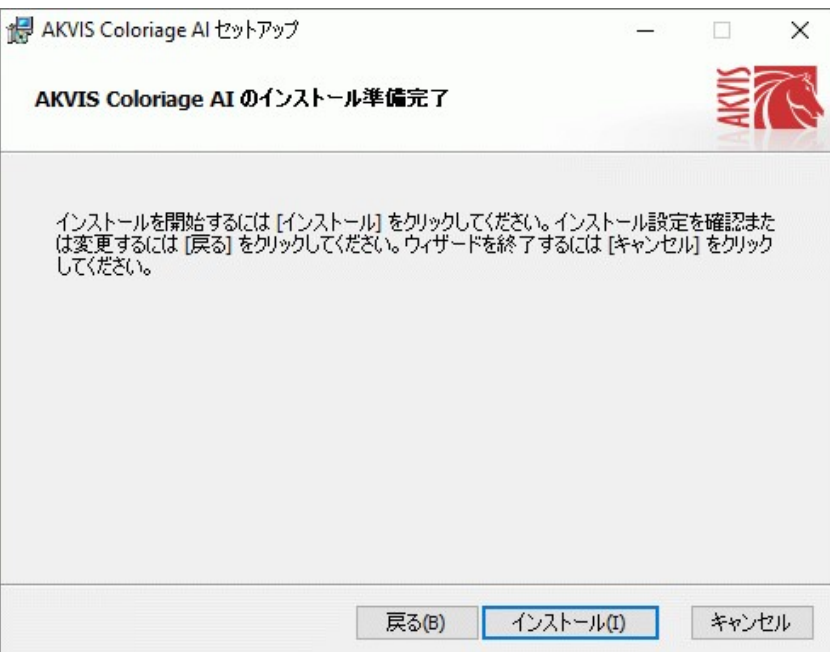

6. インストール処理が開始されます。

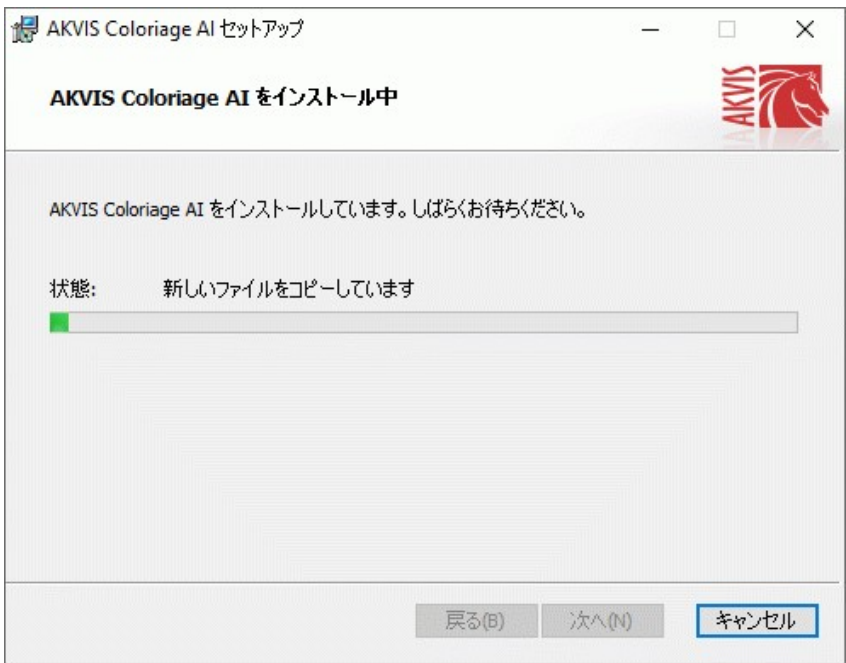

7. これでインストールは完了です。

**AKVIS** ニュースレターの購読を申し込むと、アップデート、イベント、割引きキャンペーン等についてのお知らせを受け取ることができます。メールアドレスを入力 し、プライバシーポリシーを確認し、同意する必要があります。

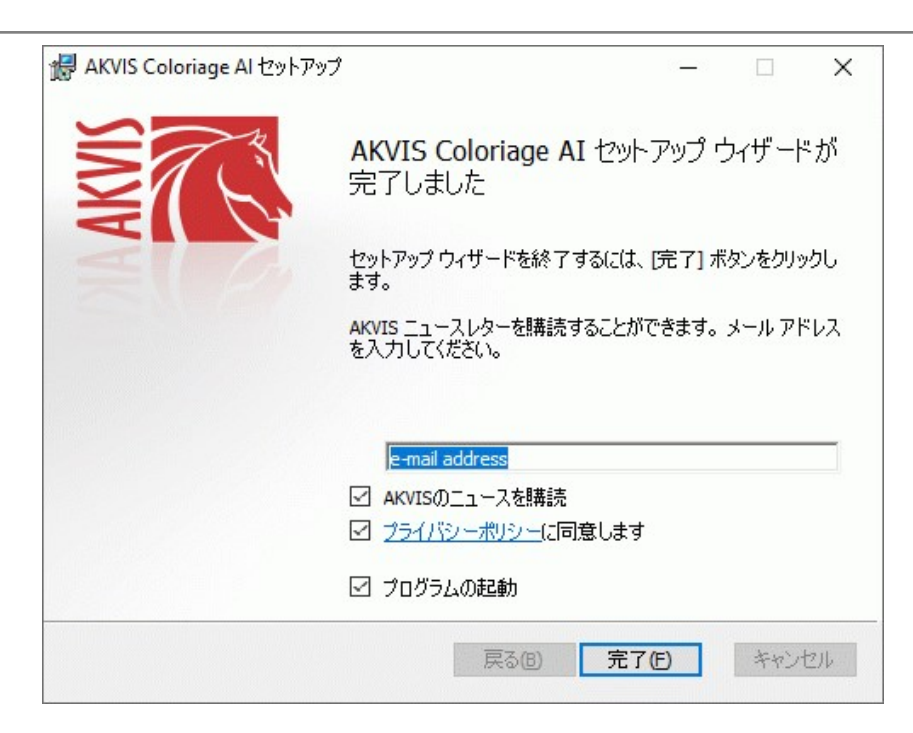

8. **[**終了**]**をクリックします。

スタンドアロン版をインストールすると、**[**スタート**]**メニューにプログラムの新しい項目が追加されます。[デスクトップにショートカットを作成]オプションを選択した場合、デ スクトップにショートカットも追加されます。

プラグイン版をインストールすると、フォトエディターの[フィルター]または[効果]メニューに新しいアイテムが追加されます。**Photoshop** の場合、[フィルター] > [AKVIS]> [Coloriage AI]となります。

# <span id="page-12-0"></span>**MAC**でのインストール

**AKVIS Coloriage AI** を Mac PC にインストールするには、次の指示に従います。

このプログラムをコンピュータにインストールするには、管理者権利が必要です。

- 1. **dmg** ファイルを開きます:
	- **akvis-coloriage-app.dmg** (スタンドアロン版をインストールする場合)
	- **akvis-coloriage-plugin.dmg** (プラグイン版をフォトエディターにインストールする場合)
- 2. ライセンス使用許諾契約書を読み、同意する場合は、[Agree(同意)] をクリックします。

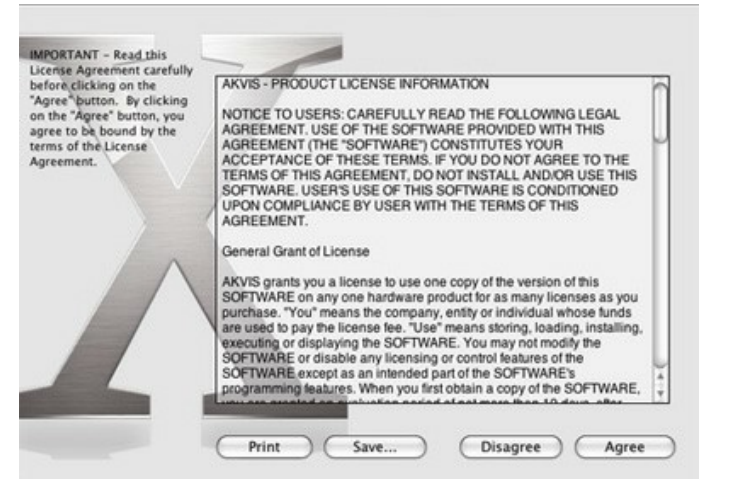

3. **Finder** が開き、 **AKVIS Coloriage AI App** または **AKVIS Coloriage AI PlugIn** フォルダーが表示されます。

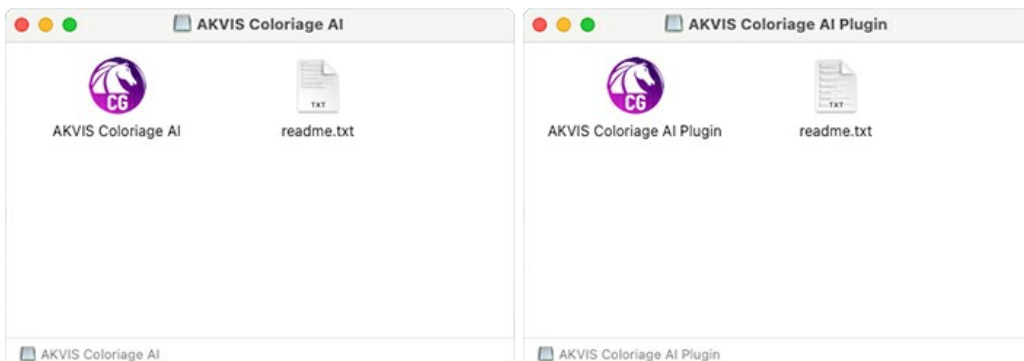

4. スタンドアロン版をインストールするには、 **AKVIS Coloriage AI** アプリケーションを **[Applications]** フォルダー、または希望の保存先にドラッグしま す。

プラグイン版をインストールするには、**[AKVIS Coloriage AI PlugIn]**フォルダーを、グラフィック エディターの**[Plug-Ins]**フォルダーにドラッグします。

**Photoshop CC 2022, CC 2021, CC 2020, CC 2019, CC 2018, CC 2017, CC 2015.5** の場合、**Library/Application Support/Adobe/Plug-Ins/CC**

**Photoshop CC 2015** の場合、**Applications/Adobe Photoshop CC 2015/Plug-ins Photoshop CS6** の場合、**Applications/Adobe Photoshop CS6/Plug-ins** に移動させます。

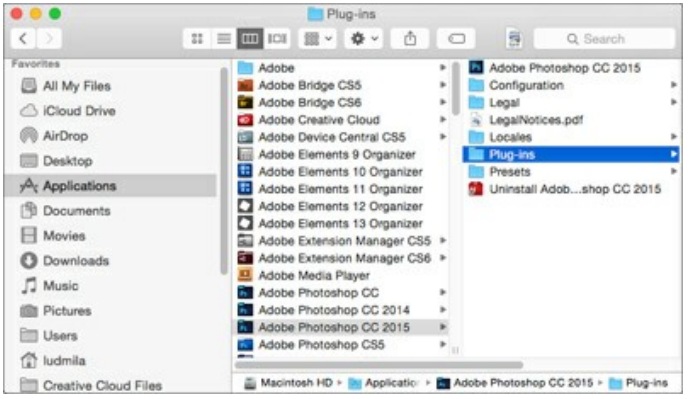

プラグイン版をインストールすると、フォトエディターの[フィルター]メニューに新しいアイテムが追加されます。**Photoshop** の場合は、**[**フィルター**] > [AKVIS] > [Coloriage AI]**が追加されます。

スタンドアロン版は、**Finder** のアイコンをダブルクリックすることにより実行します。

AKVIS プログラムを実行する別の方法は、[Image]メニューの[Edit With]コマンドから、**Photos** アプリケーションを選択することです (High Sierra 以降の macOS)。

#### <span id="page-14-0"></span>**INSTALLATION ON LINUX**

Follow the instructions to install the AKVIS software on a Linux computer. We took **AKVIS Coloriage AI** as an example. Other AKVIS programs are installed in the same manner.

You can use only the standalone applications by AKVIS on computers with Linux OS. We are working on the plugins compatibility.

**Note:** The AKVIS programs are compatible with **Linux kernel 5.0+ 64-bit**. You can find out the kernel version using the **uname -srm** command.

Installation on **Debian**-based systems:

**Note:** You need apt-install or apt-get permissions required to install software.

- 1. Run the terminal.
- 2. Create a directory to store keys: **sudo mkdir -p /usr/share/keyrings**
- 3. Download the key that signed the repository: **curl -fsSL https://akvis.com/akvis.gpg | sudo tee /usr/share/keyrings/akvis.gpg >/dev/null** or **wget -O - https://akvis.com/akvis.gpg | sudo tee /usr/share/keyrings/akvis.gpg >/dev/null**
- 4. Add the repository to the list where the system looks for packages to install: **echo 'deb [arch-=i386 signed-by=/usr/share/keyrings/akvis.gpg] https://akvisdeb.sfo2.cdn.digitaloceanspaces.com akvis non-free' | sudo tee /etc/apt/sources.list.d/akvis.list**
- 5. Update the list of known packages:
- **sudo apt-get update** 6. Install AKVIS Coloriage AI
	- **sudo apt-get install akvis-coloriage**
- 7. The installation is completed.

Launch the program via the terminal or using the program shortcut.

8. For automatic updates, use the command: **sudo apt-get upgrade**

To remove the program: **sudo apt-get remove akvis-coloriage --autoremove**

Installation on **RPM**-based systems (**CentOS**, **RHEL**, **Fedora**):

- 1. Run the terminal.
- 2. Register the key that signed the repository: **sudo rpm --import https://akvis.com/akvis.asc**
- 3. Add the repository to the system: **sudo wget -O /etc/yum.repos.d/akvis.repo https://akvis.com/akvis.repo**
- 4. Update the package list:

when using the **dnf** package manager: **sudo dnf update**

when using the **yum** package manager: **sudo yum update**

5. Install AKVIS Coloriage AI:

when using the **dnf** package manager: **sudo dnf install akvis-coloriage**

when using the **yum** package manager: **sudo yum install akvis-coloriage**

6. The installation is completed.

Launch the program via the terminal or using the program shortcut.

7. For automatic updates:

when using the **dnf** package manager: **sudo dnf upgrade**

when using the **yum** package manager: **sudo yum upgrade**

8. To remove the program:

when using the **dnf** package manager: **sudo dnf remove akvis-coloriage**

when using the **yum** package manager: **sudo yum remove akvis-coloriage**

## Installation on **openSUSE**.

- 1. Run the terminal.
- 2. Login as a root user.
- 3. Add the key that signed the repository: **rpm --import http://akvis.com/akvis.asc**
- 4. Add the repository to the system:
- **zypper ar -r https://akvis.com/akvis.repo akvis** 5. Update the package list:
- **zypper ref**
- 6. Install AKVIS Coloriage AI: **zypper install akvis-coloriage**
- 7. The installation is completed.

Launch the program via the terminal or using the program shortcut.

8. For automatic updates: **zypper update**

> To remove the program: **zypper remove akvis-coloriage**

In order to display the program interface correctly, it is recommended to install the Compton or Picom composite manager.

#### <span id="page-16-0"></span>**AKVIS**製品のアクティベーション方法

注意**:** この方法でアクティベーション処理を行うには、インターネット接続が必要です。

インターネット接続環境がない場合、別の方法でのアクティベーションも提供しています(詳細は「オフライン [アクティベーション」を参照](#no-inet))。

**[AKVIS Coloriage AI](#page-2-0)** をダウンロードし、プログラムをインストールしてください。 [インストール方法の詳細はこちら。](https://akvis.com/jp/tutorial/install-akvis/index.php?utm_source=help)

アクティベーションを行っていないプログラムを起動すると、スプラッシュ ウィンドウが表示され、バージョン情報や試用期間の残り日数等を知らせてくれます。 [バージョン情報]ウィンドウは、プログラムのコントロールパネル内の ● ボタンをクリックして表示することもできます。

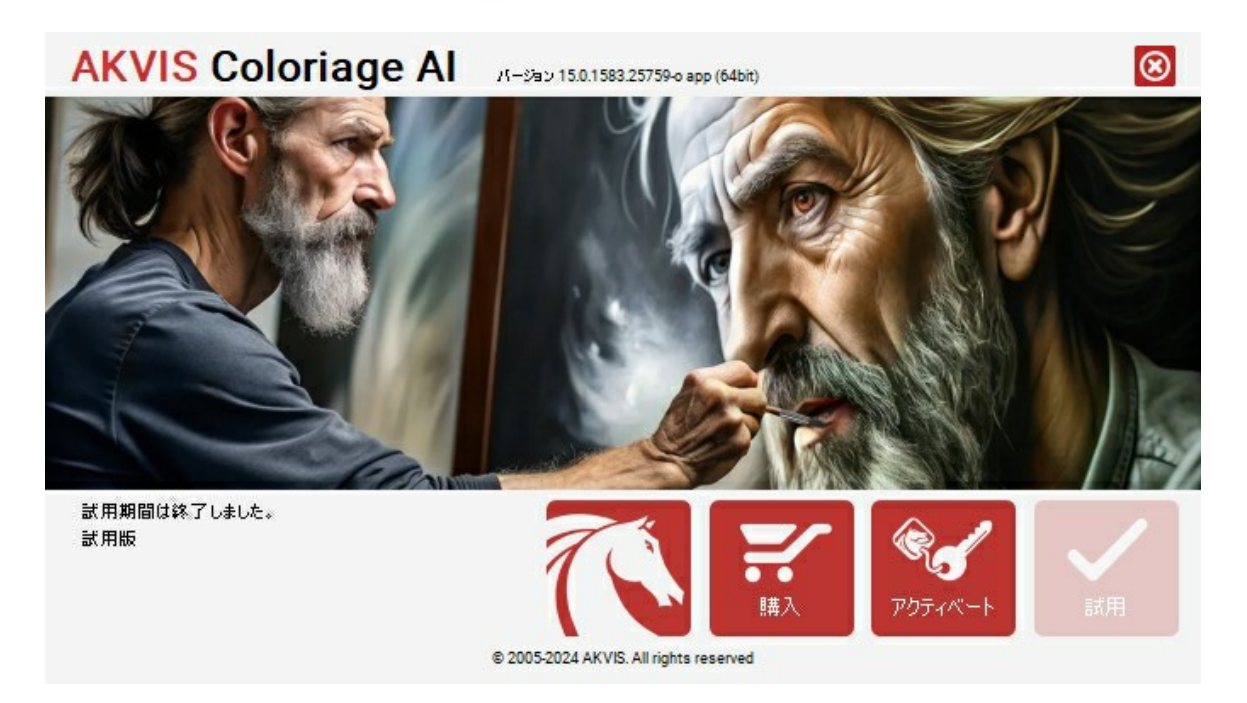

ソフトウェアを試しに使う場合は、**[**試用**]**をクリックします。新しいウィンドウが開き、試用可能なライセンスの一覧が表示されます。

ソフトウェアのすべての機能を試用するために、試用版をアクティベートする必要はありません。プログラムを試用期間の10日間、使用するだけです。

試用期間中にすべてのオプションを試すことができますので、利用環境に最適な種類を選んで購入できます。使用するバージョンを選択します。**Home**(プラグイン/ス タンドアロン)、 **Home Deluxe** または**Business**から選択します。選択するライセンスによってプログラムで利用できる機能が異なります。ライセンスの種類やソフト ウェアのバージョンに関する詳細は[、比較表を](https://akvis.com/jp/coloriage/comparison.php?utm_source=help)参照してください。

試用期間が終了している場合、**[**試用**]** ボタンは選択できません。

[購入]ボタンをクリックして、購入するライセンスを選択してください。

支払いが完了するとすぐに、プログラム用のシリアル番号が送られます。

アクティベーション処理を開始するには、[アクティベート]をクリックします。

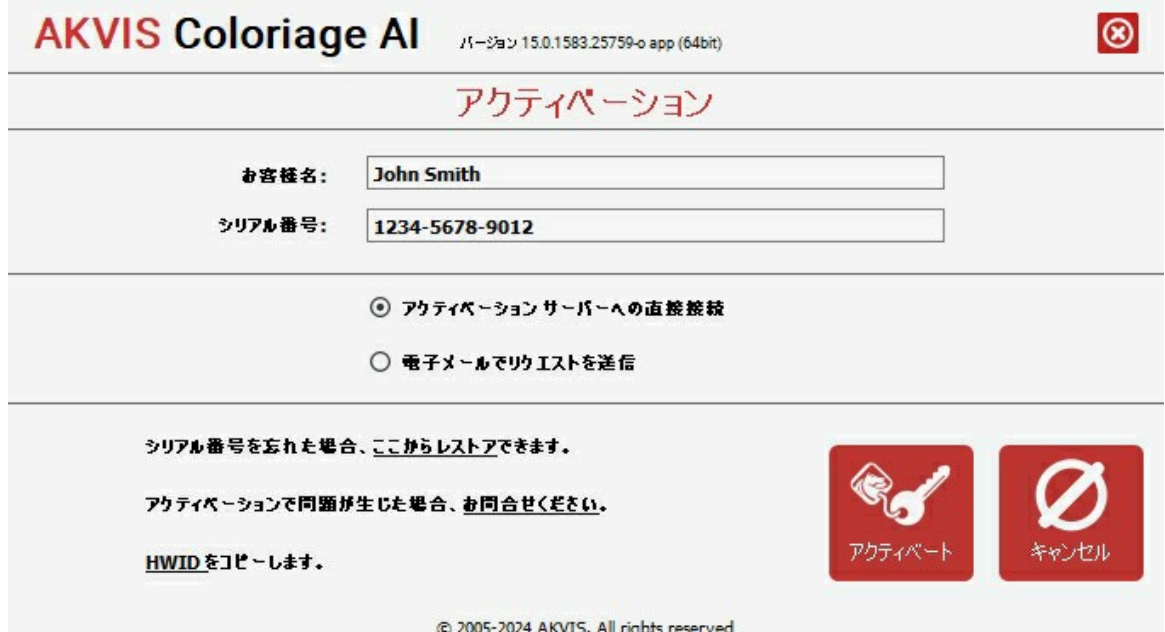

お客様名を入力します (プログラムはこの名前で登録されます)。

シリアル番号 (アクティベーション キー) を入力します。

アクティベーション方法 (アクティベーション サーバーへの直接接続または電子メール) を指定します。

#### アクティベーション サーバーへの直接接続:

直接接続を利用して登録を行う方が安全かつ迅速に処理が行えますので、弊社ではその方法を推奨しています。

この方法でアクティベーション処理を行うには、インターネット接続が必要です。

[アクティベート]をクリックします。

これでアクティベーションは完了です!

#### 電子メールでリクエストを送信:

[電子メールでリクエストを送信]を選択した場合、プログラムによって、必要な情報をすべて含んだ新規メールが作成されます。

注意: この方法は、 オフライン アクティベーションでも利用できます。

コンピューターがインターネットに接続されていない場合、USB 等を利用して、インターネットに接続されているコンピューターにアクティベーションに関するデータを 移動させます。情報の送り先:[activate@akvis.com](mailto:activate@akvis.com) までお送りください。

スクリーンショットを添付しないでください!テキストだけをコピーして、保存してください。

必要な情報は、ソフトウェアのシリアル番号、お客様名、コンピューターのハードウェアID (HWID) です。

この情報を元に、ライセンス ファイル(**Coloriage.lic**) を作成し、登録されているメールアドレスにお送りします。

この .**lic** ファイルを開けずに保存します。保存先は、ソフトウェアをアクティベートするコンピューターの **[AKVIS]**フォルダー ([ユーザー] > [パブリック] > [パ ブリックのドキュメント]) です。

**Windows** の場合:

Users\Public\Documents\AKVIS;

**Mac** の場合:

Users/Shared/AKVIS

**Linux** の場合:

/var/lib/AKVIS

#### これでアクティベーションは完了です!

プログラムがアクティベート済みの場合、[購入]は[アップグレード]に変わり、ライセンスのアップグレードができるようになります。たとえば、**Home** から **Home Deluxe** または **Business** へのアップグレードができます。

# <span id="page-18-0"></span>ワークスペース

**[AKVIS Coloriage AI](#page-2-0)** は、独立したスタンドアロン プログラムとして、また、ご使用のフォトエディターのプラグインとしても機能します。

スタンドアロンは独立したプログラムです。通常通りの方法で起動できます。 プラグイン版は、イメージ [エディター](https://akvis.com/jp/compatibility-software.php?utm_source=help)のアドオンとして動作します。プラグイン版を呼び出すには、イメージ エディターのフィルターから選択します。

**AKVIS Coloriage AI** [のワークスペースは、コントロールパネルで選択されている画像の色付け](#page-24-0)(カラー化)モードに応じて配置されます。**[AI](#page-23-0)** モード、もしくはクラ シックモードです。

**AI**をクリックすると、ニューラルネット ワークと機械学習アルゴリズムを使用する自動カラー化モードに切り替わります。

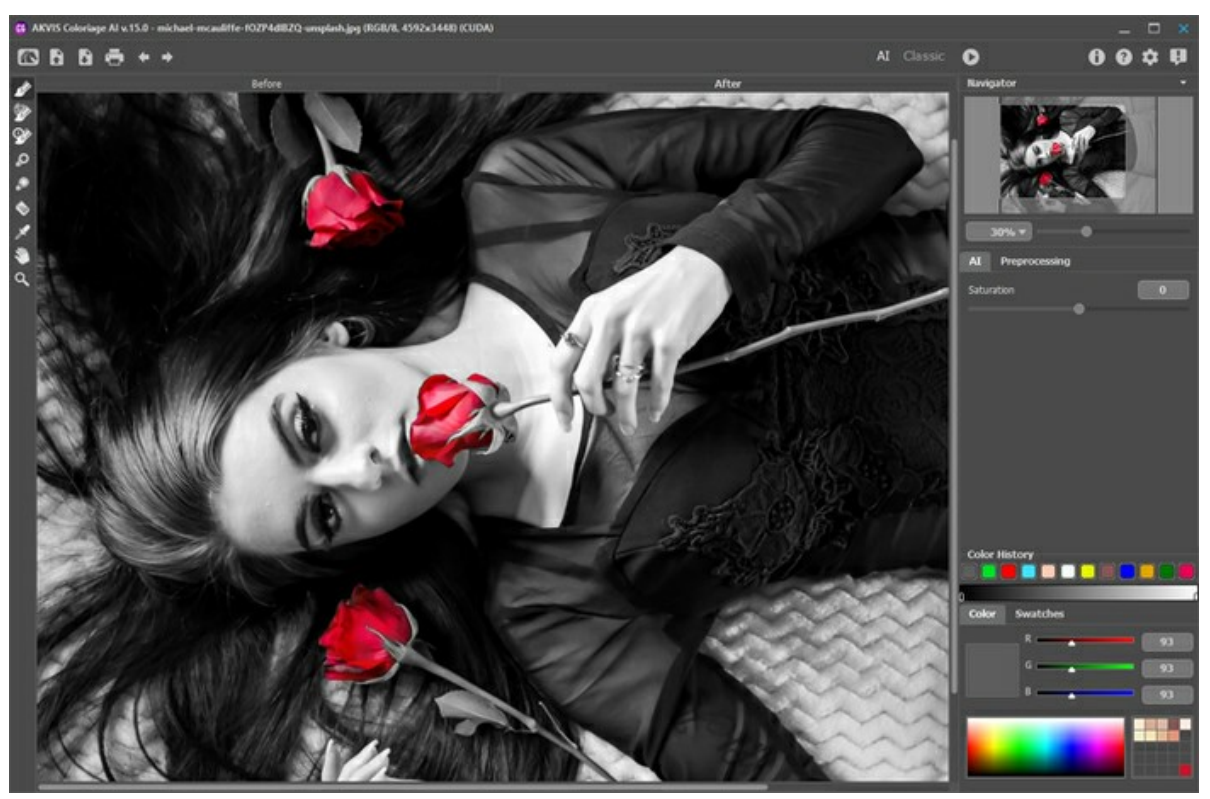

AKVIS Coloriage AI (AI モード)のワークスペース

クラシックモードは、カラー ストロークと領域の選択を使用したカラー化を目的としています。

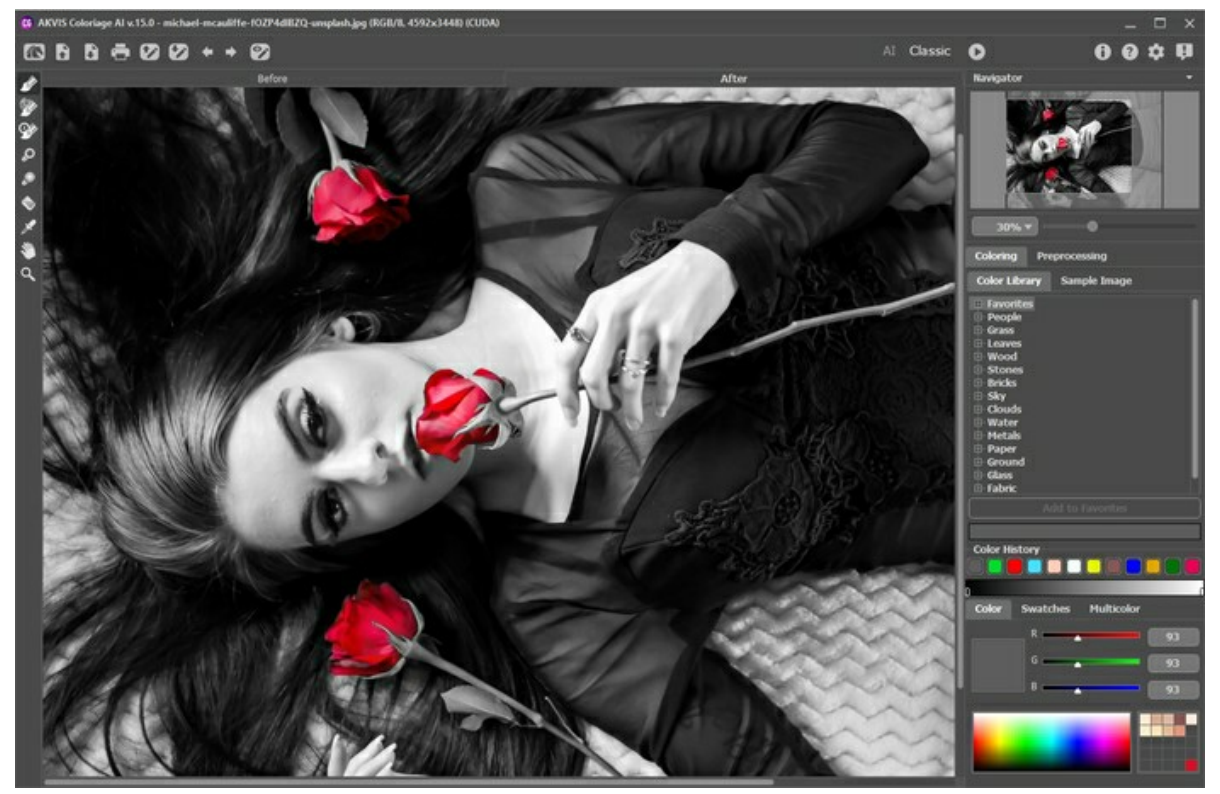

AKVIS Coloriage AI (クラシック モード)のワークスペース

**AKVIS Coloriage AI**のワーク スぺースの大部分はイメージ ウィンドウで、[処理前]タブと[処理後]タブの2つです。[処理前]タブでは元の画像を見ることができ、

[処理後]タブには処理結果の画像が表示されます。

ウィンドウ上部には、以下のボタンを含むコントロールパネルがあります。

: **[AKVIS Coloriage AI](#page-2-0)** のホームページに移動します。

 $\blacktriangleright$  : イメージを開きます(スタンドアロン版のみ)。このコマンドに対するホットキーは、 $\boxed{\text{ctrl}}$ + $\boxed{\text{o}}$ キー、Mac の場合は $\ket{\text{H}}$ + $\boxed{\text{o}}$ キーを使用します。

■ : イメージをディスクに保存します(スタンドアロン版のみ)。この操作に対するホットキーは、Windows の場合 $\overline{\text{Ctrl}}$  +S キー、Mac の場合は $\overline{\text{Bil}}$  +S キーを使用します。

•■ : イメージを印刷します (スタンドアロン版のみ)。この操作に対するホットキーは、Windows の場合 $\overline{\text{ctr.}}$  + $\overline{\text{P}}$ キー、Mac の場合は $\overline{\text{HH}}$ + $\overline{\text{P}}$ キーを使 用します。

以下のボタンはカラー ストローク用にデザインされており、クラシック モードで使用できます:

: 拡張子が **.strokes** のファイルを開きます。イメージに描かれたストロークを保存するファイルです。

: イメージに描かれたカラー ストロークを拡張子 **.strokes** のファイルに保存します。これは、写真を後で編集したい時、例えば、すべてのオブジェクトにス トロークを描き終わる前に中断しなければならない時に役立ちます。

 $\blacklozenge$  : 最後の操作を取り消します。連続した複数の操作を取り消すことができます。このコマンドに対するホットキーは、 $\textrm{ctr.}$   $|\textrm{ctr.}|\cdot|\textrm{Z}|$  + $\textrm{Z}|$  + $|\textrm{Z}|$ キーを使用します。

 $\blacktriangleright$  : 最後に取り消した操作をもう一度やり直します。連続した複数の操作をもう一度やり直すことができます。このコマンドに対するホットキーは、 $\textrm{Ctrl}$  + $\textrm{V}$ キー、Mac の場合は | + | + | + + を使用します。

● / ● / ● ストロークの表示方法を切り替えます。

●♪: 通常モードが有効であることを示します。すべてのストロークは選択した色で表示されます。例えば、同じ色の異なるトーンのストロークもすべて同じように 表示されます。

: [明るさプレビュー] モードが有効であることを示します。このモードでは、元の画像のピクセルの明るさと指定された明るさの範囲を考慮して、ストロークが 表示されます。

: ストロークが隠されていることを示します。

以下のボタンは、すべてのモードで使用できます。

**1. 色付け処理を開始することができます。色付け処理を開始するためのショートカット キーは Ctrl +R キー、Mac の場合は 00 +R キーを使用します。** 処理結果のイメージが[処理後]タブに表示されます。

 : 色付けの結果を適用します (プラグイン版のみ)。このボタンをクリックすると、イメージに変更内容が適用され、**AKVIS Coloriage AI** のウィンドウ が閉じられます。

■: バージョン情報を開きます。

: プログラムのヘルプファイルを開きます。

: プログラムのオプション設定を変更するための **[**[環境設定](#page-44-0)**]**ダイアログボックスを開きます。

■■: Coloriage AI に関する最新のニュースを別ウィンドウで表示します。

メイン ウィンドウの左側にある[ツールバー](#page-30-0)には、カラー ストロークの追加や編集に使用するツール (クラシックモード)や、色付けしたイメージの調整に使用するツール (**AI** モードとクラシックモード)が含まれています。[処理前]または[処理後]タブのどちらがアクティブになっているかによって表示されるツールは異なります。

イメージ ウィンドウ内を右クリックした際に、ツールのオプションが別ウィンドウに表示されます。表示されたオプション ウィンドウ以外をクリックすると、ウィンドウが非表示に なります。

画像の表示位置の移動や拡大/縮小を行うには、[ナビゲーター] を使用します。[ナビゲーター] には、イメージの縮小版が表示されます。枠で囲まれた領域は、現在 イメージ ウィンドウに表示されている画像の部分を示しており、枠の外の領域は表示されません。表示されていない部分を表示するには、枠をドラッグします。枠を移動 するには、枠の内側にカーソルを置き、クリックしたままカーソルを移動させ、[ナビゲーター]で移動させます。

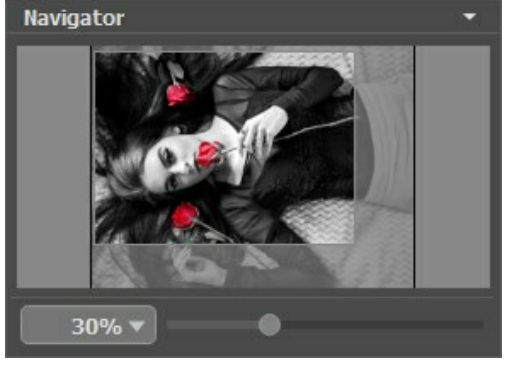

[ナビゲーター]

スライダーを使用して、イメージ ウィンドウ内のイメージを拡大/縮小することができます。スライダーを右に動かすと、イメージは拡大されます。スライダーを左に動かすと、イ メージは縮小されます。

イメージ ウィンドウで画像をスクロールするには、キーボードのスペースキーを押しながら画像をドラッグします。マウスのスクロール ホイールを使うと、イメージは上下に動 き、Ctrl キー (Mac の場合は 出キー) を押しながらの場合は左右に動き、Alt キー (Mac の場合は Option キー) を押しながらの場合は拡大/縮小されま す。スクロールバーを右クリックすると、クイックナビゲーション メニューが表示されます。

さらに、拡大/縮小率の欄に値を入力してEnter キー (Mac の場合は Return キー)を押すことでも拡大/縮小することができます。ドロップダウン メニューには、使 用頻度の高い値が表示されます。

画像の拡大/縮小は、ホットキーを使っても行えます。+ または Ctrl ++ キー (Mac の場合は 米 ++ キー)で拡大、- または Ctrl +- キー (Mac の場合は ⌘ +- キー)で縮小します。

[ナビゲーター]の下には、選択したモードに応じて設定された設定パネルがあります。

#### <span id="page-21-0"></span>操作方法

**[AKVIS Coloriage AI](#page-2-0)** での色付け作業は、簡単で楽しく、自然な仕上がりを実現できます。AKVIS Coloriage AI を使用すると、昔の白黒写真をカラー写真 として蘇らせるなど、イメージの色を自由に操ることができます。AKVIS Coloriage AI は、独立したスタンドアロン プログラムとして、また、ご使用のフォトエディターのプ ラグインとしても機能します。

**AKVIS Coloriage AI** を使って写真に色付けをするには次の手順に従います:

ステップ **1:**イメージを開きます。

-スタンドアロン版で作業する場合:

画像を読み込むには、新規ウィンドウ内をダブルクリックして、プログラムのワークスペースに画像をドラッグするか、 きゅう を使用します。このプログラム

は、**RAW**、**JPEG**、**PNG**、**BMP**、**TIFF** 、**WEBP**ファイル フォーマットをサポートしています。

- プラグイン版で作業する場合:

グラフィック エディターでイメージを開きます。

イメージがグレースケールモードの場合、**RGB**に切り替えます。例えば、**AliveColors** のコマンドは、[イメージ] > [モード] > [RGB]を使用しま す。

**AKVIS Coloriage AI** のプラグインは、[フィルター]または[効果]メニューから呼び出します。

**AliveColors** の場合、 [効果] > [AKVIS] > [Coloriage AI]、 **Adobe Photoshop** の場合、[フィルター] > [AKVIS] > [Coloriage AI]、 **Corel PaintShop Pro** の場合、[効果] > [プラグイン] > [AKVIS] > [Coloriage AI]、 **Corel Photo-Paint** の場合、[効果] > [AKVIS] > [Coloriage AI]となります。

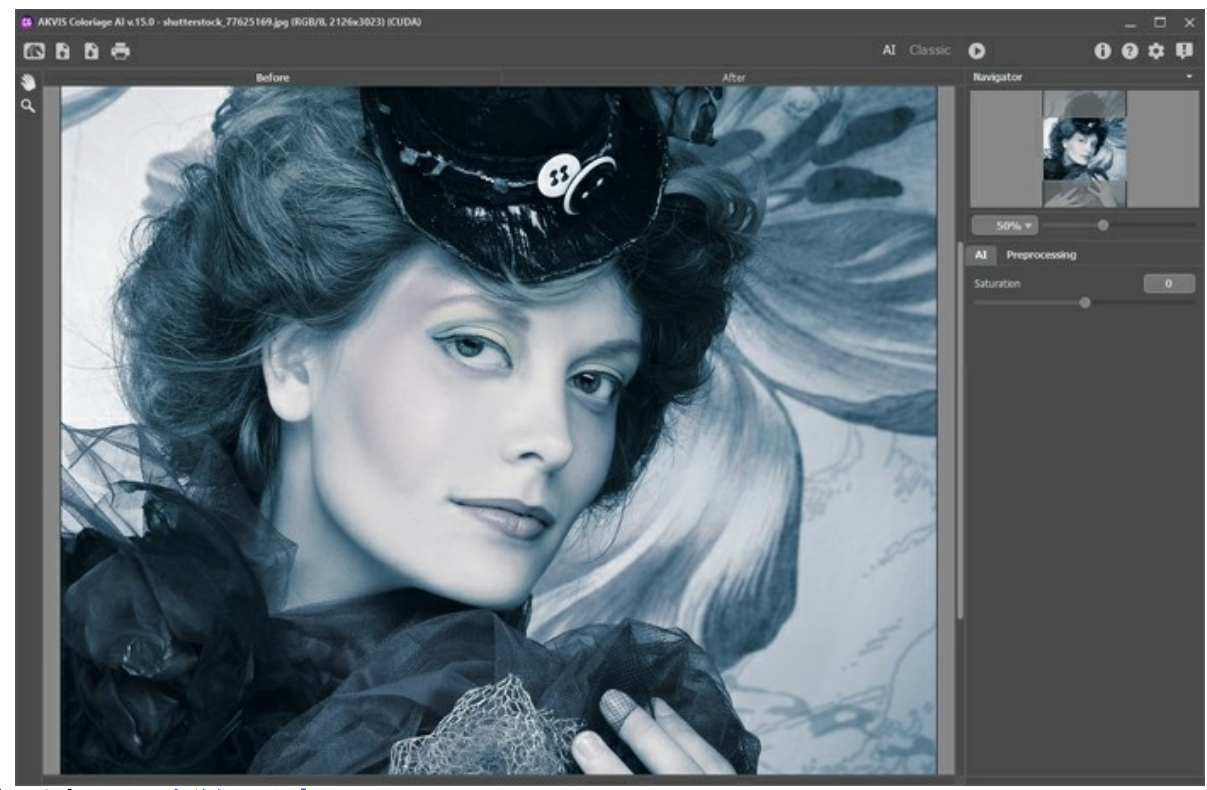

ステップ**2 (**オプション**): [**[事前処理](#page-38-0)**]**タブで、イメージの明るさやコントラストを調整することができます。 ステップ **3:**色付け(カラー化) モードを選択します。**[AI](#page-23-0)** モード、もしくは[クラシック](#page-24-0)モードです。

**[AI](#page-23-0)** モードでは、プログラムは訓練された人工知能を使って最適な色を選択し、写真に適用します。

[クラシック](#page-24-0)モードでは、カラー ストロークを使用して画像をカラー化することができます。希望する色のストロークで領域を示します。プログラムはオブジェクトの境界 線を認識し、選択した色でイメージを色付けします。

ステップ 4: <>>> をクリックして、色付け処理を開始します。色付けされた画像が[処理後]タブに表示されます。

描画線の一部を取り消す、新しい描画線を追加する、オブジェクトの色を変更するなど、色付けの結果を編集したいときは、[処理前]タブに戻って、必要な作 業を行います。● を再度クリックして、処理を再開します。

<span id="page-21-1"></span>ステップ 5:結果を バリエーション セクションに追加するには、ツールバーの |||| をクリックします。結果を切り替えて、異なる色付け結果を比較することができ ます。一覧から画像を削除する場合は、 全 をクリックします。

注意**:**この機能は、[Home Deluxe](https://akvis.com/jp/coloriage/comparison.php?utm_source=help)版と Business 版でのみ利用できます。

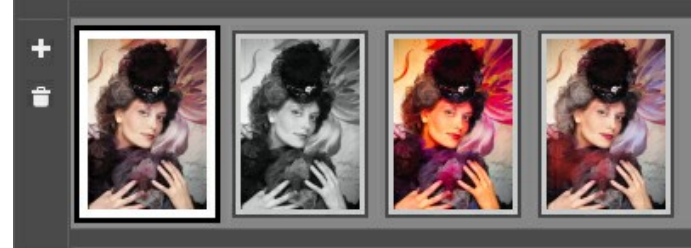

色付けのバリエーション

ヒント**:**新しい画像をプログラムに読み込むと、バリエーション内のすべての画像が削除されます。お気に入りの結果を新しい名前で保存しましょう。

パリエーションの表示/非表示の切り替えは、プログラムの環境設定 きょで行えます。

ステップ 6:最後の手順として、[後処理ツール](#page-34-0)([処理後]タブ内) を使用し、色付けした画像をさらに手動に編集することができます。 再カラー ブラシ | ター 調整ブラシ ※ 、 履歴ブラシ ∞ は較(暗) ◎ 出較(明) ◎ 米度 ● が用意されています。

**注意:これらのブラシは、必ず、最終処理段階で使用してください。●● で処理を再実行した場合やバリエーション内で画像を切り替えた場合、ブラシ** を使用した編集が失われる場合があります!

ステップ 7:スタンドアロン版では、 ボタンを使用して、[印刷](#page-45-0)することもできます。

# ステップ **8:**処理結果を保存します。

スタンドアロン版で作業する場合:

をクリックすると、[名前をつけて保存]ダイアログボックスが開きます。ファイル名を入力し、ファイルの種類 R (**TIFF**、**BMP**、**JPEG**、**PNG**、**WEBP**) を選択し、保存先フォルダーを選択します。

- プラグイン版で作業する場合:

●● をクリックして写真に色付け結果を適用し、プラグイン ウィンドウを終了します。プラグインが終了し、色付けされた画像がフォトエディターのワークス ペースに表示されます。

[ファイル] > [名前を付けて保存]コマンドを使用して[名前を付けて保存]ダイアログボックスを開き、ファイル名の入力、ファイルの種類の選択、保存先 フォルダーの指定を行います。

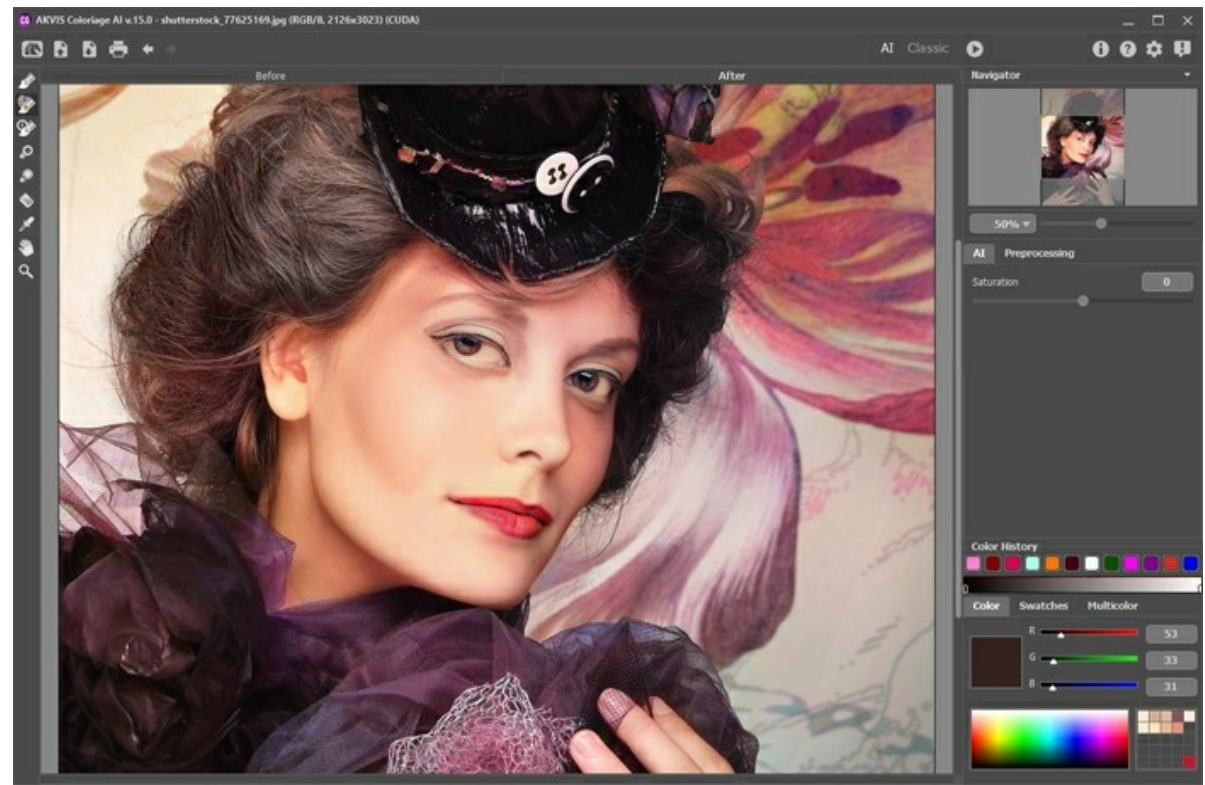

色付けされたイメージ

# <span id="page-23-0"></span>**AI** モード

**AI** モードでは、プログラムはニューラル ネットワークを使って画像をカラー化します。このモードでは、色を選択することはできませんが、プログラムは人工知能を使って最 適な色を選択し、慎重に写真に適用します。

例えば、こちらはオリジナルの白黒写真です:

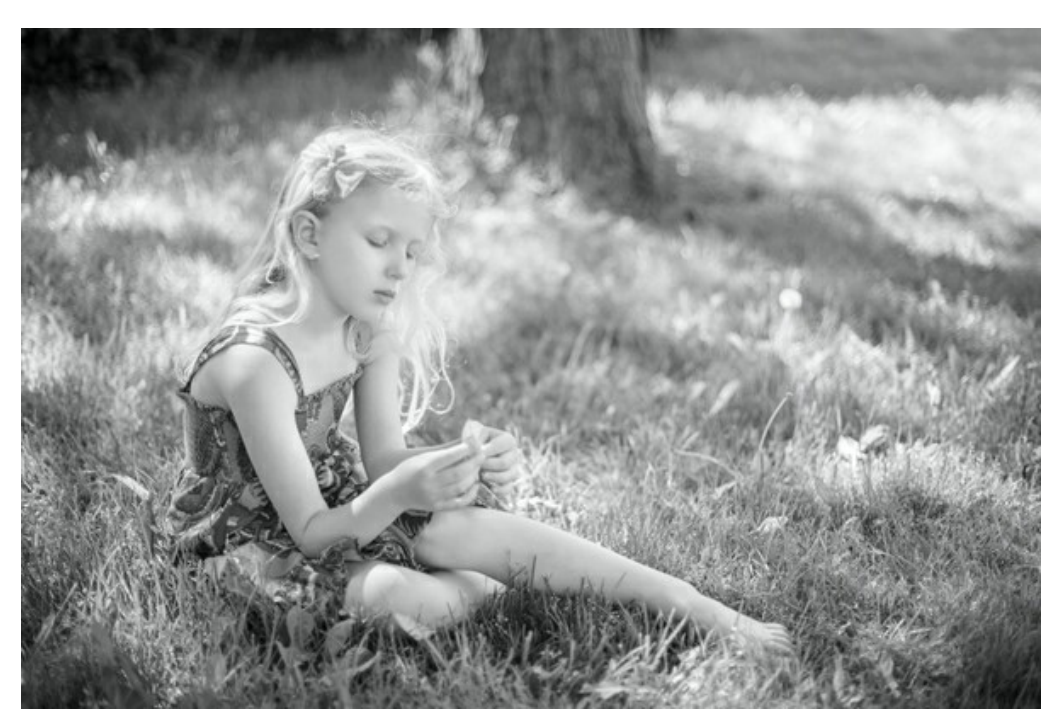

[実行]ボタン をクリックして、色付け処理を開始します。結果は[処理後]タブに表示されます。

色の明るさを彩度 パラメーターを使用して調整することができます。

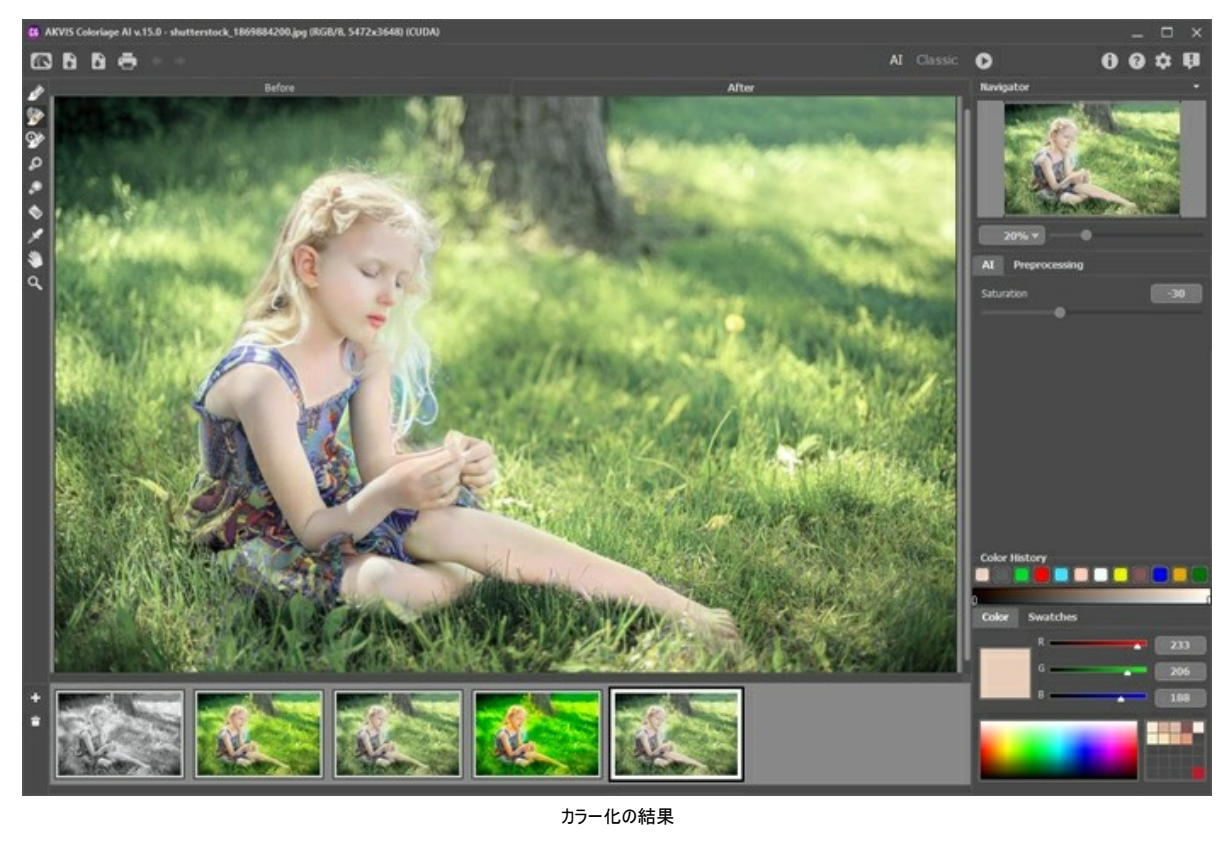

[処理後]タブでは[、後処理ツール](#page-34-0)( ◇ 、 ◇ 、 ◇ 、 ◇ 、 ○ 、 ○ 、 ○ 、 ◇ )を使用してカラー化した画像を編集することができます。

# <span id="page-24-0"></span>クラシック モード

クラシックモードでは、カラー ストロークを使用して画像をカラー化します。希望する色のストロークでエリアを図式的にマークします。プログラムはオブジェクトの境界線を 認識し、選択した色を元の画像に適用します。

**[**[色選択](#page-26-0)**]**タブで、色付けしたいオブジェクトの色を選択します。色を選択する方法はいくつかあります。**[**色ライブラリ**]**、**[**カラー**]**、**[**スワッチ**]**、**[**マルチカラー**]**パレット、 **[**色の選択**]**ダイアログから選択する方法と、[**[**サンプル画像**]**から選択する方法があります。

[処理前]タブで、 [ペン] ツール | <mark>◇</mark> | やオブジェクトの色を指定す[るその他のツール](#page-30-1)を使って、元画像の領域をマークします。オブジェクトに色を指定していない場合、 近接するオブジェクトの色で塗りつぶされます。

[色維持ペン] ツール  $\lceil\bullet\bullet\rceil\$ を使って、変更しないオブジェクトや領域をマークすることができます。これらの保護ストロークは、チェックボード柄の線として表示されます。

グラフィック エディターで作成された選択範囲はプラグインに転送され、 で に作成されたアウトラインとして表示されます。

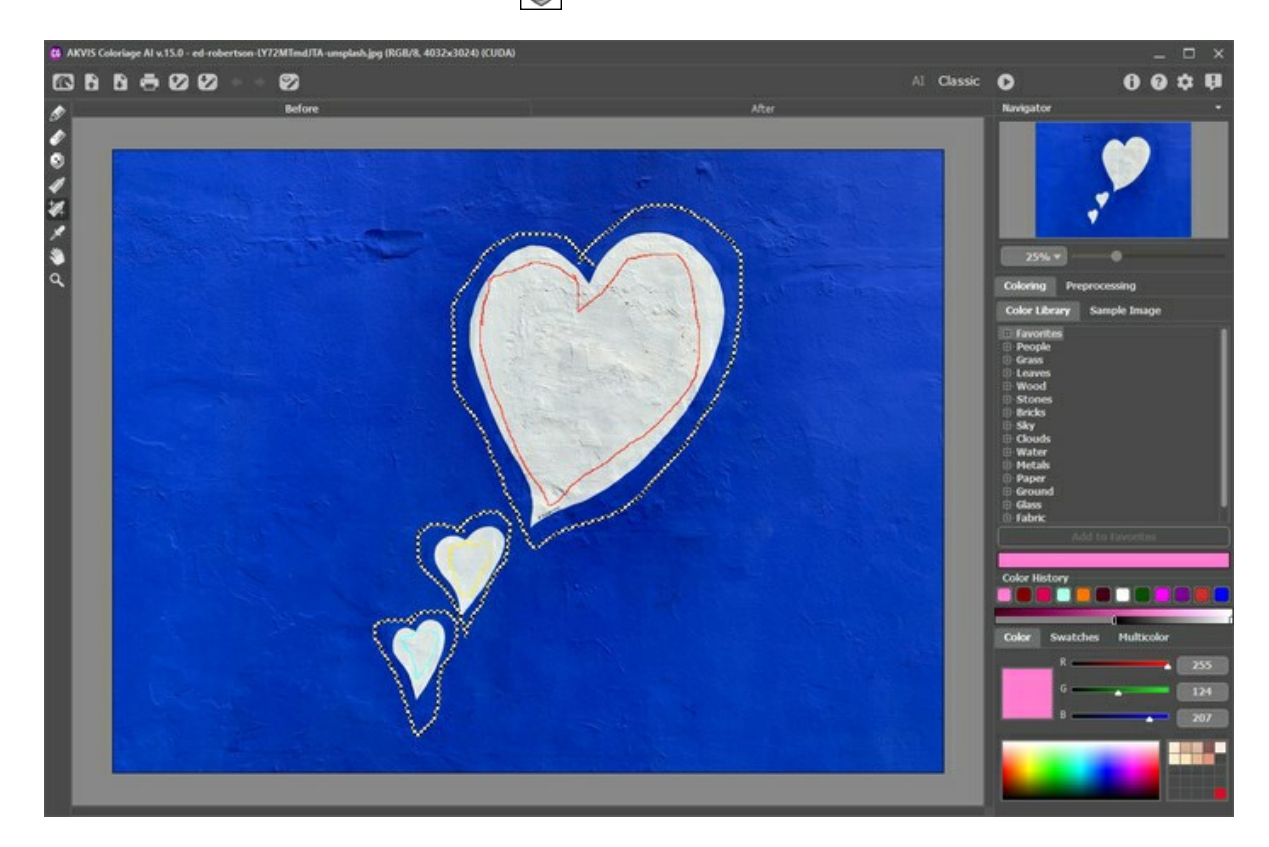

[消しゴム] ツール | ◇ は、描画したストロークを消したり、編集したりするのに使用します。

[チューブ] | ∠ | マジックチューブ] | 2 | を使用して、描画したストロークの色を素早く変更することができます。

をクリックして、ファイル (**[\\*.strokes](#page-39-0)**) にカラー ストロークを保存することをお勧めします。後で、 を使用することで[保存したストローク](#page-39-0) マップを読み込むこと ができます。充電不足などの理由により急に PC の電源が落ちた場合などに備え、<>>
ボタンを押すたびに coloriage-autosave.strokes というファイルに 自動的にストロークが保存されます。

[実行]ボタン をクリックして、色付け処理を開始します。色付けされた画像が[処理後]タブに表示されます。

描画線の一部を取り消す、新しい描画線を追加する、オブジェクトの色を変更するなど、色付けの結果を編集したいときは、[処理前]タブに戻って、必要な作業を行 います。 ▶ を再度クリックして、処理を再開します。

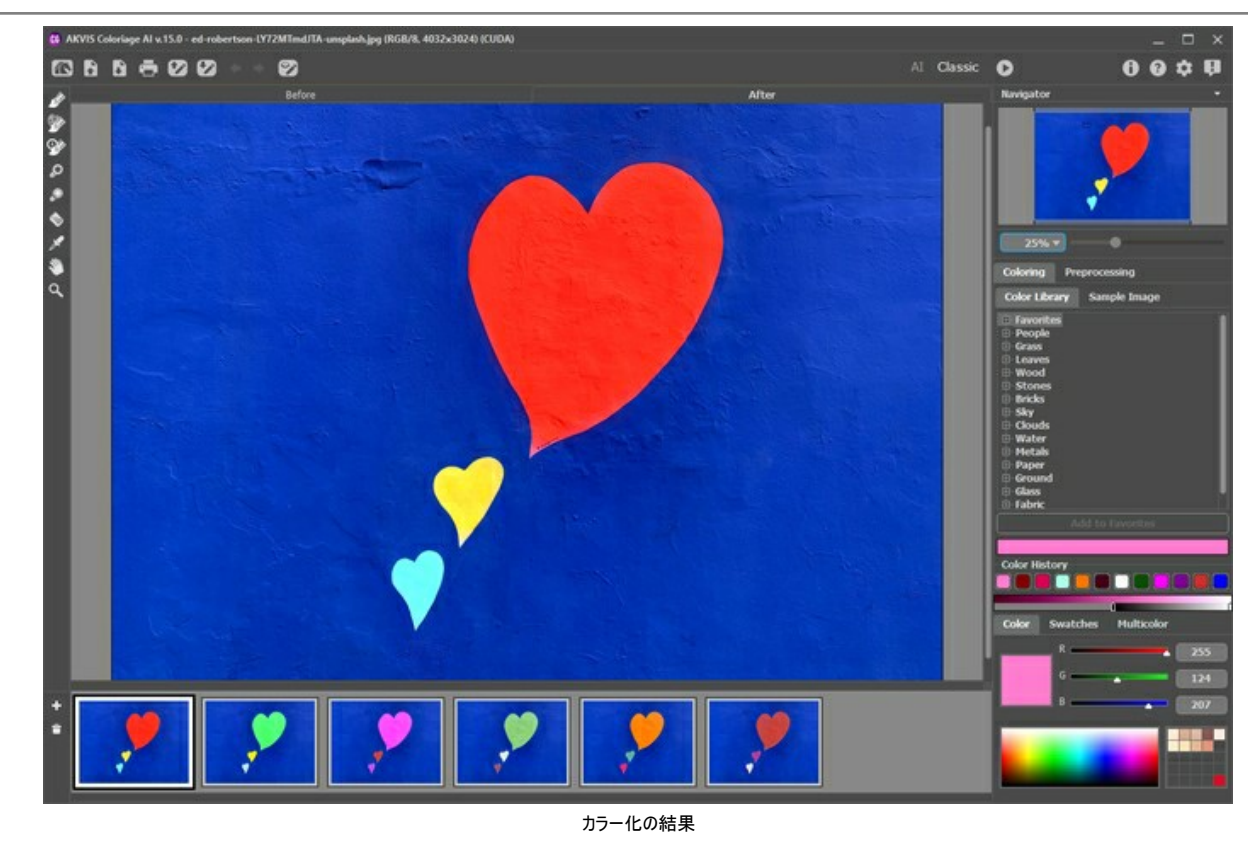

[処理後]タブでは[、後処理ツール](#page-34-0)( ◇ 、 ◇ 、 ⊙ 、 ⊙ 、 ◯ 、 ◯ )を使用してカラー化した画像を編集することができます。

#### <span id="page-26-0"></span>画像色付けの色選択

**AKVIS Coloriage AI** では、クラシックモードで色を選択する方法がいくつかあります。**AI**モードでは、ニューラル ネットワークが色を選択します。また、色選択オプ ションは **AI**モード と クラシックモード の両方の[処理後]タブで適用できる一部[の後処理ツール](#page-34-0) に便利です。

**AI**モードでは、[カラー](#color)パレットと[スウォッチ](#swatches) パレット、および[色の履歴](#color-history)を使用して、ブラシの色を選択できます。

クラシックモードでは、 色付けタブに、**[**[色ライブラリ](#library)**]**、**[**[サンプル画像](#sample-image)**]** セクション、**[**[色の履歴](#color-history)**]**、および**[**[カラー](#color)**]**、**[**[スウォッチ](#swatches)**]**、**[**[マルチカラー](#page-31-0)**]** パレットがあります。

色を選択する際、 彩度を抑えた色を適用した方がより自然な仕上がりになります。

[色の履歴]パレットには、最後に使用した色が保存されます。一度使用した色は履歴に表示されるため、最近使用した色合いをすぐにまた利用できます。

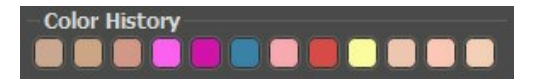

#### [カラー]パレット:

このパレットで作業をする場合、色はスペクトラム (色のグラデーション) から選択します。カーソルがスポイトの形に変わります。新しい色を設定するには、スペクトラム (色のグラデーション) 内をクリックするだけです。現在の色が、カラーボックス (大きな四角) 内に表示されます。カラーボックスをダブルクリックすると、標準的な[色の選 択]ダイアログボックスが表示されます。

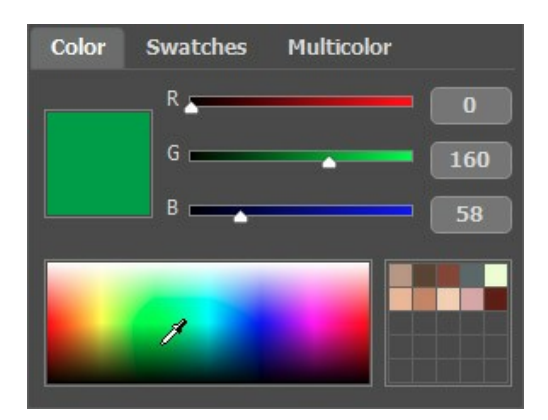

スライダーを調整したり、入力フィールドに色要素の新しい値を入力することで、色のトーンを変更したり、まったく新しい色を得ることができます。

カラーボックスを右クリックした場合、選択可能なカラーモード メニュー (グレースケール、RGB、Lab、CMYK) が表示されます。

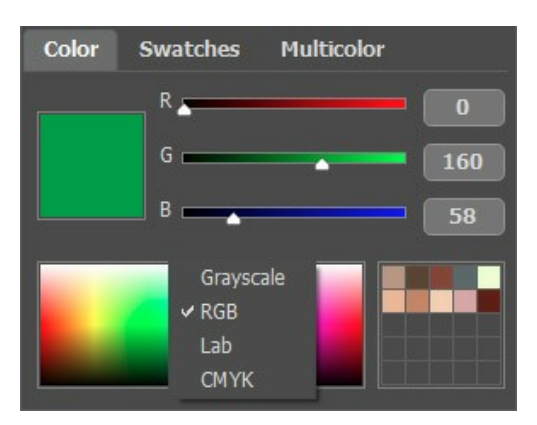

[カラー]パレットの上部には、選択した色の明るさを基準にしたグラデーションが示されます。

<span id="page-26-1"></span>グラデーション ラインの下で現在の色の明るさを設定できます。初期設定では、明るさ範囲はその色に合わせた設定になっています。つまり、画像上の黒のピクセルは選 択した色の最も暗い色合いに該当し、白のピクセルは選択した色の最も明るい色合いに該当します。

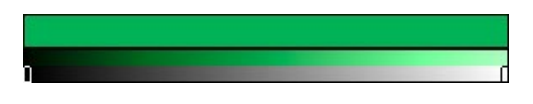

明るさ領域を変更するには、下部のグラデーション パネル上で黒または白、あるいはその両方のマーカーを移動します。つまり、オブジェクトの最も暗い、または明るい 色合いを変更することができます。白のマーカーに暗い色合いを設定した場合、明るいオブジェクトを暗い色で色付けできます。一方、黒のマーカーに明るい色合いを設 定した場合、暗いオブジェクトを明るい色で色付けできるます。なお、明るさ領域を2回以上下げることはできません。

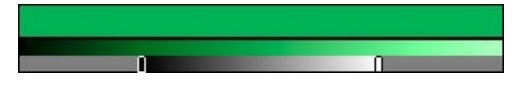

よく使用する色やお気に入りの色を、特別なミニパレットに保存することができます。

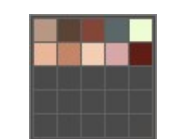

色を追加するには、該当する色をクリックしながらドラッグします。カラーボックスの色を保存領域内の別の色に変更する場合は、変更する色の四角を左クリックします。 保存領域内から色を削除する場合は、右クリックします。

[スウォッチ]パレット:

[スウォッチ]パレットには、頻繁に使用する色が保存されています。保存した色を選択するには、そのセルをクリックするだけです。[カラー]パレットの場合と同様、選択し た色は右側のカラーボックス (四角) に表示されます。

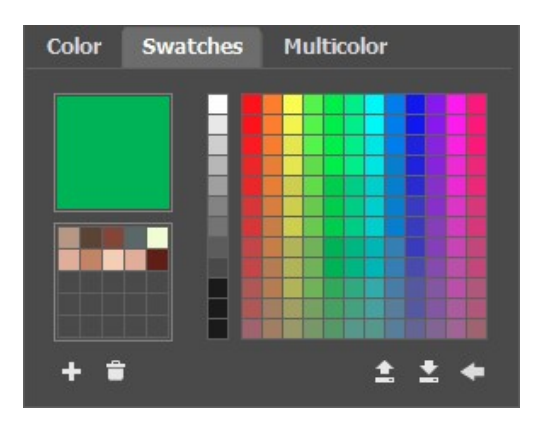

パレット下部のボタンは以下のような使い方があります:

[スウォッチの追加]ボタン | - | は、選択中の色をスウォッチに追加します。 色を削除する場合は、削除する色を にドラッグするか、右クリックメニューの[スウォッチの削除]を選択します。

[ファイルに保存]ボタン は、スウォッチを保存するためのダイアログを開きます (ファイルは **.swatches** 拡張子で保存)。

[ファイルから読み込む]ボタン | 1 は、保存したスウォッチのコレクションを読み込み、使える状態にします。

[デフォルトに戻す]ボタン | → は、スウォッチのコレクションをデフォルトの設定に戻します。

# **[**色ライブラリ**]:**

[色ライブラリ]には、肌、髪、唇、草、木、石など、正確に表すことが難しい色があらかじめ用意されています。 [色ライブラリ]の色はすべて、オブジェクト別にグループ分 けされています。[色ライブラリ]から色を選択するには、以下の手順を実行します。

ツリーから色グループを左クリックして選択します。グループ内の色はグラデーションを表しています。 グラデーションを左クリックして選択します。選択した色が、[色ライブラリ]の下の上部のグラデーション パレットに表示されます。マーカーはクリックした色を示してい ます。

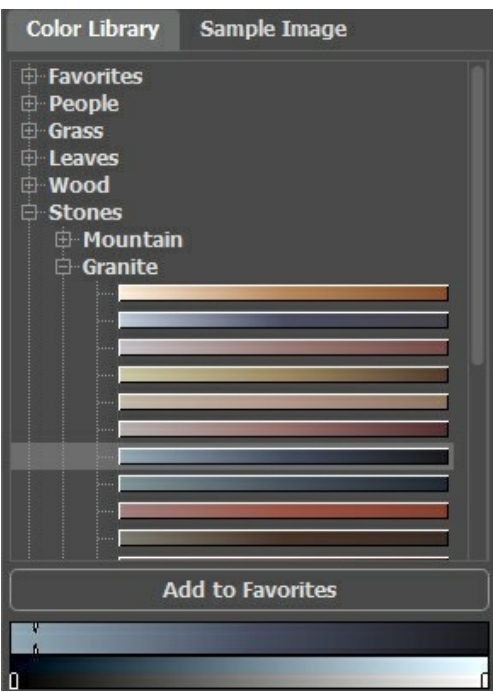

上部のグラデーション ライン上の色を左クリックで選択します。.マーカーはこの色を固定し、下のグラデーション ラインは明度に従って選択した色の濃淡を表示し ます。

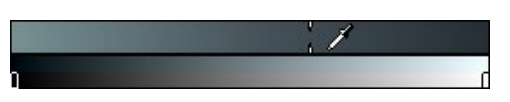

グラデーションを別のグループに保存する場合、そのグラデーション選択時に[お気に入りに追加]ボタンをクリックします。グラデーションを**お気に入り**グループから 削除する場合は、該当するグラデーション選択時に[お気に入りから削除]ボタンをクリックします。

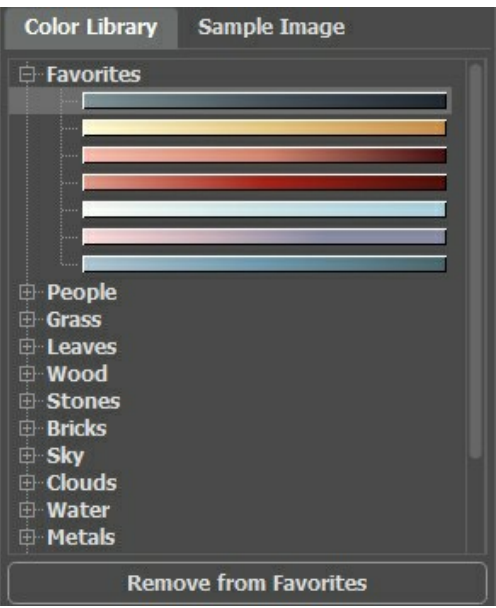

# **[**サンプル画像**]:**

このタブでは、[スポイト]ツール メ を使用して他の画像から色を選択することができます。作動中のツール (例えば[ペン]ツール  $\gtrless\setminus$ ) が自働的に選択した色で描 き出します。

画像を読み込むには、 ままを使用するか、タブの空き領域でダブルクリックするか、タブにイメージをドラッグします。 ボタンを右クリックすると、最近使用したファイ ルの一覧が表示されます。

サンプル画像を拡大もしくは縮小するには、ドロップダウン リストを使用します。

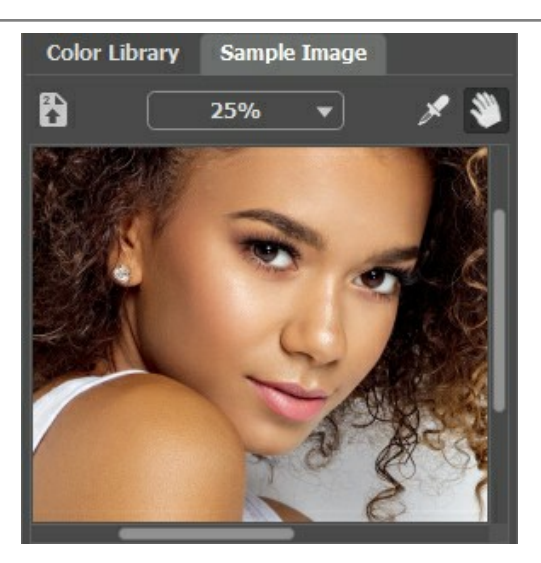

<span id="page-29-0"></span>[スポイト]ツール:

イメージ内から直接色を選択することもできます。その場合、 [スポイト]ツール メ を有効にして、抽出する色が含まれる領域をクリックします。

[スポイト]ツールを有効にしてイメージ内をクリックすると、その部分の色に関する情報を 5つに分割された 色リング が表示されます。

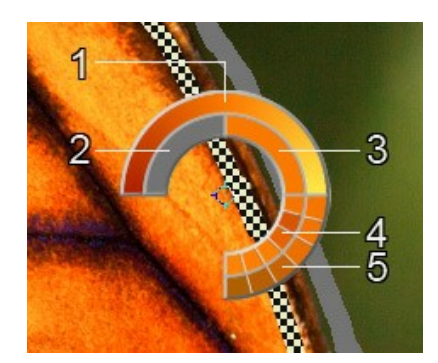

1.グラデーションになっているこの部分は、中央部分が選択した領域の色、その左側に 30% 黒を加えた色、右側に 30% 白を加えた色が表示されていま す。

2.全開選択した色。

3.カーソルが置かれているピクセルの現在の色。

4.周辺のピクセルの色。

5.3x3、5x5、11x11、31x31、51x51、101x101 ピクセル (スポイトの先端周辺)の領域の平均の色。

ヒント**:**色リングを使用することで、より厳密に色を選択できるようになります。希望の色と少し違う色を指定してしまった場合、Ctrl キーを押しながら、選択した いすべての画像を選択します。

色を設定するまで処理を繰り返します。彩度が低めの色を選択したほうがより自然な仕上がりになります。

## <span id="page-30-0"></span>事前処理ツールと後処理ツール

**AKVIS Coloriage AI** では、選択した**AI**/クラシックモードに応じて、[処理前]タブと[処理後]タブを切り替えるとツールバーが次のように変わります。

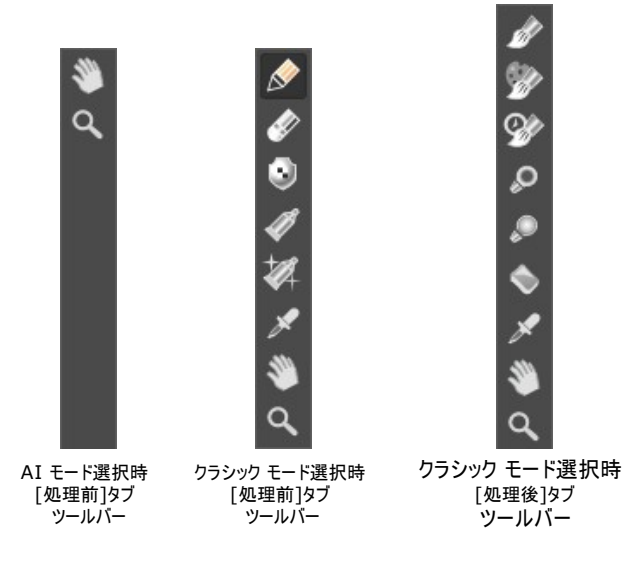

すべてのツールは3つのグループに分かれています。[事前処理ツール](#page-30-1) 、 、 、 、 (クラシック モードの[処理前]タブで利用可能)、[後処理ツール](#page-34-0) (AI モードとクラシック モードの[処理後]タブ)[、その他の](#page-37-0) (補助)ツール メトン . 3.

選択したツールのパラメーターは、イメージ ウィンドウ内で右クリックするとポップアップ表示される別ウィンドウに表示されます。このポップアップ ウィンドウは、その外側をク リックすると消えます。

ヒント**:** と ボタンを使用して(もしくはホットキー: Ctrl +Z または Ctrl +Y )、事前処理ツール/後処理ツールで行った操作を元に戻す/やり直 すことができます。

#### <span id="page-30-1"></span>事前処理ツール (クラシックモードの[処理前]タブ):

新しい色を設定したり、色付けする領域と変更しない区域を指定することができます。

[ペン]ツール 风 :このツールを使用して、色のストロークを描画することにより、そのオブジェクトに描画した色が適用されます。

ツールの直径を指定し、指定した色を適用する部分の輪郭を描画します。オブジェクトに複数の色が使用されている場合、それぞれの領域の境界線 内にそれぞれの色で輪郭を描画します。

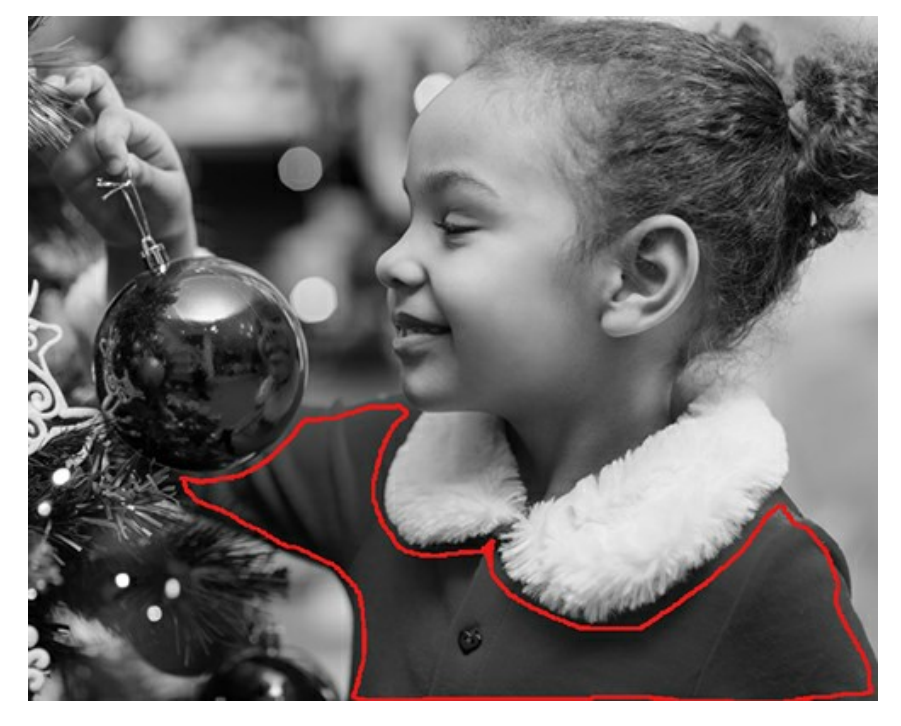

オブジェクトがかなり大きい場合や、オブジェクトの中にはっきりと見える境界線(例えば明るい部分と暗い部分)がある場合は、オブジェクトの内側に何本 かのストロークを描きます。

オブジェクトの内側に他の色で塗りたい細部がある場合は、オブジェクトのメイン カラーで輪郭線を描きます。例えば、唇や目、コートのボタンなどの輪郭

線です。

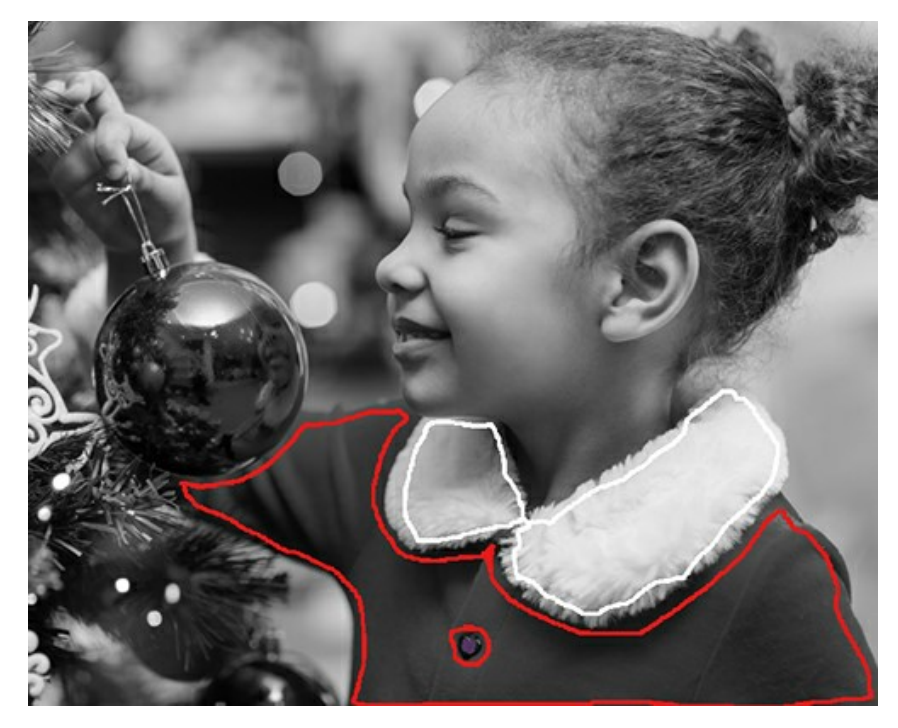

ヒント**:**色の移り変わりを滑らかにしたい場合は、ストロークを互いに離して描きます(ストロークが離れているほど、移り変わりは滑らかになります)。色の遷 移をシャープにしたい場合は、色のストロークを近づけて描きます。例えば、肌の色に選んだ色で目と口の周りを描く必要があるのはこのためです。

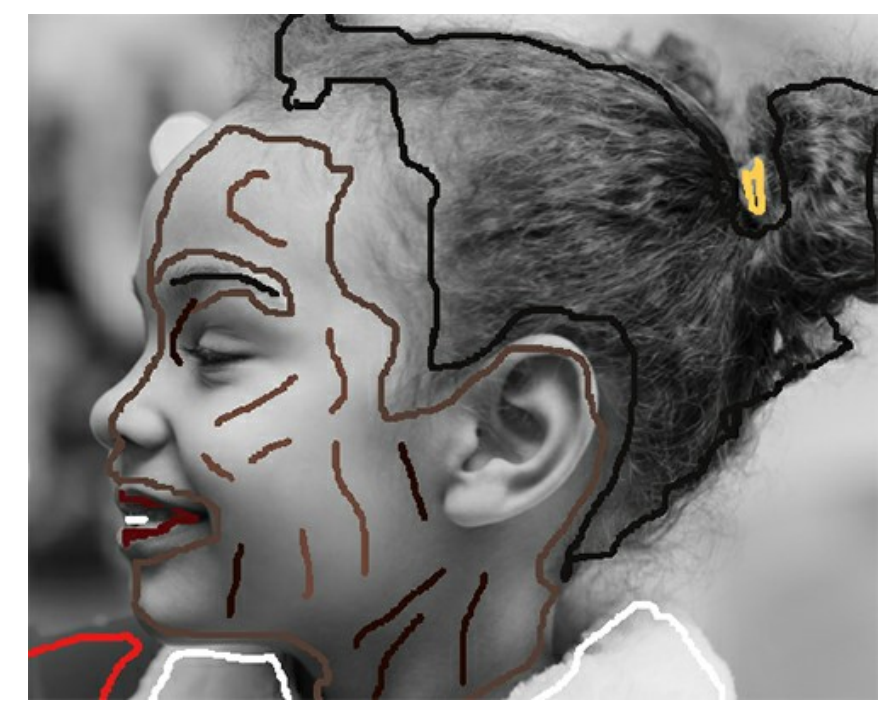

<span id="page-31-0"></span>[Home Deluxe](https://akvis.com/jp/coloriage/comparison.php?utm_source=help) と Businessライセンスのみで利用可能な[ペン]ツールの[マルチカラー モード]を使うと、一度に幾つかの色を同時に描画できます。 これは複雑な模様や境界線がはっきりしたオブジェクトに役立ちます。このモードは時間を大幅に節約します。

[マルチカラー モード]は、[ペン]ツールのオプションとして選択できます。有効にすると、設定パネルは[マルチカラー]パレットに自動的に切り替ります。

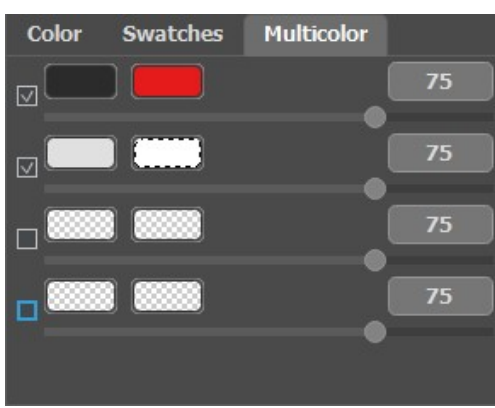

使用する色はカラー パレットに追加して設定します。左のパレットは置き換える色を表示し、右のパレットは新しい色を表示します。カラーパレットのカラー の設定は、以下のいずれかの方法で行うことができます。

- イメージ内から直接選択 (カラーパレットをクリックすると、[スポイト](#page-29-0) ツールが有効になり、イメージ内からスポイトを使って色を選択できます。
- 一般的な[色の選択]ダイアログを使用して選択: カラーパレットをダブルクリックして表示されるダイアログから選択できます。
- [色ライブラリ]を使用して選択: 肌、髪、唇、草、木、石など、正確に表すことが難しい色があらかじめ用意されているものから選択できます。

それぞれの色の組み合わせの[感度]を調整できます。このパラメーターを高くすると、ストロークを描くときに、より多くの色の濃淡が考慮されます。

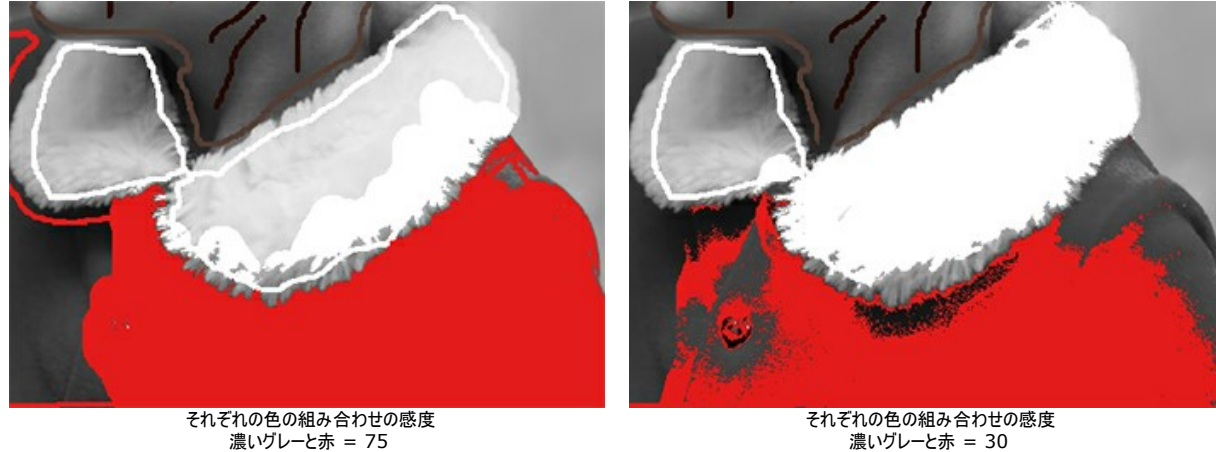

濃いグレーと赤 = 30 薄いグレーと白 = 90

[色維持ペン]ツール | ● :色付けを行わない (色を変更しない) 領域を指定するために使用します。

薄いグレーと白 = 75

カラー画像の[特定のオブジェクトの色だけを変更する場](#page-47-0)合は、**[**ペ ン**]**ツールを使ってオブジェクトの色を設定した後に、[[色維持ペン](#page-51-0)]ツール を使っ て、オブジェクトの外側り、閉じた輪郭を描画します。

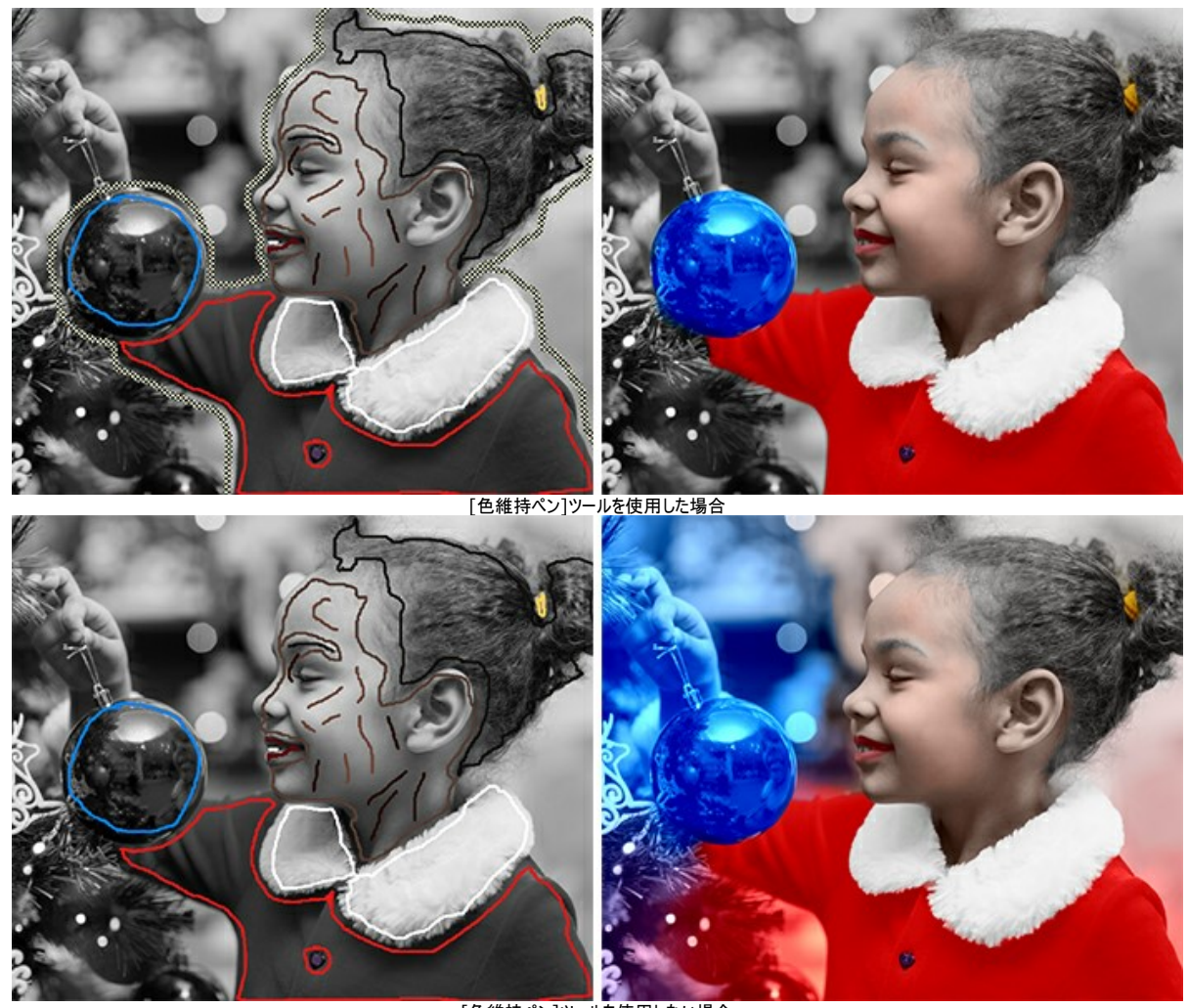

[色維持ペン]ツールを使用しない場合

[チューブ ツール] ◯ :描画したストロークの色と明るさを一気に変更したい場合、このツールを使用します。

[マジックチューブ ツール]  $\sqrt{2}$  :選択している色のすべてのストロークに対して、色と明るさを一気に変更することができます。

描画したストロークの色を変更するには、新しい色を選択した後、ツールバーから[チューブ ツール] ┃ る有効にして、変更するストロークをクリックしま す。同じ色のストロークが何か所かに使用されている場合、[マジックチューブ ツール] ズイ を選択して、対象のストロークのいずれか1つをクリックする と、すべてが変更されます。

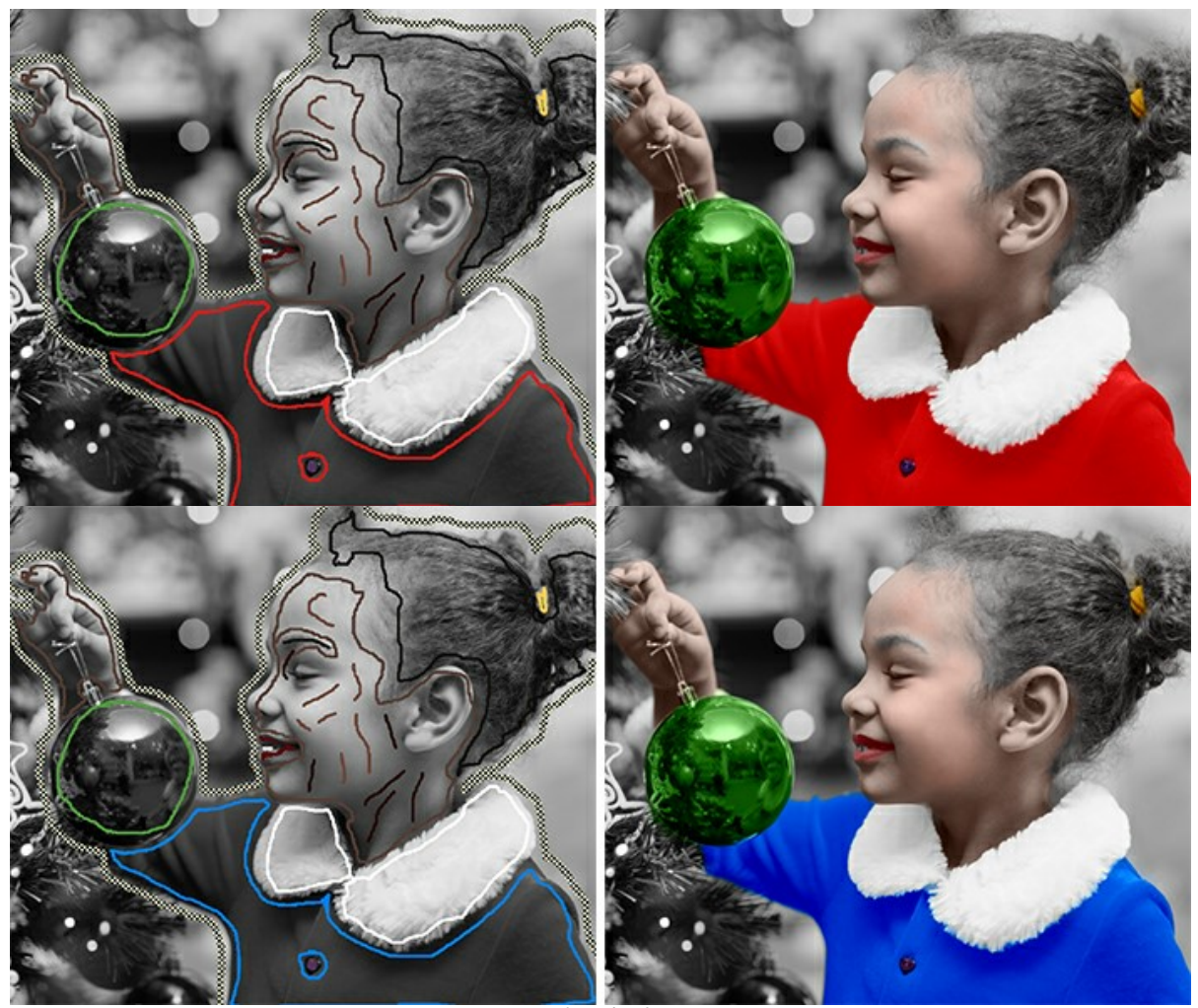

色を赤から青に変更

処理結果の明るさも変更できます。そのためには、[選択した色の明るさ範囲を変更する](#page-26-1)必要があります。忘れてはいけない点として、明るさ範囲の 縮小 (圧縮) すると、画像の詳細や深みが損なわれてしまいます。

描画線の明るさ範囲を変更するには、目的の明るさ範囲を選択して、[チューブ ツール] ┃ ♂ を使って、ストロークをクリックします。同じ色および明るさ を持つストロークの色を変更するには、[マジックチューブ ツール] マストロークのいずれかをクリックします。明るさ範囲に関係なく色が同じである、 すべてのストロークの色を変更するには、Ctrl キー (Mac の場合は、| 米 キー)を使用します。

通常プレビュー モード では、選択した色のストロークすべてが、設定されている明るさに関わりなく表示されます。例えば、同じ色の異なるトーンのスト ロークもすべて同じように表示されます。 **明るさプレビュー** モード ●● では、変換後のイメージでの実際の明るさに応じたストロークが表示されます。

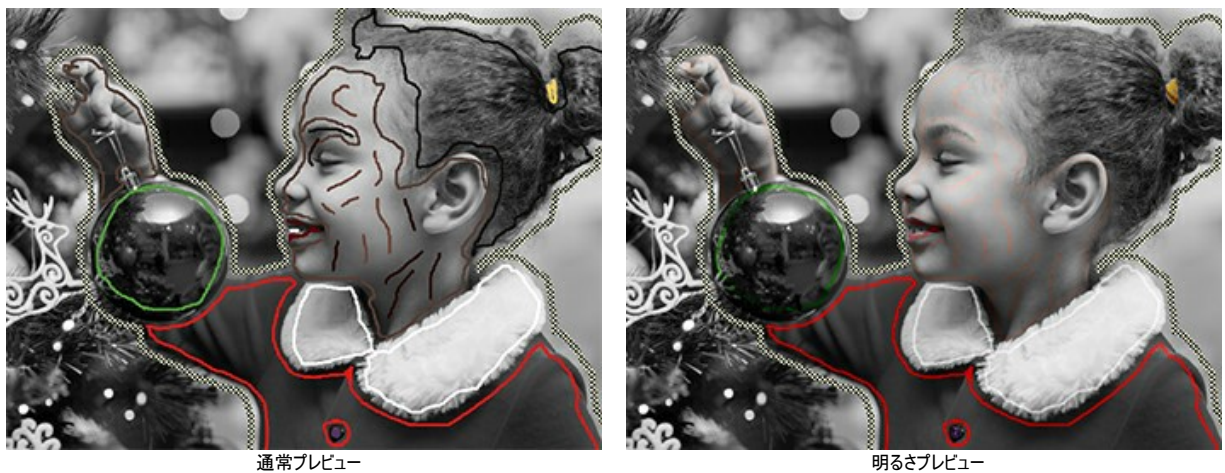

[消しゴム] | ◇ :ストロークを取り消す場合は、[消しゴム]ツール を使用します。ストローク全体を削除するには、そのストロークをAlt キー (Mac の場合 は Option 2- 緒にクリックします。全てのストロークを削除する場合は、画像をAlt +Ctrl キー (Mac の場合は Option +  $\mathbb{H}$  )と一緒にクリックします。

#### <span id="page-34-0"></span>後処理ツール ( [処理後]タブのみで利用可能):

[再カラー ブラシ] | ♪ :色付けしたイメージの色を変更することができます。

ツールのパラメーター:

サイズ (設定可能範囲は 1-500):ブラシのストローク幅(ピクセル単位)を設定します。

硬さ (設定可能範囲は 0-100):ブラシのエッジ外側の硬さを調整します。パラメーターの値が大きいほど、ブラシのエッジは硬くなります。値が100% の場合、ブラシは鉛筆のように硬くなります。パラメーターを低くすると、ブラシのストロークは柔らかくなります。

強度 (設定可能範囲は 0-100):ストロークの強度を設定します。パラメーターの値が高いほど、ストロークに適用される色が強くなります。

**[**明るさを維持**]**チェックボックス:チェックボックスをオンにすると、描画されたストロークの明るさが背景や画像全体の明るさに合わせて変更されます(ス トロークは画像の明るいゾーンでは明るく、暗いゾーンでは暗くなります)。チェックボックスをオフにすると、ストロークの明るさは画像の明るさに依存しませ ん。

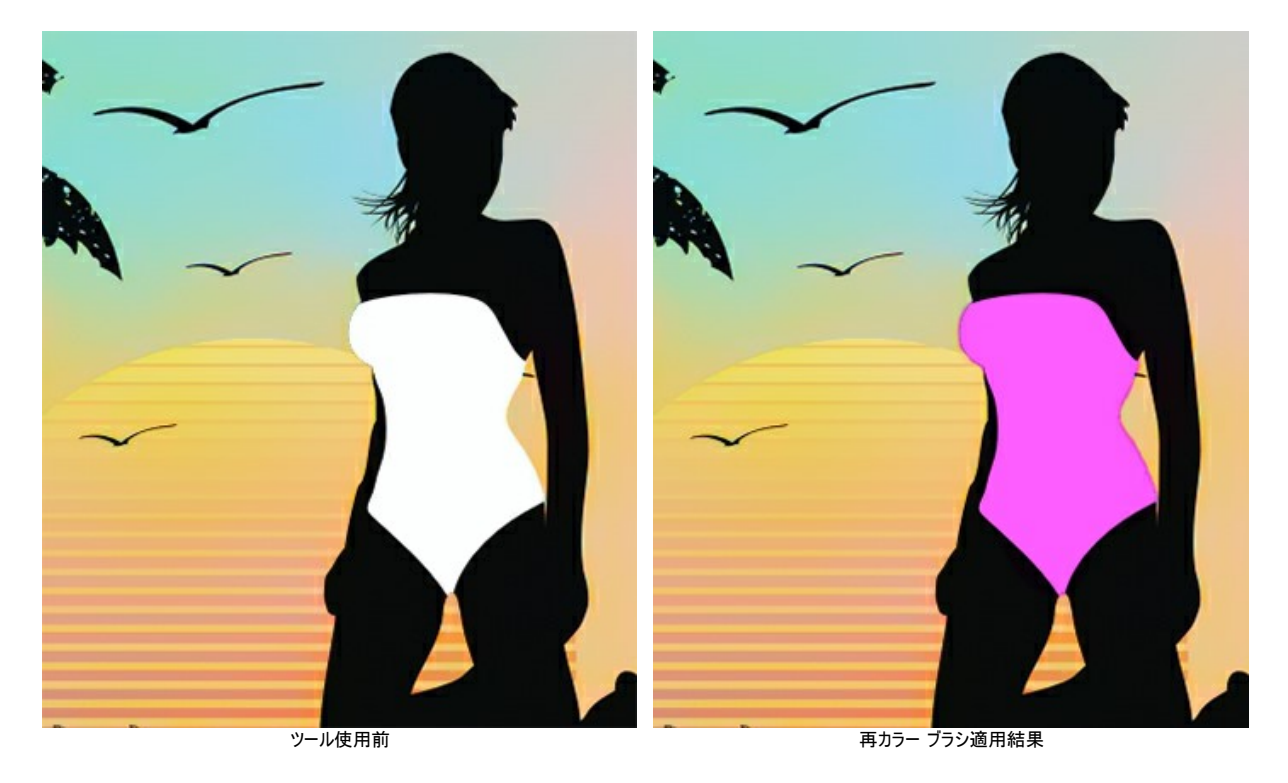

[調整ブラシ] ([Home Deluxe](https://akvis.com/jp/coloriage/comparison.php?utm_source=help) と Business ライセンスのみ):自然な方法で初期結果の色を調整することができます。影やハーフトーンを追加したり、 しわやたるみを伸ばしたり、不要な要素を除去したりできます。

ツールのパラメーター:

サイズ (設定可能範囲は 1-200):ブラシのブラシの太さ (直径) を指定します。

硬さ (設定可能範囲は 0-100):ブラシのエッジ外側の鮮明度を調整します。パラメーターの値が大きいほど、エッジは鮮明になります。

強度(設定可能範囲は 0-100):画像への影響力を設定します。

スムージングの範囲 (設定可能範囲は 0.1-10.0):値が低い場合、大きな要素を取り除きます。値が大きい場合、小さな要素を取り除き、大きな ものはそのまま残ります。

サンプル (設定可能範囲は 0-100):値が 0 の場合、ストローク描画開始点の色 (元の色) が使用されます。値が高いほど、元の色は薄く、パレッ トで選択した色が鮮明になります。値が 100 の場合は、元の色は全く使用されません。

色混合 (設定可能範囲が 0-100):指定した色との混じり度合いを指定します。

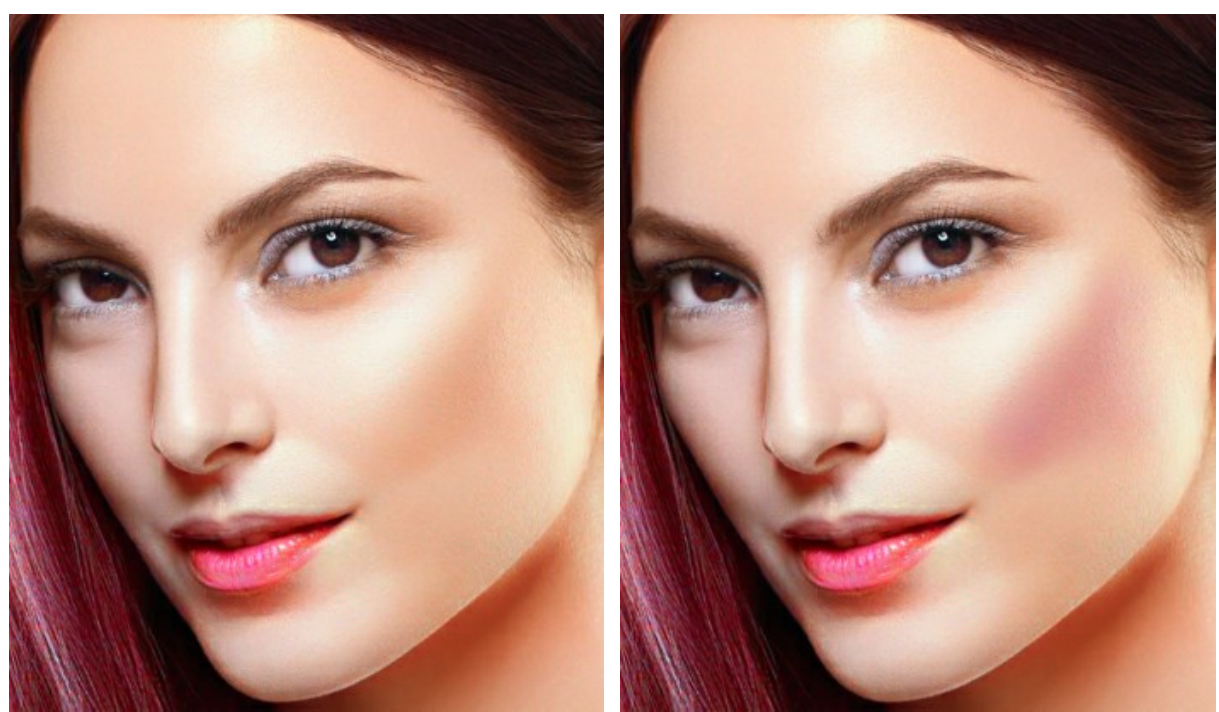

ツール使用前 インファイン アイス アイス アイス アイス こうしゃ アイス 調整ブラシ適用結果

[履歴ブラシ]  $\boxed{\rm Q}$ :このツールは画像を元の状態に戻し、選択した部分の色付けの効果を弱めたり、取り除いたりします。

ツールのパラメーター:

サイズ (設定可能範囲は 1-500):ブラシで描かれる線の最大幅(ピクセル単位)を設定します。

硬さ (設定可能範囲は 0-100):ツールのエッジのぼかし具合を設定します。値が低いほど、ツールのエッジ部分はぼかしがかかったものになります。値 が100% の場合、ブラシのエッジと背景の境界が非常にはっきりし、低い値ではこれらの領域間の遷移がより滑らかになります。

強度(設定可能範囲は 1-100):オリジナルの状態へのレストア度合いを指定します。値が低いほどレストアは少なく、効果とのブレンドが多くなり、値 が100%では元の画像がより完全に復元されます。

**[**元のイメージにレストア**]**チェックボックス:チェックボックスが有効な場合、元のイメージの状態にレストアされます。無効な場合は、自動処理結果の 状態にレストアされます。

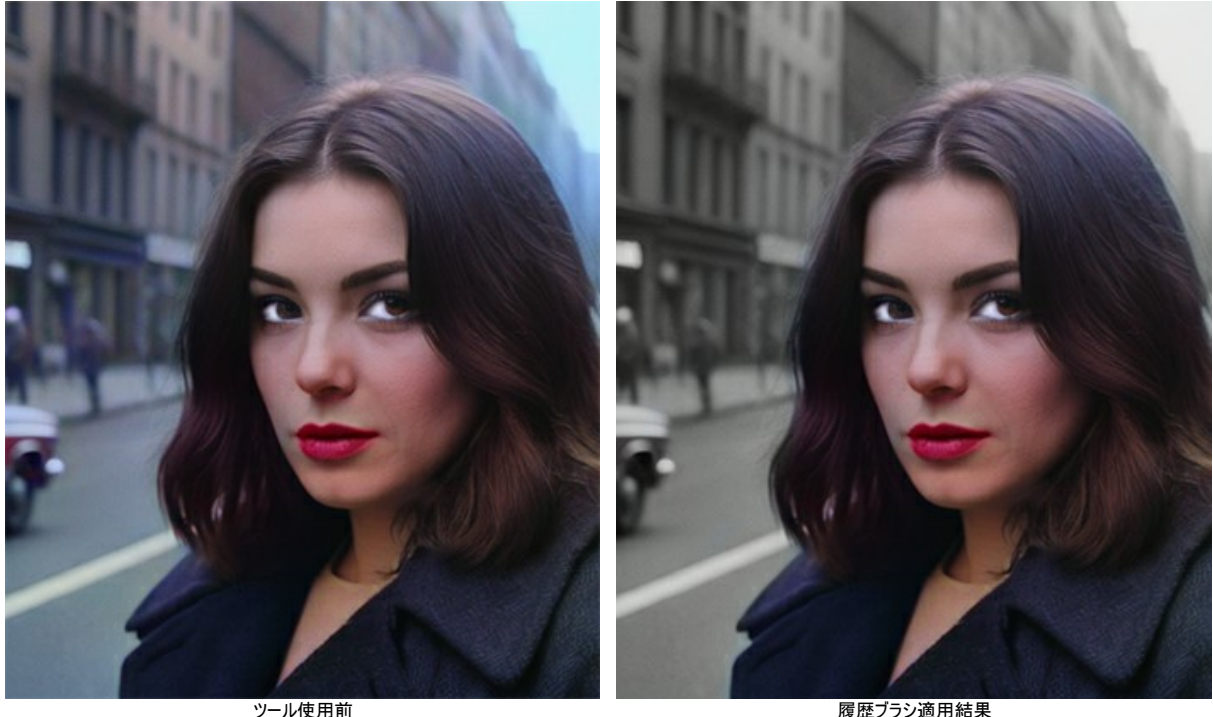

[比較 (暗)] | | 地理領域を暗くします。

ツールのパラメーター:

サイズ (設定可能範囲は 1-500):ブラシで描かれる線の最大幅(ピクセル単位)を設定します。

硬さ (設定可能範囲は 0-100):ツールのエッジのぼかし具合を設定します。値が高いほど、ツールのエッジが鮮明になります。

強度(設定可能範囲は 1-100):画像への影響力の強さを設定します。パラメーターの値が高いほど、色の変化が大きくなります。

領域: ドロップダウン メニューには、画像を暗くする3つの方法があります:

シャドウ:暗い部分は明るい部分よりも強く処理されます。

ミッドトーン:暗い部分も明るい部分も同じように処理されます。

ハイライト:明るい部分は暗い部分よりも強く処理されます。

[比較 (明)] ●:処理領域を明るくします。

ツールのパラメーター:

サイズ (設定可能範囲は 1-500):ブラシで描かれる線の最大幅(ピクセル単位)を設定します。

硬さ (設定可能範囲は 0-100):ツールのエッジのぼかし具合を設定します。値が高いほど、ツールのエッジが鮮明になります。

強度(設定可能範囲は 1-100):画像への影響力の強さを設定します。パラメーターの値が高いほど、色の変化が大きくなります。

領域:ドロップダウン メニューには、画像を暗くする3つの方法があります:

シャドウ:暗い部分は明るい部分よりも強く処理されます。

ミッドトーン:暗い部分も明るい部分も同じように処理されます。

ハイライト:明るい部分は暗い部分よりも強く処理されます。

彩度 ◯ :このツールを使えば、色の濃さを変えたり、薄くしたり、明るくしたりすることができます。

ツールのパラメーター:

サイズ (設定可能範囲は 1-500):ブラシで描かれる線の最大幅(ピクセル単位)を設定します。

硬さ (設定可能範囲は 0-100):ツールのエッジのぼかし具合を設定します。値が高いほど、ツールのエッジが鮮明になります。

強度(設定可能範囲は 1-100):画像への影響力の強さを設定します。パラメーターの値が高いほど、色の変化が大きくなります。

モード:彩色モードでは彩度が高く色鮮やかになるのに対して、非彩色モードでは彩度が低く白黒に近くなります。

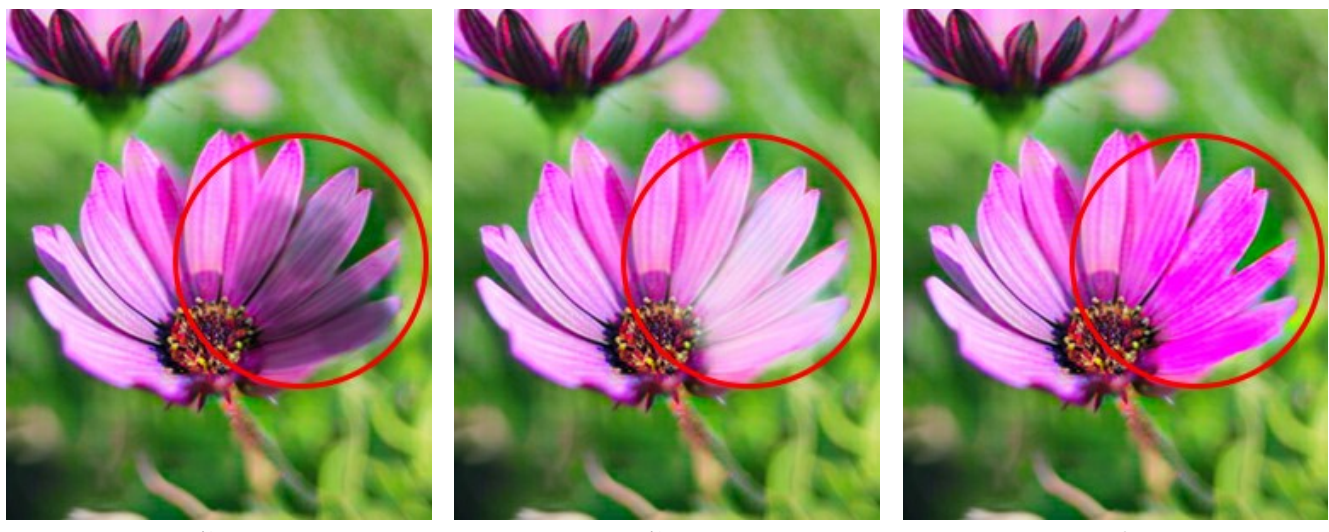

比較 (暗) 比較 (明) 彩度

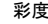

<span id="page-37-0"></span>その他のツール:

[スポイト]ツール ↓ :[イメージ内から色を抽出](#page-29-0)できます。

[手のひら]ツール :画像がイメージ ウィンドウに収まらない場合、希望の縮尺でスクロールさせることができます。実際にツールを使用するには、画像上で クリックしたままドラッグして表示画像を動かします。ホットキーは、Hです。 ツールバー上にあるツールのアイコン をダブルクリックすると、イメージはウィンドウに合わせたサイズで表示されます。

[ズーム] ツール :画像の拡大/縮小を行うことができます。ズームイン (拡大) するには、イメージをクリックします。ズームアウト (縮小) するには、Alt キーと一緒にイメージをクリックします。ホットキーは、Z です。 ツールのアイコン Q をダブルクリックすると、イメージが 100% の倍率 (実際の大きさ) で表示されます。

## <span id="page-38-0"></span>事前処理

**[**事前処理**]**タブには、色付けをする前に元の画像を向上するのに役立つ処理準備段階のためのパラメーターが用意されています。カラー写真をグレースケールに変換 <u>-</u><br>・・・・・・・ ニュン・・コン、コン・コン・コン・コン・コン<br>「コントラストを調整することができます。

**[**グレースケール**]**チェックボックス:チェックボックスをオンにすると、元の画像が白黒になります。

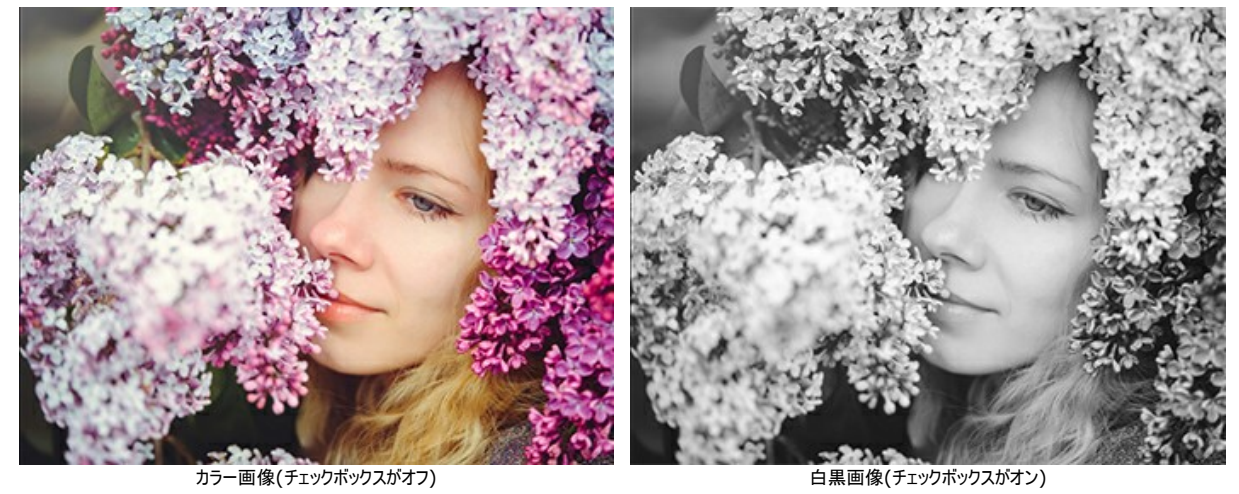

明るさ:画像の輝きの強さを調整します。パラメーターの値を上げるとピクセルが明るく、値を下げると暗くなります。

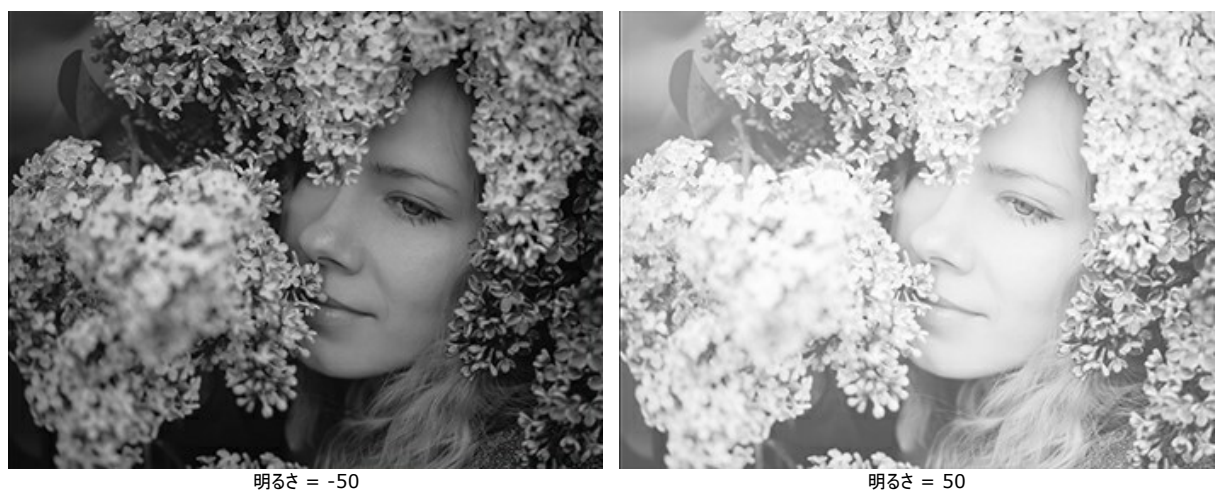

コントラスト:パラメーターの値を上げると、画像内の明暗の違いを強めます。

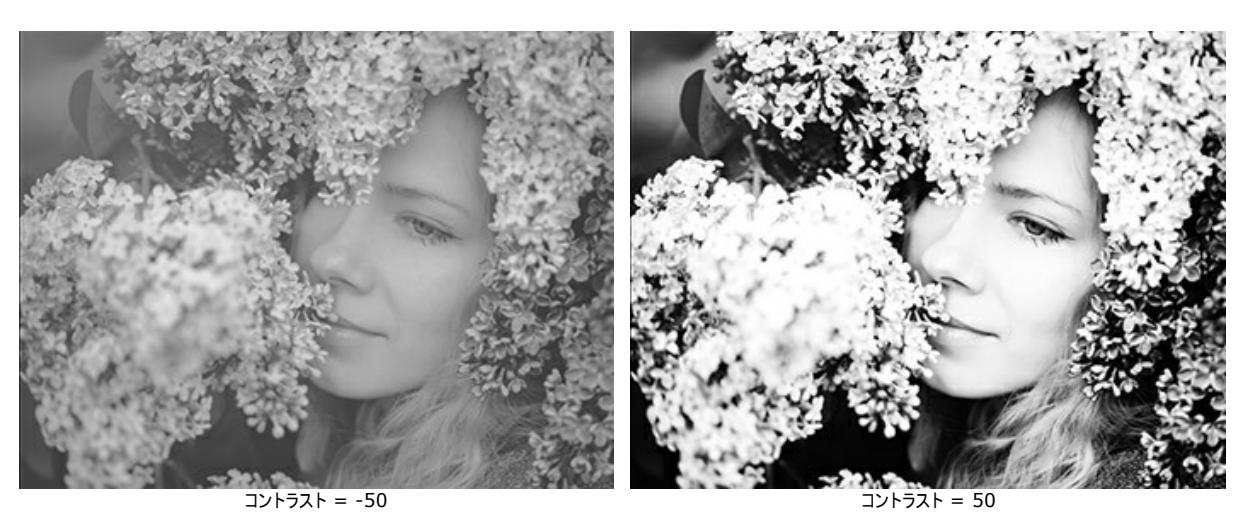

#### <span id="page-39-0"></span>ストロークの保存と読み込み**:**作業途中のイメージを使用

**AKVIS Coloriage AI**を使ってイメージの色付けを行う際、定期的に**.strokes** 拡張子のファイルに保存するようお勧めします。これにより、何かの理由で作業 データが消えた場合などに、最初から作業する必要がなくなります。 色のストロークを保存するには、 そろ をクリックして、フォルダーとファイル名を指定します。後でストロークを読み込みたい場合は、 キメ をクリックして、続きから作業を

続けることができます。

充電不足などの理由により急にPCの電源が落ちた場合などに備え、<br ボタンを押すたびにcoloriage-autosave.strokesというファイルに自動的にストロー クが保存されます。

自動的に保存されたファイルの保存先は以下の通りです。

C:\Users\Public\Documents\AKVIS (Windows の場合) HD/Users/Shared/AKVIS (Mac OS の場合)

ストロークの保存は、プログラムの使い方のヒント等を他のユーザーと共有する方法でもあります。

[作業途中のイメージを使用し](#archives)た色付け作業の方法を紹介します。

ステップ **1:**元のイメージと .**strokes** が保存されているアーカイブをダウンロード後解凍します。 ステップ **2:**画像を開きます。

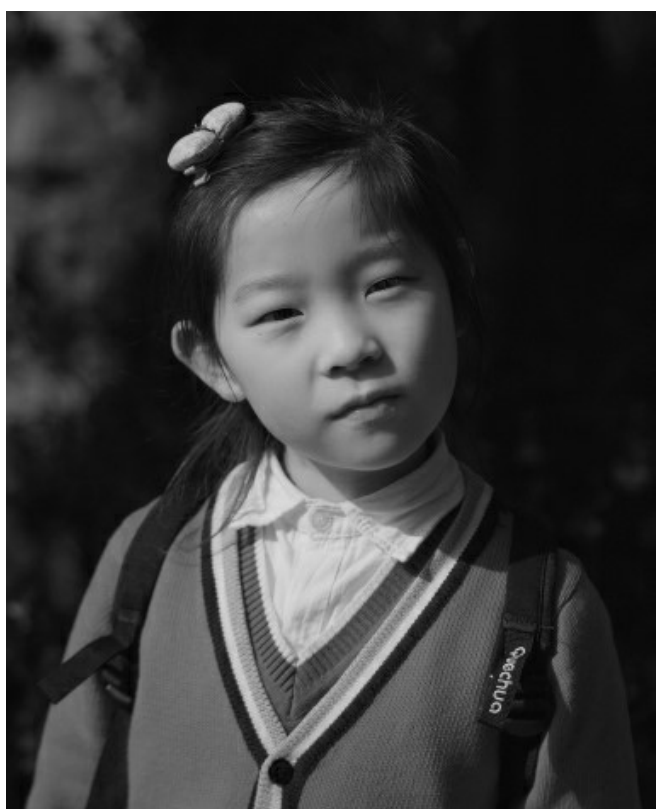

ステップ **3:** をクリックし、.**strokes** ファイルをを選択して **[**開 く**]**をクリックします。

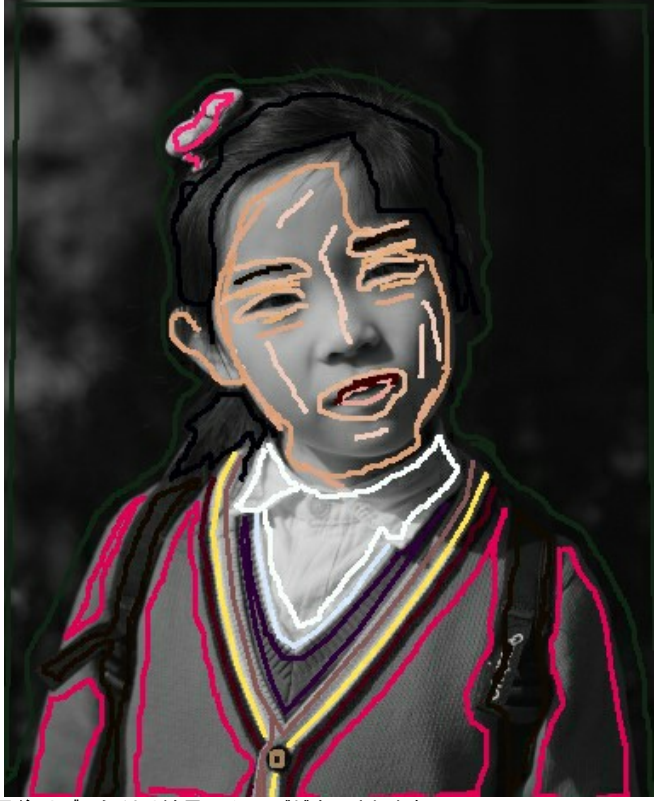

ステップ **4:** をクリックすると、**[**処理後**]**タブに色付け結果のイメージが表示されます。

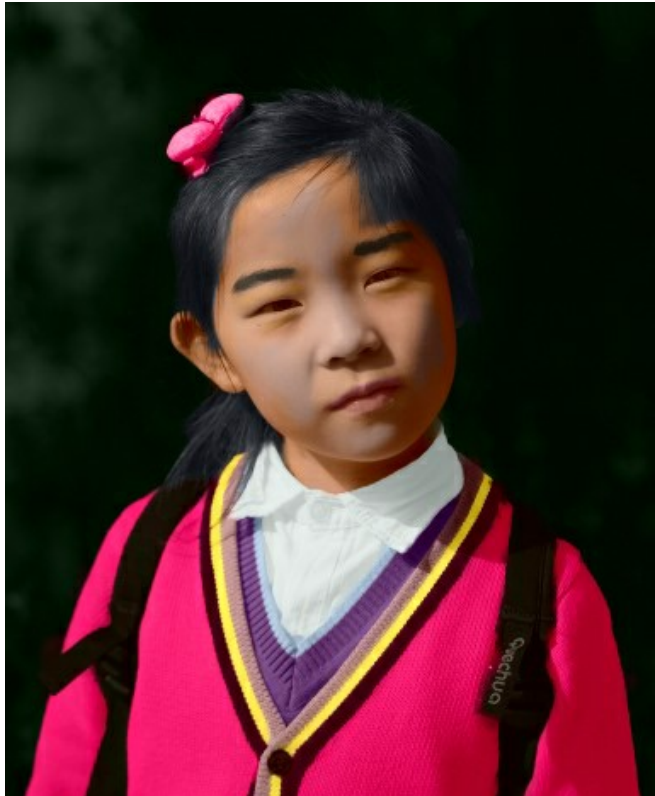

ステップ **5:**希望であれば、イメージの色を変更することもできます。そのためには、**[**処理前**]**タブに移動し、**[**チューブ**]** または**[**マジックチューブ**]** を使います。**[**チューブ**]**は、1つのストロークの色のみ変更しますが、**[**マジックチューブ**]**は特定の色で描かれているすべてのストロークの色を変更します。

# AKVIS Coloriage AI

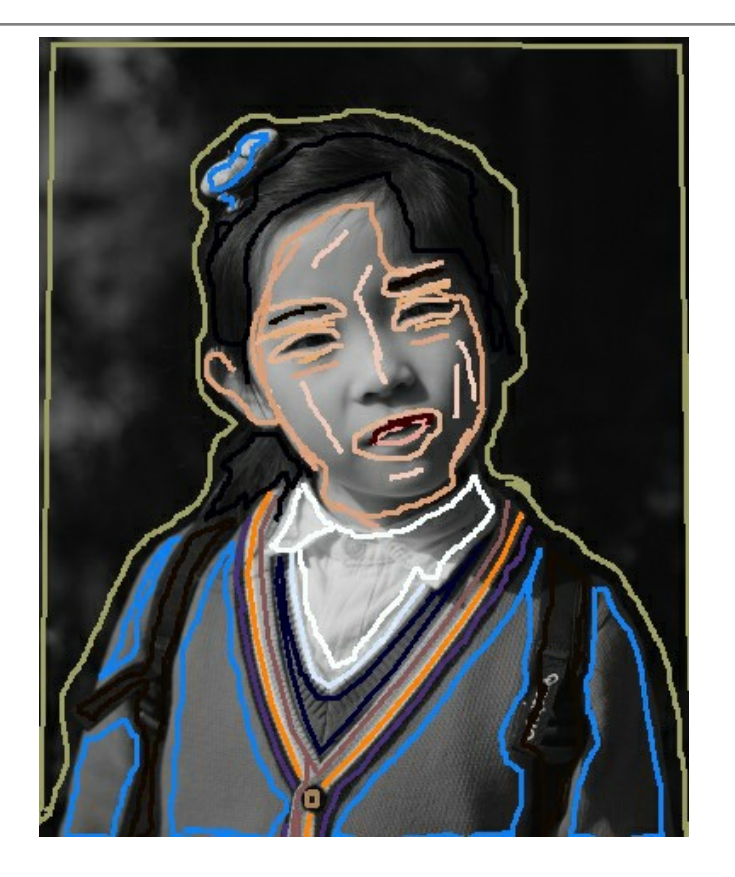

●● を再度クリックします。

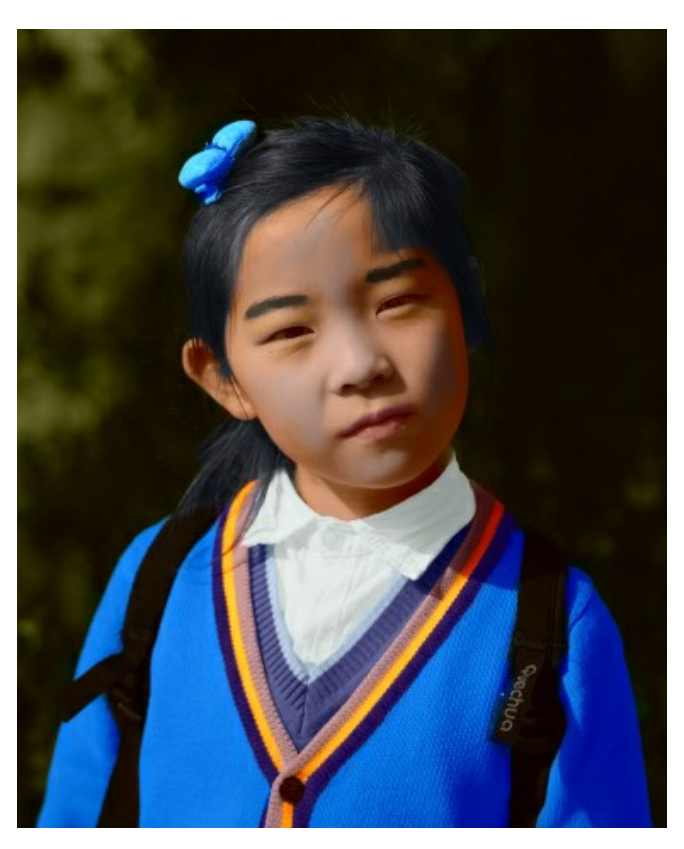

注意**:** アーカイブ内のストロークは、元のイメージの比率(幅 x 高さ)に対応しています。元のイメージの比率を変えた場合、ストロークはイメージに合わないことになりま す。

# 以下のアーカイブをダウンロードして、簡単に画像を色付けできます。

[baby-photo.zip](https://akvis.com/img/examples/coloriage/strokes/baby-photo.zip)、[boy-picture.zip](https://akvis.com/img/examples/coloriage/strokes/boy-picture.zip)、[car-color.zip](https://akvis.com/img/examples/coloriage/strokes/car-color.zip)、[family-photo.zip](https://akvis.com/img/examples/coloriage/strokes/family-photo.zip)、[girl-portrait.zip](https://akvis.com/img/examples/coloriage/strokes/girl-portrait.zip)、 [house-color.zip](https://akvis.com/img/examples/coloriage/strokes/house-color.zip)、[interior.zip](https://akvis.com/img/examples/coloriage/strokes/interior.zip)、[pool-swimmers.zip](https://akvis.com/img/examples/coloriage/strokes/pool-swimmers.zip)、[postcard.zip](https://akvis.com/img/examples/coloriage/strokes/postcard.zip)、[settlers.zip](https://akvis.com/img/examples/coloriage/strokes/settlers.zip)

#### <span id="page-42-0"></span>色付けのヒント

以下に紹介する色付けのヒントを活用して、写真の色付けのコツをつかみ、プロのような作品を作ることができるでしょう。これらのヒントは、白黒写真に色を追加、カ ラー写真の色の変更、**AKVIS Coloriage AI** での作業の最適化等の方法を身につける助けになるでしょう。

● [色を選択する](#page-26-0)時、処理後の最終結果は、元の色の明るさにより大きく変わるということを考慮に入れて選択してください。

自動調整で満足した色が得られなかった場合、独自に色を明るくしたり暗くしたりすることができます。この場合、選択した色の**明るさ範囲を変更**する必要があ ります。ただし、明るさ範囲を縮小すると(特に、極端に縮小した場合)、画像のディテールや深みが損なわれますので注意してください。

- 自然な色付けを行うには、元のイメージである白黒写真に[彩度が低めの色を選択する](#page-26-0) ことです。
- 色の遷移を滑らかにしたい場合 (空や緑草などに複数の色を割り当てる場合) は、それぞれのストロークを離して描画します。色の遷移をはっきりさせたい場 合 (目や唇などに色を割り当てる場合) は、それぞれのストロークを近づけて描画します。
- ストロークを削除する場合、消しゴムツール ズ を使用します。消しゴム ツールのホットキーは、E キーです。

ストローク全体を削除するには、Alt キー(Mac の場合は、Option キー)を押し長さ、ストロークをクリックします。 すべてのストロークを削除する場合は、Alt +Ctrl (Mac の場合は、Option +⌘ )キーを押しながら画像をクリックします。

- **描画されているストロークの色**(またはストロークの明るさ範囲)を変更する場合、別の色(または明るさ範囲)を選び、 **[チューブ]**ツール ズ | を選択して、 ストロークをクリックします。 同じ色で描画した複数のストロークの色を変更する場合は、**[**マジックチューブ**]** をクリックし、対象ストロークの内の一本をクリックします(クリックしたストロー クと同じ色のストロークがすべて変換されます)。 明るさ範囲は考慮せず、同じ色のすべてのストロークの色を変更するには、**[**マジックチューブ**]** を、Ctrl キー(Mac の場合は、⌘ キー)を押したまま使 用します。
- 直線を描画するには、ペンツール | ◇ を有効にし、Shift キーを押しながら直線の開始点、終了点の順にクリックします。この方法であれば、多角形の輪 郭を描画できます。
- 色が複雑な模様等の場合、色の境界部分がはっきりしていれば、 マルチカラーツールを使うことができます。何本ものストロークを描画する代わりに、1本 のストロークの描画だけで、画像内でポインタが指す部分の元の色に応じて、ストロークの色が自動的に変更されるため、時間の節約にもなります。
- 安全のため、[描画したストロークの保存は](#page-39-0)、必ず別のファイルに行ってください。

すべてのオブジェクトに色を指定する前に作業を中断する場合や色付けした写真を後で編集する(色スキームの変更、ストロークの編集)場合などには役立ち ます。 ストロークを保存するには、 ジャ ボタンをクリックし、ストロークを読み込むには、 ジャ ボタンをクリックします。 [作業途中のイメージを使用した色付け作業に関する操作例をご覧ください。](#page-53-0)

- ツールへのクイック アクセスには、次のホットキーを使えます。ペンツール ズズ のホットキーは B キー、消しゴムツール ズズ のホットキーは E キー、スポ イトツール ヌ のホットキーは I キー、チューブツール ヌ のホットキーは G キーです。
- | ペン | ⊗| 色維持ペン | ⊙| 、消しゴム | ⊗| 再カラー ブラシ | ⊗| 調整ブラシ | ⊗| 、履歴ブラシ | ⊗| の各ツールのブラシサイズを変更するには、ツー ルボタンを押した際に表示されるポップアップ ウィンドウを使用します。 ブラシのサイズを小さくするためのホットキーは [ キー、大きくするためのホットキーは ] キーです。
- イメージのサイズの拡大/縮小率を変更するには、 ナビゲーターを使用します。+とCtrl ++キー(Mac OS の場合は 米 + + )で拡大します。 -とctrl +- キー(Mac OS の場合は 米 +-)で縮小します。
- **最後の操作をキャンセルする場合、[元に戻す]**ボタン ▲ または、ホットキーの<mark>Ctrl +Z</mark> (Mac の場合は、<mark>0% +Z</mark> )キーを使用します。

変更のレストアは、[やり直し]ボタン ★ を使います。この操作に対するホットキーは、Windows の場合 Ctrl +Y (Mac の場合は、 米 +Y )キーを使 用します。

# <span id="page-44-0"></span>プログラムのの環境設定

ボタンをクリックすると、[環境設定]ダイアログボックスが開きます。次のように表示されます。

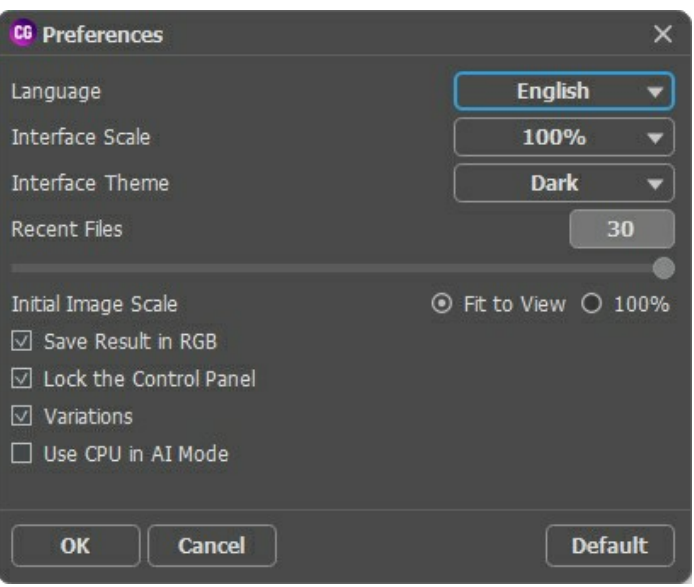

- 言語:ドロップダウン リストから別の言語を選択して、プログラム言語を変更します。
- インターフェイスの拡大**/**縮小:インターフェイス要素のサイズを選択します。自動に設定すると、プログラムのワークスペースは自動的に画面解像度に合わせて 拡大縮小されます。
- インターフェイス テーマ:プログラムのインターフェイスのスタイルを選択します。明るい、暗いから選べます。
- <mark>最近使ったファイル</mark> (スタンドアロン版のみ):最近のドキュメントの数。時間でソートされた使用ファイルの一覧は、 ♪ を右クリックすると表示されます。最大 数:30 ファイル。
- 初期の比率:このオプションは、イメージ ウィンドウでのイメージの拡大縮小方法を定義します。

- 画面にあわせる: ウィンドウにイメージ全体が表示されます;

- **100%**: イメージの拡大/縮小は行われません(ほとんどの場合、イメージの一部のみが表示されます)。
- **[**処理結果を **RGB**  で保存**]**チェックボックス (スタンドアロン版のみ):デフォルトでは、処理結果はソース画像に関係なく常にRGBで保存されます。ソース画 像が CMYK や Lab の場合、同じモードで保存するにはこのパラメーターを無効にします (処理結果が CMYK モードで保存された場合、プログラムのイメー ジ ウィンドウでの表示が少し変わるかもしれません)。グレースケールの結果は常にRGBで保存されます。
- **[**コントロールパネルを常に表示**]**チェックボックス:オフにすると、トップパネルの表示/非表示の切り替えができなくなります。このチェックボックスがオンの場合、 パネルは常に表示されます。パネルのロックを解除するオプションのチェックを外し、小さな三角形のボタン(パネルの中央)をクリックすることでパネルの表示/非表 示を切り替えることができます。最小化されたパネルは、カーソルを移動すると表示されます。
- **[**バリエーション**]**チェックボックス:このチェックボックスは[、色付け結果](#page-21-1)を含むセクションの表示/非表示を切り替えます。
- **CPU**を使用 **(AI** モード**)** (Windowsのみ)チェックボックスを有効にすると、プログラムはCUDAの代わりにプロセッサーを使用します。GPU計算に問題がある 場合は、このオプションを使用することをお勧めします。Mac とLinux コンピューターでは、このオプションは使用できません。

変更を適用するには、[OK]をクリックします。デフォルトのオプションにリセットするには、[既定値]をクリックします。

## <span id="page-45-0"></span>印刷

**AKVIS Coloriage AI** のスタンドアロン版では、イメージを印刷することもできます。 を押すと **[**印刷**]**オプションが表示されます。

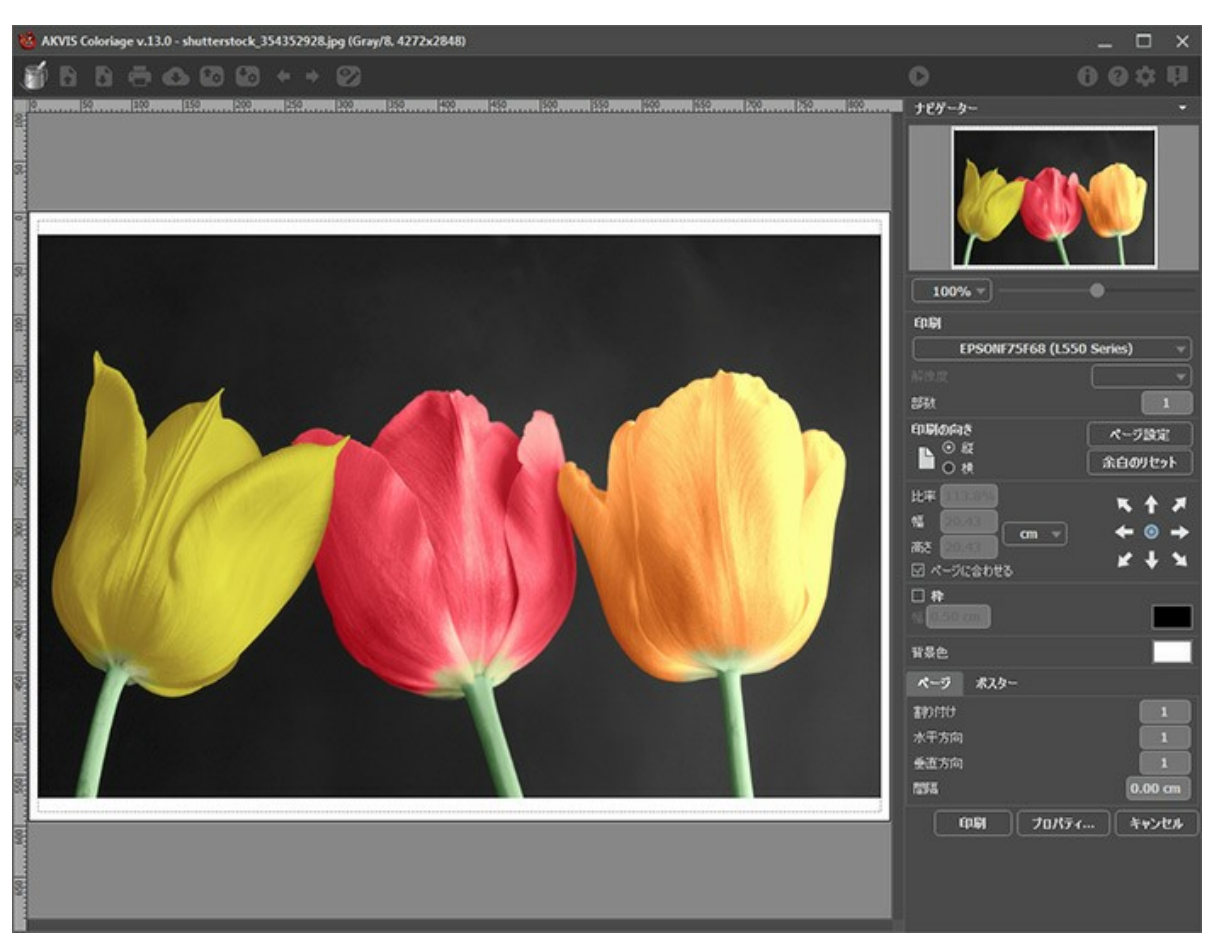

AKVIS Coloriage AI での印刷オプション

設定パネルのパラメーターを調整します。

リストからプリンターを選択し、希望の解像度と部数を指定します。

**[**印刷の向き**]**では、紙の方向を設定します。**[**縦**]**または**[**横**]**から選択します。

**[**ページ設定**]**をクリックして表示されるダイアログボックスでは、用紙サイズ、印刷の向き、余白などの設定を行うことができます。

**[**余白のリセット**]**をクリックすると、ページのマージンをデフォルトの設定値に戻すことができます。

イメージの印刷サイズを変更するには、**[**比率**]**、**[**幅**]**、**[**高さ**]**、**[**ページに合わせる**]**等のパラメーターを調整します。これらは印刷にのみ影響するものであり、 イメージ自体には影響しません。印刷するイメージのサイズ変更を行うには、[比率]に値を直接入力するか、**[**幅**]**と**[**高さ**]**に値を入力します。

イメージサイズを用紙に合わせる場合は、**[**ページに合わせる**]**チェックボックスをオンにします。

ページ上のイメージをマウスで動かしたり、矢印キーを使って揃えたりできます。

**[**枠**]**を有効にし、枠の幅や色を指定できます。

色パレットをクリックして、**[**背景色**]** を変更できます。

**[**ページ**]**タブでは、1枚にイメージを複数印刷するための設定を行うことができます。

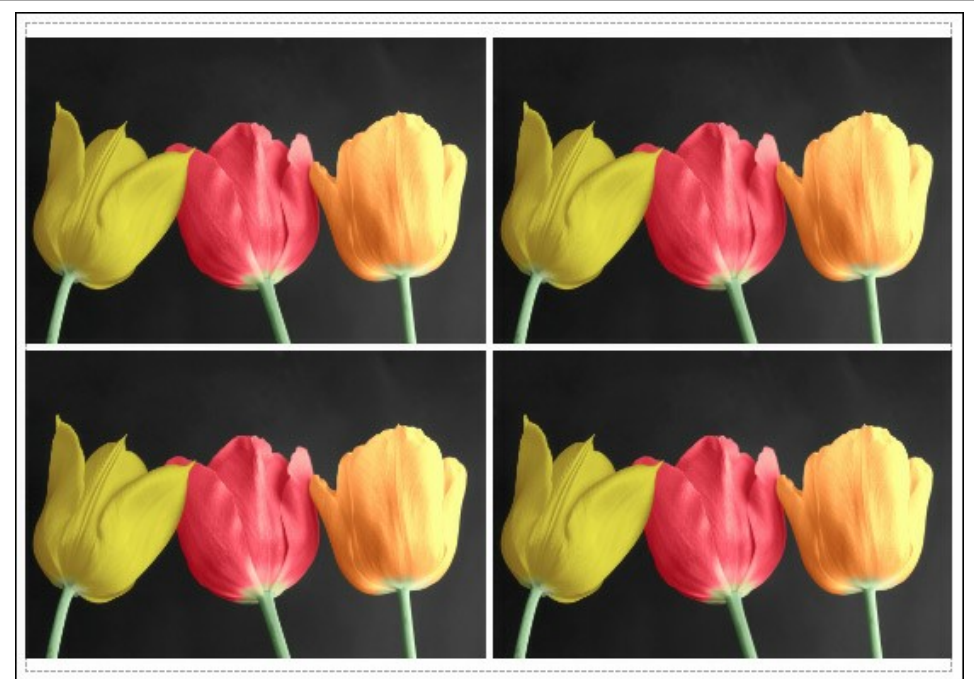

- **[**割り付け**]**: 1ページに画像を何枚印刷するかを指定します。
- **[**水平方向**]** と **[**垂直方向**]**: これらの数は、それぞれイメージの行と列の数を意味します。
- **[**間隔**]**: イメージ同士の間隔を指定します。

**[**ポスター**]**タブでは、大きな画像を複数のページに分け、それぞれの結合部分とともに印刷することができます。

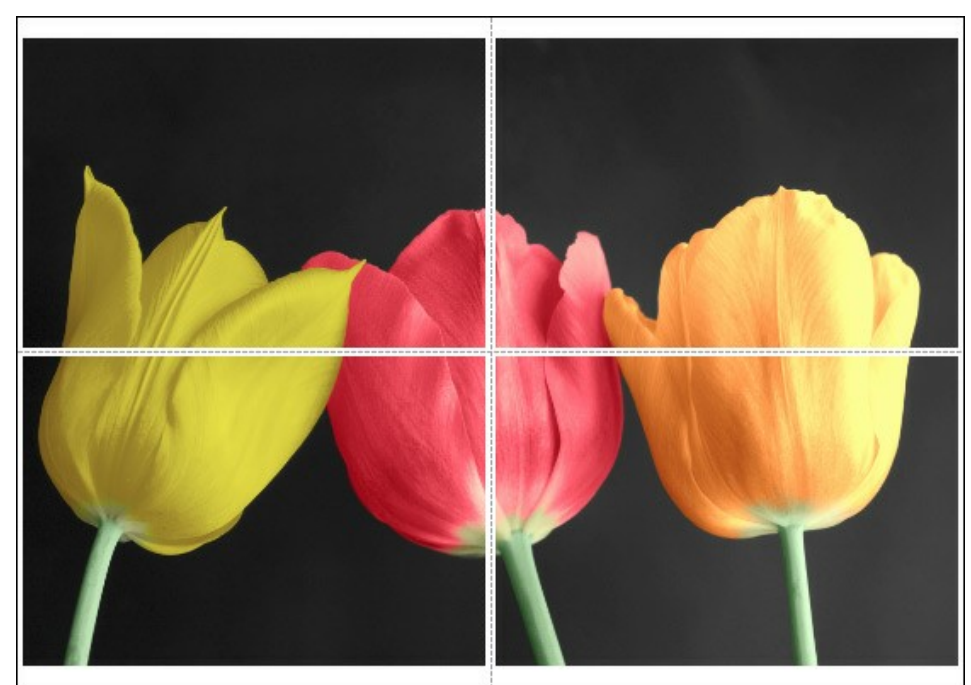

ポスター印刷

- **[**ページ**]**: チェックボックスがオンの場合、イメージを何枚に分けて印刷するかを指定できます。この設定に応じて、イメージの拡大率が調整されます。 チェックボックスがオフの場合、プログラムが実際のサイズに応じて、自動的に最適枚数を選択してくれます。
- **[**のりしろ**]**: チェックボックスがオンの場合、ページの結合部分ののりしろの幅を指定できます。のりしろはページの右側と下部に追加されます。
- **[**切り取り線**]**: チェックボックスがオンの場合、余白に切り取り線を表示させることができます。
- **[**ページ番号の表示**]**: チェックボックスがオンの場合、行と列の番号が余白部分に表示されます。

指定したパラメーターでイメージを印刷するには、**[**印刷**]**ボタンをクリックします。 変更をキャンセルし、ダイアログボックスを閉じるには、**[**キャンセル**]**をクリックします。

**[**プロパティ**...]**ボタンをクリックすると、システム ダイアログボックスが表示され、詳細な設定を行ったり、印刷を行ったりできます。

# <span id="page-47-0"></span>白黒写真の部分的に色付け

**AKVIS Coloriage AI**の操作例には、白黒写真の色付けに関する例を多く見つけることができます。写真内の一部にだけに着色することで、その部分を際立たせ ることができます。部分的な色付けが非常に有効なケースがあります。

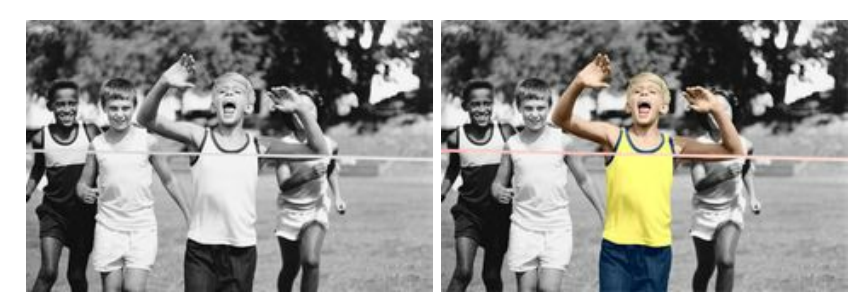

#### 写真の一部に色を付けるには、以下の手順を実行します。

ステップ **1:** 白黒写真を開きます。今回は、若きアスリート達の写真を使います。

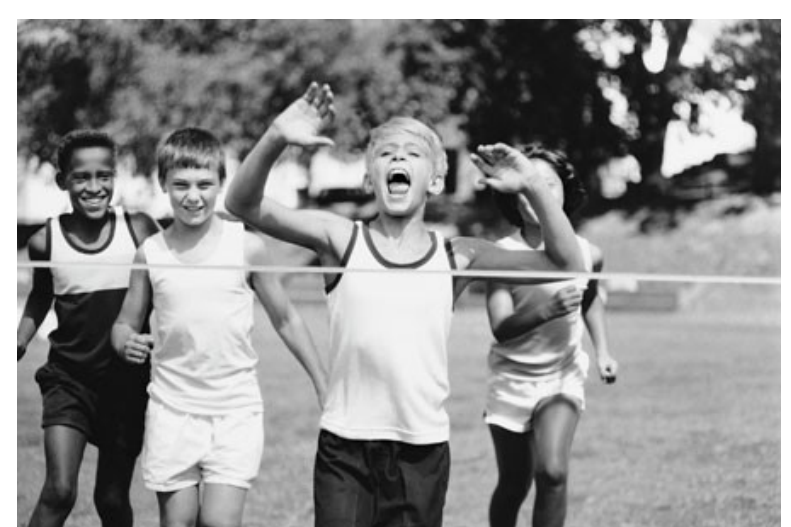

ステップ 2: ペンツール <sub>へ</sub>ク を使って、写真内の強調したい部分に色を割り当てます。ここでは、レースに勝った少年に色を付けることとします。

少年の服、髪、目、歯、唇、ゴールテープの色を指定します。

ステップ 3: 色維持ペンツール <mark>(4)</mark> を使って、強調する部分(ここでは、少年とゴールテープ)のすぐ外側にラインを描画し、色を変更しない部分を指定しま す。

ペン ツールで描画したラインのすぐ外側に描画できない場合、写真の枠の外に描画します(ペン ツールと色維持ペン ツールの間に空間ができてしまうと、正しく 処理できないため)。

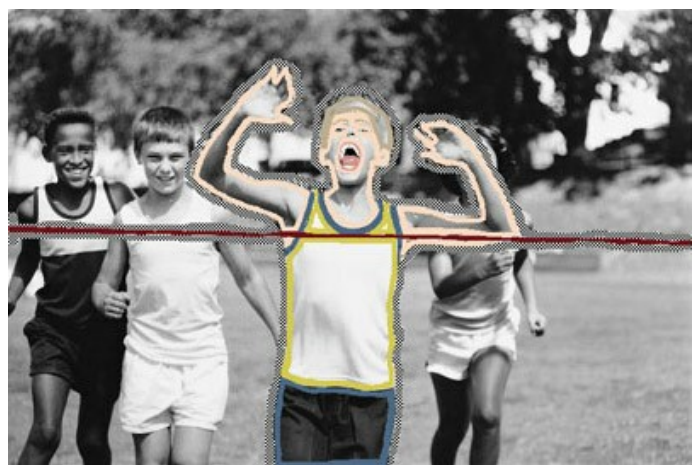

ステップ 4: ● をクリックして、色付け処理を開始します。

たったこれだけで、部分的に色付けした写真の完成です。

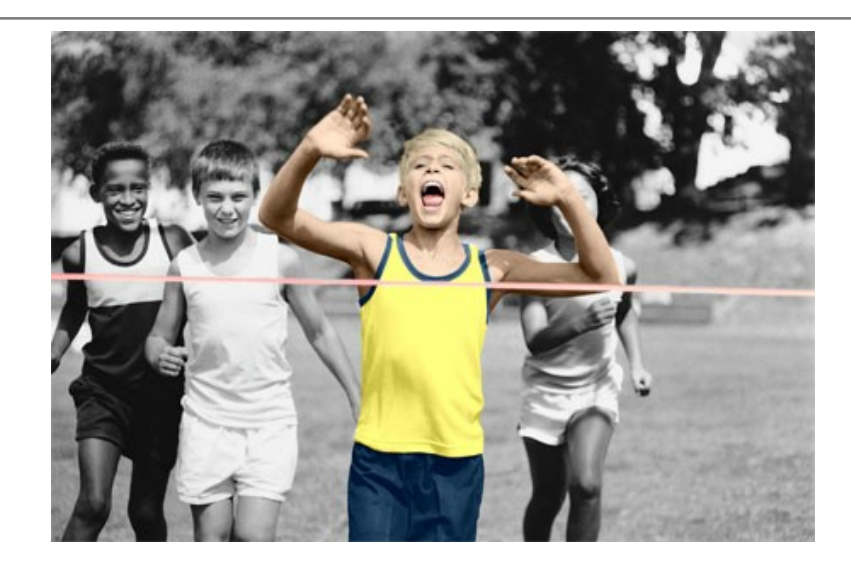

# <span id="page-49-0"></span>部分的な非彩色化

ここでは、他の部分を変更せずに写真の一部を非彩色化する方法を紹介します。非彩色化する領域は正確に選択する必要はありません。

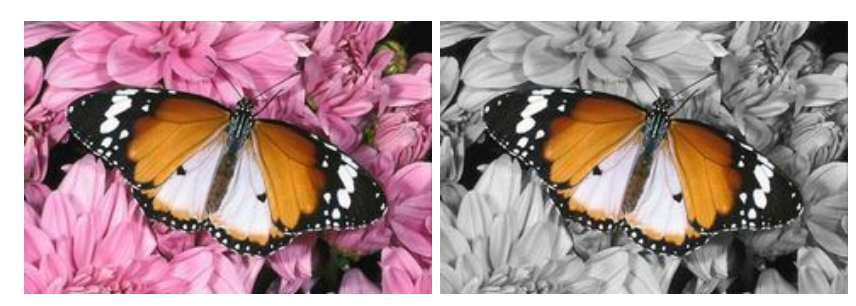

このチュートリアルではプラグイン版を使用していますが、スタンドアロン版でも、同じ方法で同様の結果が得られます。

ステップ **1:** フォトエディターでカラー写真を読み込みます。

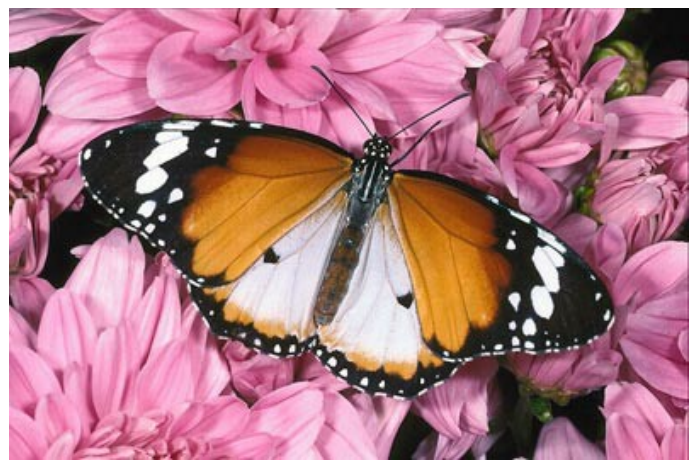

ステップ **2: AKVIS Coloriage AI**のプラグイン版を呼び出します。**AliveColors** の場合は、[Effects] > [AKVIS」 > [Coloriage AI]、**Adobe Photoshop** の場合は、[フィルタ] > [AKVIS」 > [Coloriage AI]、**Corel Photo-Paint**の場合は、[効果] > [AKVIS] > [Coloriage AI] の 順に選択します。

ステップ **3: [**色維持ペン**]** ツールを選択して、現在の色を維持する蝶の輪郭の内側に輪郭を描画します。蝶の触角は黒であり、非彩色化の後も同じ 色になるため、輪郭を描画する必要はありません。

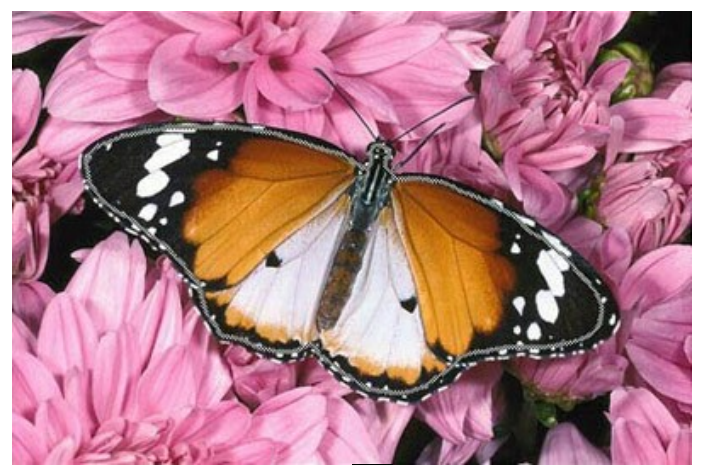

ステップ **4:** スワッチパレットなどを使用して色をグレーに変更後、**[**ペ ン**]**ツール を使って、蝶の外側に輪郭を描画します。

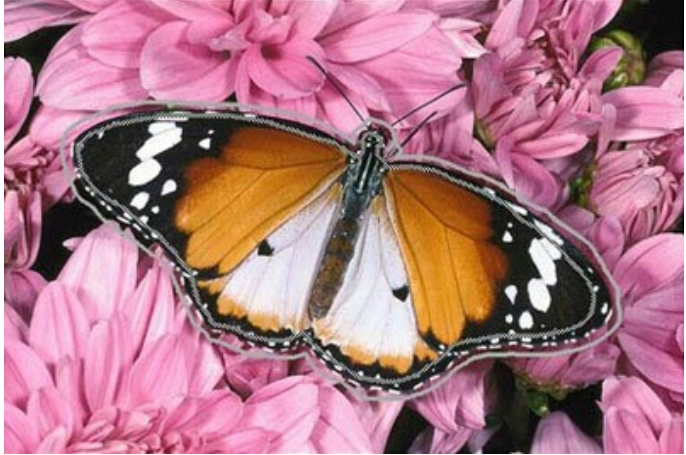

ステップ 5: ● をクリックして、部分的な非彩色化の処理を開始します。

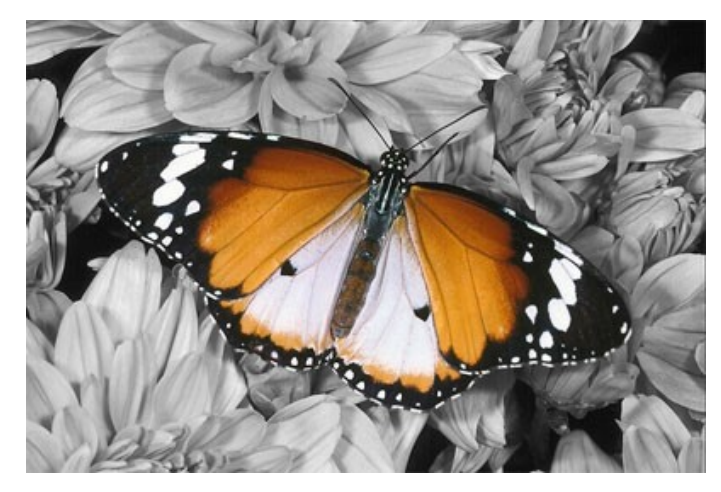

これで、写真はグレースケールになりましたが、蝶の色だけは元の状態のまま維持されます。

ステップ 6: <>>> をクリックして、部分的な非彩色化の結果を写真に適用します。

同じ方法で、人物画の編集を行うこともできます。

部分的な非彩色化によって、写真内の強調したい部分を際立たせたり、写真の新たな見え方を紹介したりできます。

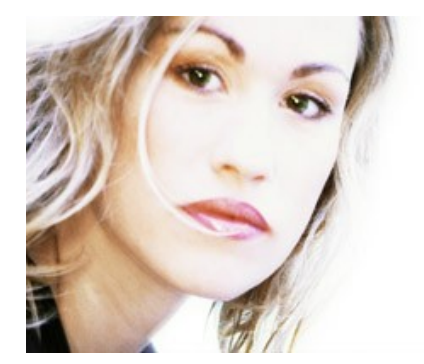

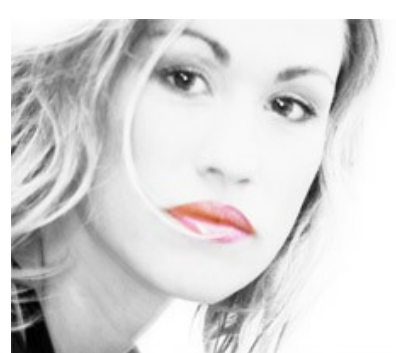

# <span id="page-51-0"></span>車体の色の変更

作業途中の保存データを元に、車体の色を自分の好みに合わせて変えることができます[。アーカイブをダウンロードする](https://akvis.com/img/examples/coloriage/strokes/car-color.zip)と、元のイメージとストロークの情報が保存された ファイル(**\*.strokes**)が含れます。アーカイブのダウンロード先やダウンロード後の作業の詳細は[、こちらを](#page-39-0)ご覧ください。

ここでは、カラー写真の特定の色の部分のみを変更する(それ以外の部分の色は変更しない)方法を紹介します。

**AKVIS Coloriage AI**で変更するのは、車体の色だけです。その他の色(スポーツカーの屋根、ヘッドライト、ホイール、空、雪などの色)は変更しません。

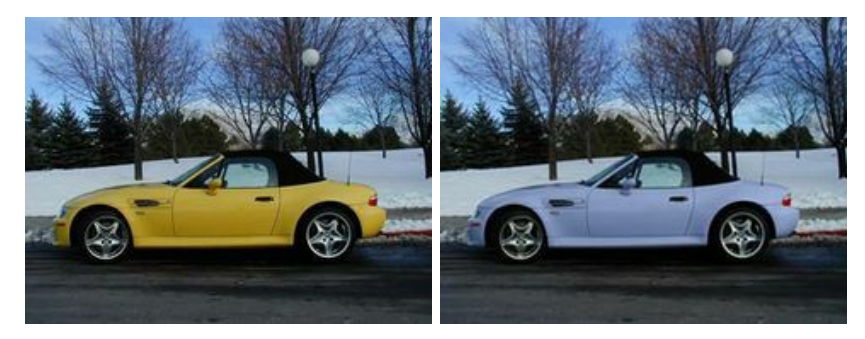

このチュートリアルではプラグイン版を使用していますが、スタンドアロン版でも、同じ方法で同様の結果が得られます。

#### 以下の手順を実行します。

ステップ **1:** フォトエディターでスポーツカーの写真を開きます。

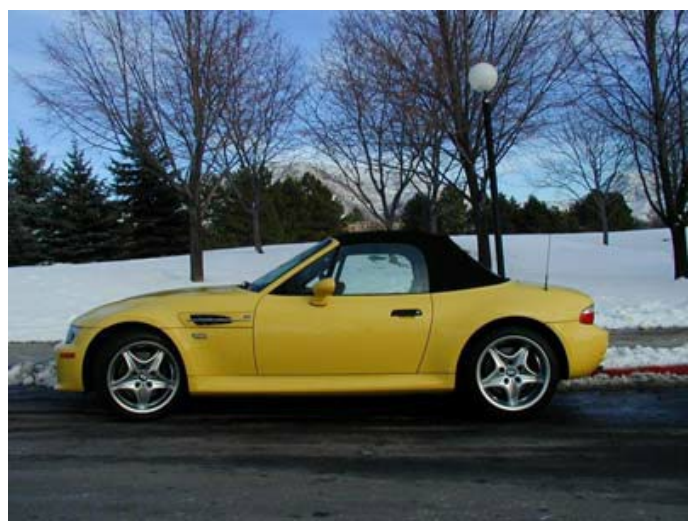

ステップ **2: AKVIS Coloriage AI**のプラグイン版を呼び出します。**AliveColors** の場合は、[Effects] > [AKVIS」 > [Coloriage AI]、**Adobe Photoshop** の場合は、[フィルタ] > [AKVIS」 > [Coloriage AI]、**Corel Photo-Paint**の場合は、[効果] > [AKVIS] > [Coloriage AI] の 順に選択します。

ステップ **3:** 車体の新しい色を指定します。この際、元の色が淡い黄色であるため、処理後の色も淡い色になることに注意してください。濃い青やワインレッドに することはできません。そのため、**[**色**]**または **[**スワッチ**]**パレットからライラック色などの淡い色を指定する必要があります。

ステップ 4: 鉛筆ツール <<br />
を選択し、車体の輪郭をその境界の少し内側に描画します。車体の内側のパーツ(エアパイプやドアノブなど)の色は変更しない ため、車体に指定した色でそれらのパーツを囲みます。

ステップ 5: 色維持ペンツール <mark>へ </mark>を選択し、車体の周りに閉じた輪郭を描画します。輪郭は、車体に隣接しているすべてのオブジェクト(背景、ヘッドライ

ト、屋根、窓、ホイールなど)を通る必要があります。これらのオブジェクトの色は変更せず維持するからです。また、輪郭は閉じる必要があります。同様に、[色 維持ペン]ツールで、エアパイプやドアノブなど、車体の内側で色を維持するパーツもマーキングします。

ヒント**:**フォトエディターでの選択範囲は、**[**色維持ペン**]**ツール を使って描画した輪郭線としてプラグインに転送されます。鉛筆ツールを使用して、選択 範囲内にストロークを描画するだけです。

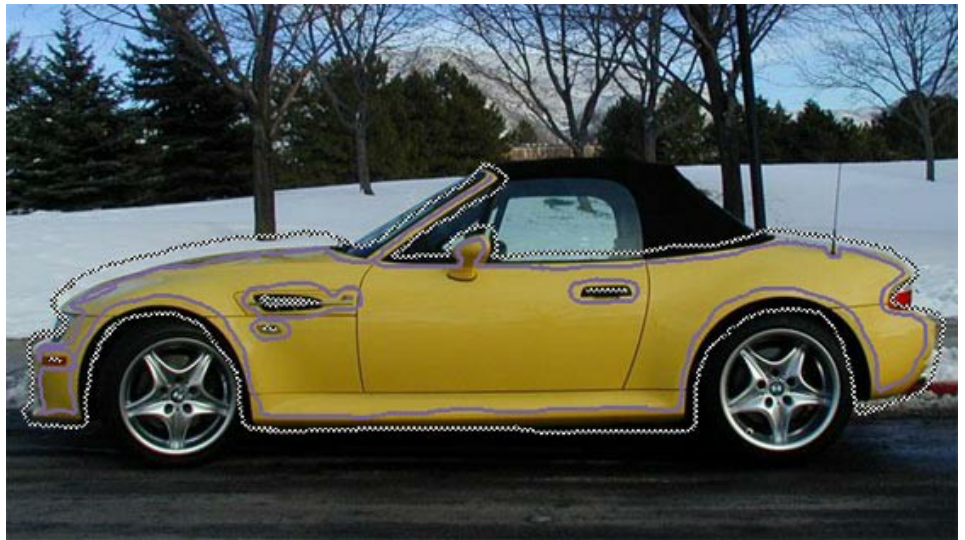

ステップ **6:** をクリックします。色付けの結果が、[処理後]タブに表示されます。

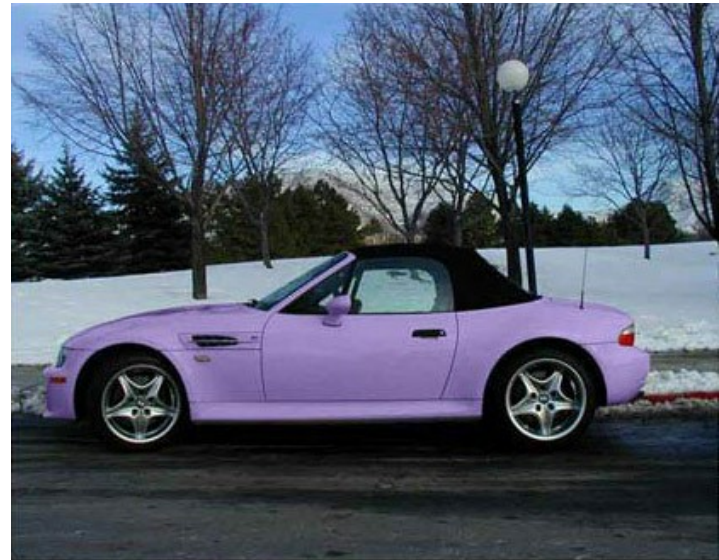

ステップ 7: ● をクリックし、着色結果を適用します。

以下の写真は、別の色を指定した場合の例です。

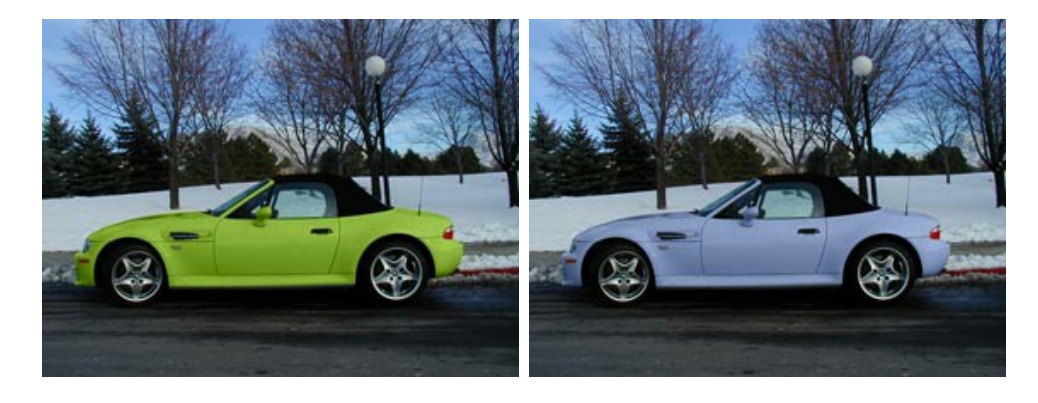

#### <span id="page-53-0"></span>古いポストカードに色付け

作業途中の保存データを元に、色を自分の好みに合わせて変えることができます。[アーカイブをダウンロードすると](https://akvis.com/img/examples/coloriage/strokes/postcard.zip)、元のイメージとストロークの情報が保存されたファイル (**\*.strokes**)が含れます。詳細は[、こちら](#page-39-0)をご覧ください。

白黒の写真は、白黒の写真なりの良さがあります。しかし、グレースケールの写真をカラーに変えるだけで、いろいろと新しい面が見えてくる場合があります。ここでは、白 黒の絵はがきを色付けする方法を紹介します。

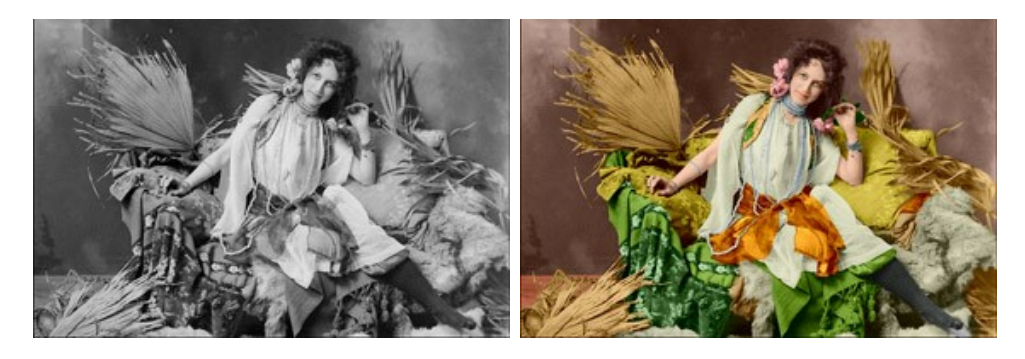

このチュートリアルではプラグイン版を使用していますが、スタンドアロン版でも、同じ方法で同様の結果が得られます。

以下の手順を実行するだけで、このポストカードの印象はがらっと変わるでしょう。

#### ステップ **1:** フォトエディターで画像を読み込みます。

ステップ **2: AKVIS Coloriage AI**のプラグイン版を呼び出します。**AliveColors** の場合は、[Effects] > [AKVIS」 > [Coloriage AI]、**Adobe Photoshop** の場合は、[フィルタ] > [AKVIS」 > [Coloriage AI]、**Corel Photo-Paint**の場合は、[効果] > [AKVIS] > [Coloriage AI] の 順に選択します。

ステップ **3:** 画像の各オブジェクトに付ける色を指定します。

を使って、比較的大きめのオブジェクト(ガードル、ドレス、クッション、織物、ソファーの毛皮など)の輪郭をその境界に沿ってゆっくりと描画していきます。

細部を色付けする場合は、より細い線を描画します。たとえば、真珠のアクセサリーを色付けする場合、真珠をつないでいる糸に沿ってはみ出さないように線を 描画します。目を色付けする場合は、眼球と白目の部分を区別して描画します。

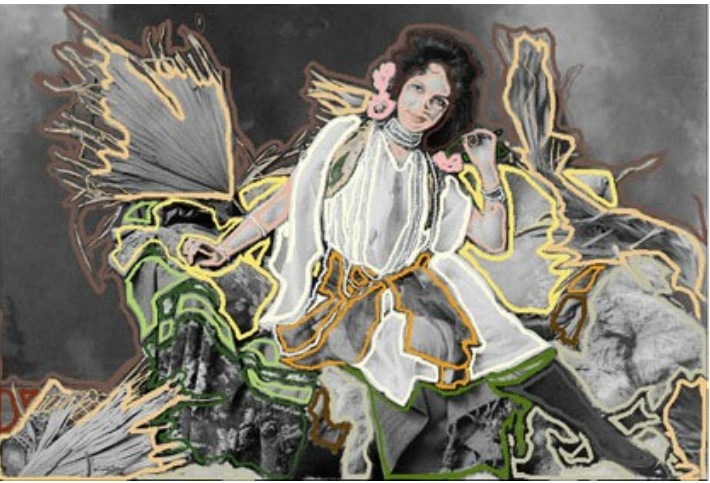

ステップ **4:** をクリックして、色付け処理を開始します。色付けされた画像が[処理後]タブに表示されます。

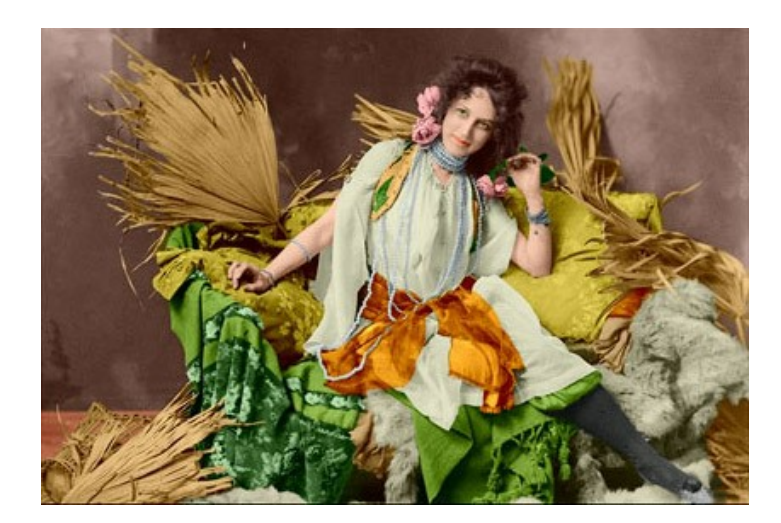

ステップ 5: V をクリックして色付け結果を適用し、プラグイン ウィンドウを閉じます。

# <span id="page-55-0"></span>**AKVIS**プログラム

#### **AKVIS AirBrush —** [エアブラシを使ったぼかし処理を手軽に適用](https://akvis.com/jp/airbrush/index.php?utm_source=help)

**AKVIS AirBrush** は、写真をスプレー塗料またはインキをスプレーする特殊なエアブラシツールで作られたように見える芸術作品に自動的に変換します。ソフトウェア は、選択した写真から絵画への変換設定を使用して、画像からスタイリッシュでカラフルなエアブラシデザインを作成する芸術的なフィルタとして動作します。 [詳細情報](https://akvis.com/jp/airbrush/index.php?utm_source=help)

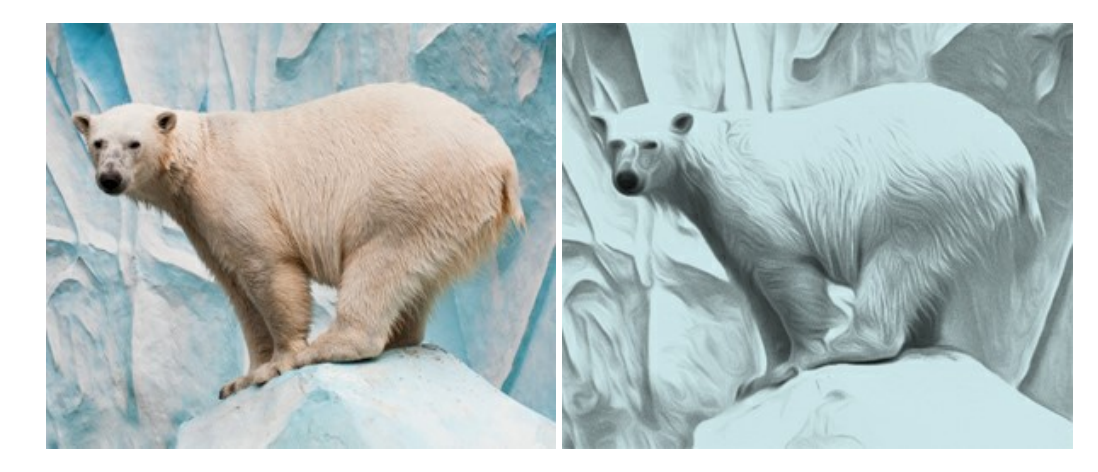

# **[AKVIS Artifact Remover AI — JPEG-](https://akvis.com/jp/artifact-remover/index.php?utm_source=help)**圧縮画像のレストア

**AKVIS Artifact Remover AI**は、AIアルゴリズムを使用して、JPEG 圧縮アーテファクトを取り除き、圧縮した画像本来の品質へと補整します。このプログラムは 4つの画像修復モードを提供し、それぞれ今回特別に開発された独自のニューラルネットワークを使用します。このソフトウェアは、ホームユーザーは無料で利用できま す。商用利用には、ビジネスライセンスを提供しています。 [詳細情報](https://akvis.com/jp/artifact-remover/index.php?utm_source=help)

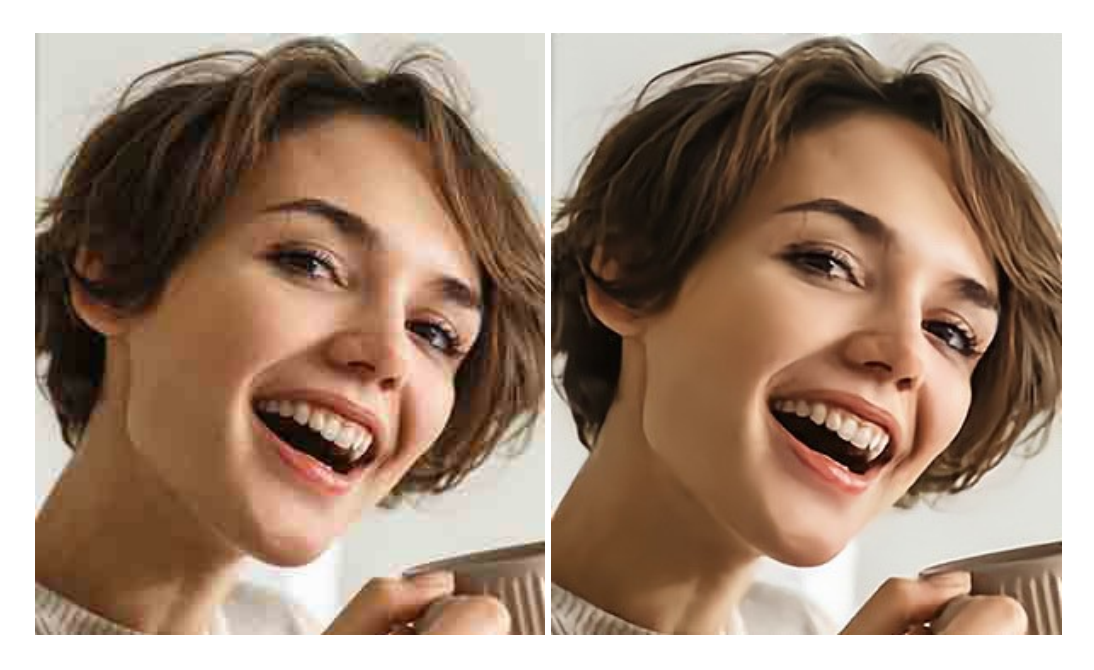

#### **AKVIS ArtSuite —** [写真をオリジナルで華やかに飾ります](https://akvis.com/jp/artsuite/index.php?utm_source=help)**!**

**AKVIS ArtSuite** は、写真を飾るための印象的かつ多用途な効果を集めたものです。 写真をオリジナルで華やかに飾ります! 友人へ送るポストカードの作成、旅 の思い出アルバムの作成、デスクトップ用の壁紙、または、アート感覚で楽しむためなど、さまざまな場合で必要になるでしょう。 ArtSuiteは、いくつかの基本的な効果 が用意されており、効果を適用したバージョンを無限に作成できます。 [詳細情報](https://akvis.com/jp/artsuite/index.php?utm_source=help)

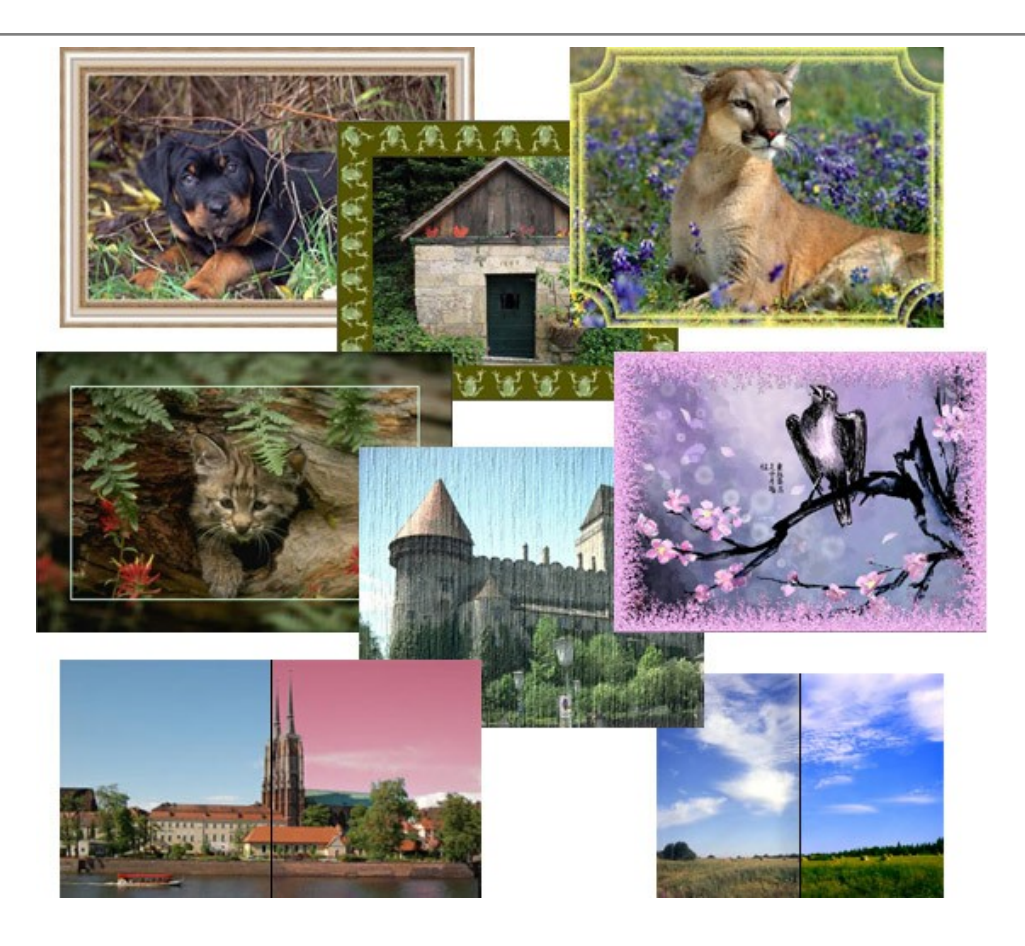

# **[AKVIS ArtWork —](https://akvis.com/jp/artwork/index.php?utm_source=help)** 多彩なペイント**/**描画技法

**AKVIS ArtWork** は、様々な芸術技術を写真に与えるための画像変換ソフトウェアです。油絵、水彩、グワッシュ、コミック、ペン&インク、リノカット、ステンシル、パ ステル、点描画法です。Artwork を使うと、デジタル写真が芸術作品に早変わり! [詳細情報](https://akvis.com/jp/artwork/index.php?utm_source=help)

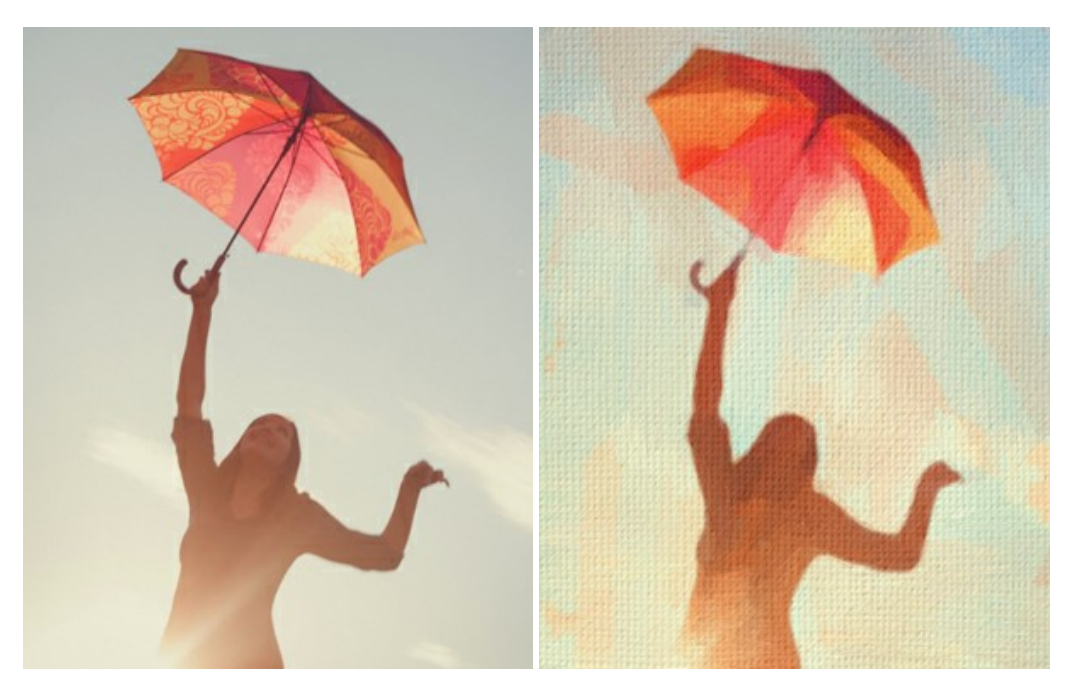

## **AKVIS Chameleon - フォトコラージュ作成**

**AKVIS Chameleon** は、挿入した被写体の自動調整、対象のイメージカラー範囲の調整、被写体の境界の円滑化などができる効果的なツールです。 このツー ルはいくつかの目的に役立ちます: 写真に新しい被写体を挿入したいけれど、従来のツールよりもフレキシブルで簡単なものがほしい(コラージュ作成), いらない不具 合を、イメージの近くのパーツと置き換えて隠したい(クローンツールと類似)。 [詳細情報](https://akvis.com/jp/chameleon/index.php?utm_source=help)

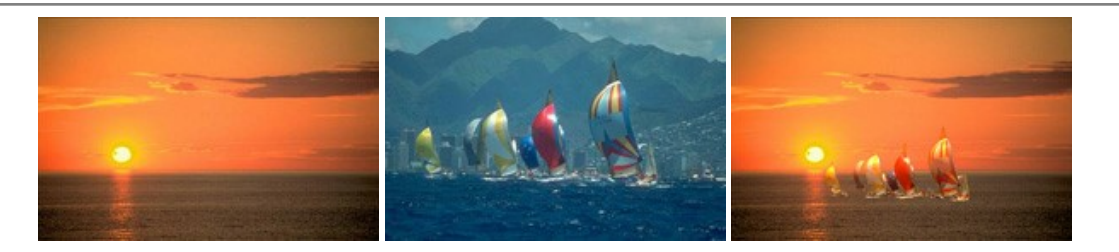

## **AKVIS Charcoal – [簡単なステップで写真が木炭画になります!](https://akvis.com/jp/charcoal/index.php?utm_source=help)**

**AKVIS Charcoal** は、写真を木炭やチョークを使用して描いた絵のように変換することのできる芸術的なツールです。黒と白の著しい違いを使用した材料の統合も できます。 色やオプションを使用することによって、素晴らしい芸術的な効果を作り上げることができます。 [詳細情報](https://akvis.com/jp/charcoal/index.php?utm_source=help)

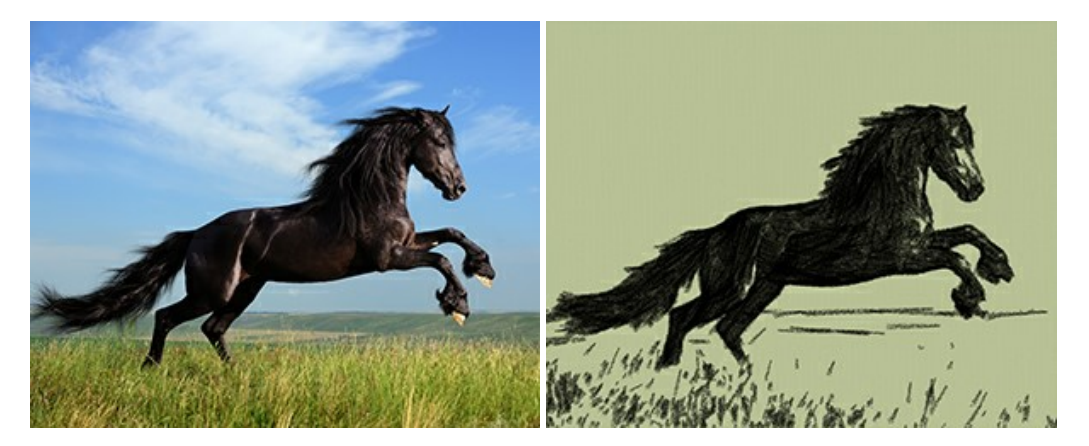

## **[AKVIS Coloriage AI —](https://akvis.com/jp/coloriage/index.php?utm_source=help)** 白黒写真を色付け

**AKVIS Coloriage AI** では白黒写真の色付けができます。このプログラムは、機械学習に基づくAIによる画像カラー化モードと、ゾーン選択を使用した手動カラー 化の古典的な方法を搭載しています。 古い家族写真に新しい命を吹き込みましょう! [詳細情報](https://akvis.com/jp/coloriage/index.php?utm_source=help)

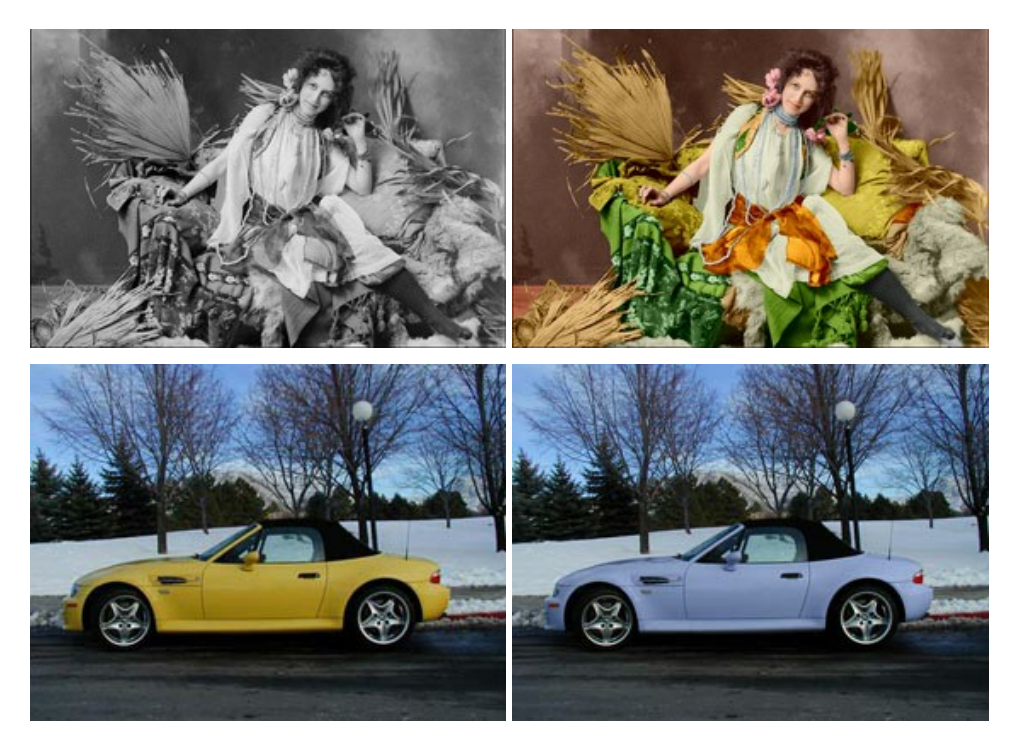

# **AKVIS Decorator —** [被写体の模様や色を変更](https://akvis.com/jp/decorator/index.php?utm_source=help)

**AKVIS Decorator** は、被写体表面の色や模様を違和感なく変更することができるソフトウェアです。 このソフトウェアを使用すると、女性のドレス、車体、家具な ど、写真の一部を選択して、新しい色や模様を適用することが可能です。 [詳細情報](https://akvis.com/jp/decorator/index.php?utm_source=help)

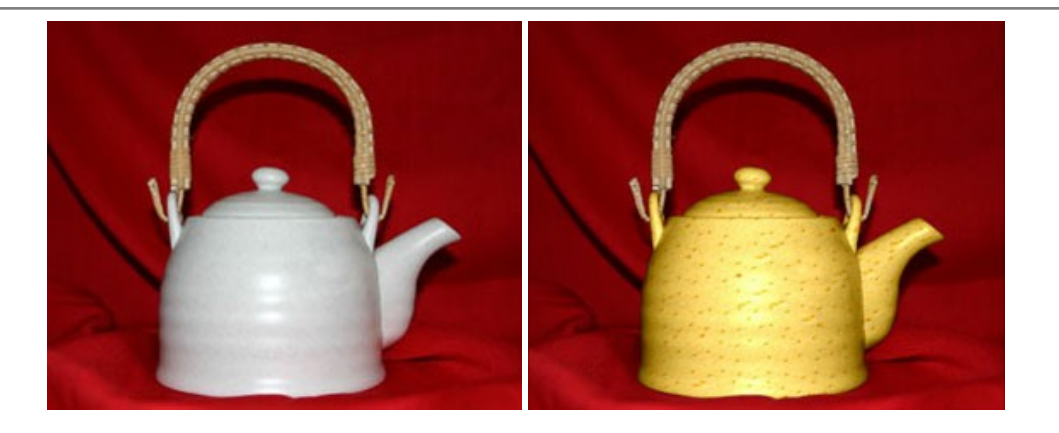

#### **AKVIS Draw —** [手書きの鉛筆画への変換](https://akvis.com/jp/draw/index.php?utm_source=help)

**AKVIS Draw** は、デジタル画像から、手書きの鉛筆画やラインアートを作成します! [ソフトウェアは非常に使いやすく、ワンクリックで自然な鉛筆画を作成します。](https://akvis.com/jp/draw/index.php?utm_source=help) 詳 細情報

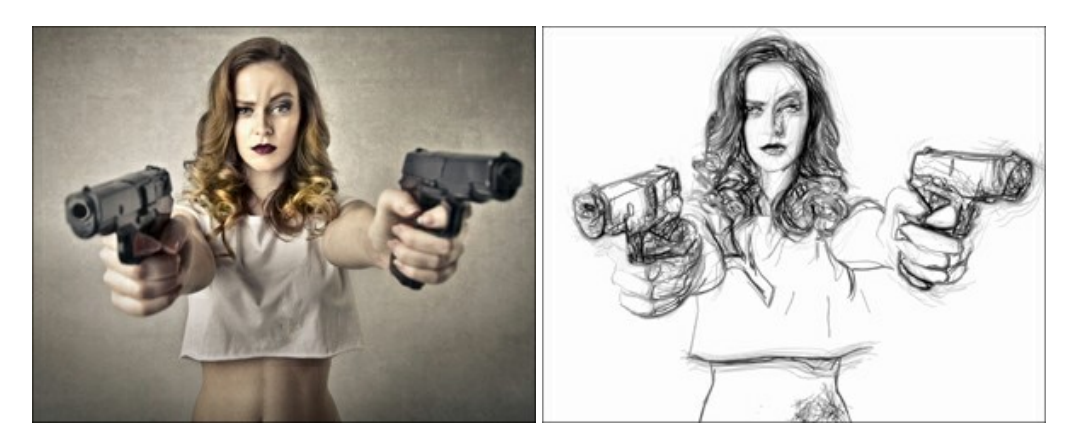

## **[AKVIS Enhancer —](https://akvis.com/jp/enhancer/index.php?utm_source=help)** 詳細を引き立てるツール

**AKVIS Enhancer** は、不鮮明になってしまった原因に関わらず、ディテールを高めることができるイメージ補正ソフトウェアです。 本プログラムは、露出が均一ではな い写真から露出不足、露出過度、中間調の各領域のディテールを検出します。 [詳細情報](https://akvis.com/jp/enhancer/index.php?utm_source=help)

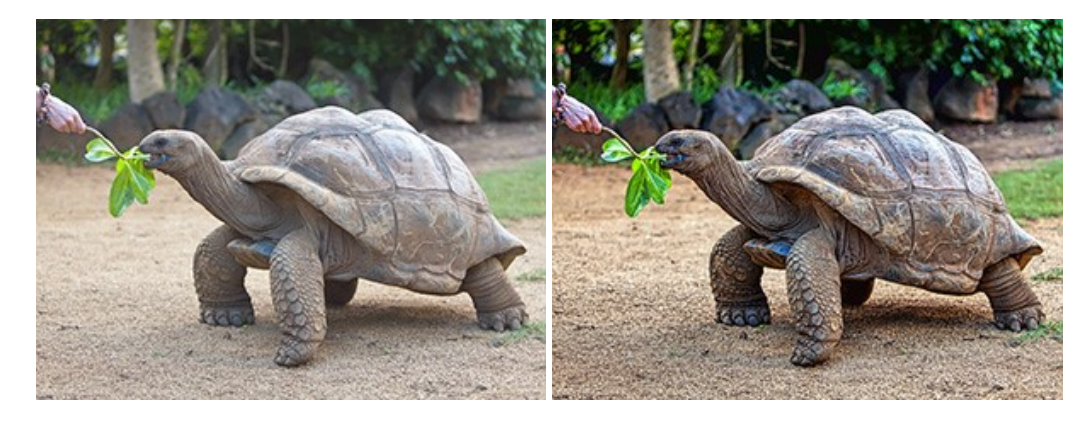

# **AKVIS Explosion —** [素晴らしい粒子の爆発効果](https://akvis.com/jp/explosion/index.php?utm_source=help)

**AKVIS Explosion** は、写真に爆発効果を追加し、砂などの粒子を適用します。このソフトウェアを使用することで、人目をひくグラフィックを数分で作成できます! [詳細情報](https://akvis.com/jp/explosion/index.php?utm_source=help)

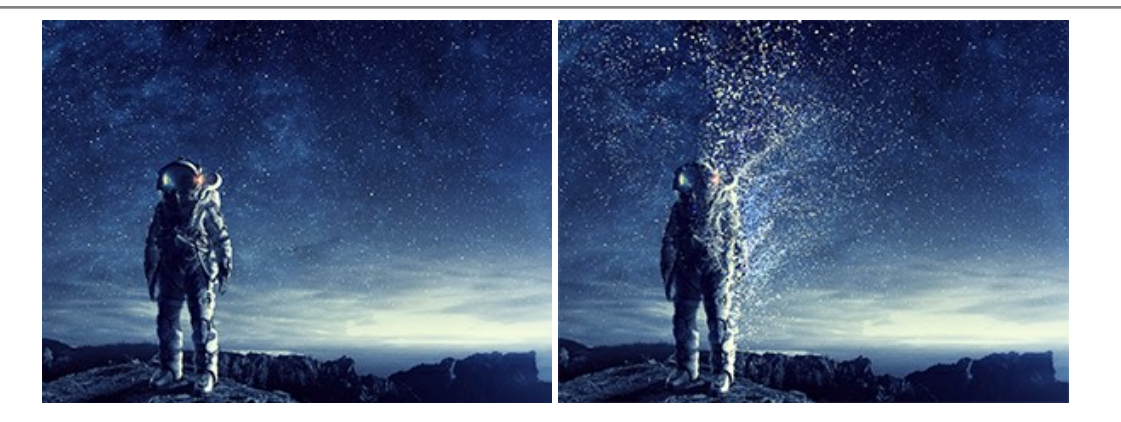

## **AKVIS Frames —** [あなたの写真をフレームで飾りましょう](https://akvis.com/jp/frames/index.php?utm_source=help)

**AKVIS Frames** は、AKVISフレームパックと共に機能する無料写真校正ソフトウェアです。

このプログラムを使えば、専用の写真フレームであなたの写真を簡単にデコレートすることができます! [詳細情報](https://akvis.com/jp/frames/index.php?utm_source=help)

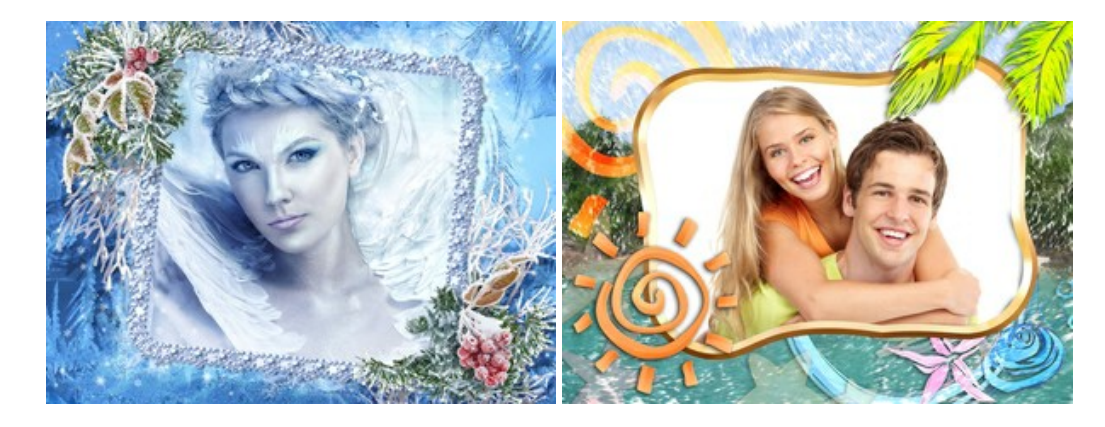

#### **[AKVIS HDRFactory —](https://akvis.com/jp/hdrfactory/index.php?utm_source=help)** 実際よりも明るい画像に**!**

**AKVIS HDRFactory** では、単一イメージまたは同様のイメージを複数枚を使用して、HDRイメージを作成できます。このプログラムは画像修正を行うために使用 することもできます。 AKVIS HDRFactoryで写真に息吹、そしてより鮮やかな色合いを! [詳細情報](https://akvis.com/jp/hdrfactory/index.php?utm_source=help)

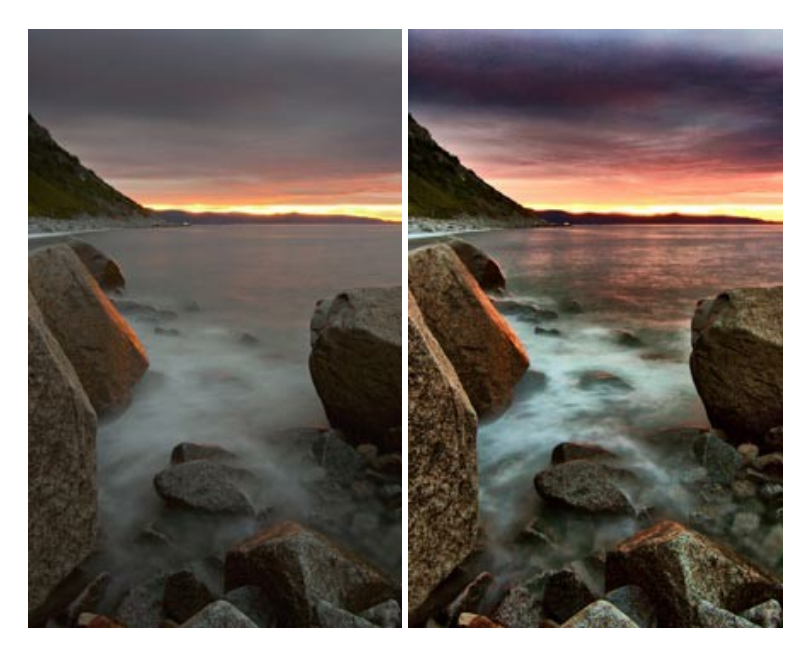

#### **AKVIS Inspire AI —** [イメージの芸術的スタイル化](https://akvis.com/jp/inspire/index.php?utm_source=help)

**AKVIS Inspire AI** は、様々な絵画のサンプルを使用してイメージをスタイル化します。AIに基づくプログラムが、選択した芸術作品のカラースキームとスタイルを写 真に適用し、新しい芸術作品を作り出します。このソフトウェアは、芸術スタイルのギャラリーを備えており、カスタム サンプルを読み込むことができます。世界中の有名な アーティストのスタイルを模倣しましょう! [詳細情報](https://akvis.com/jp/inspire/index.php?utm_source=help)

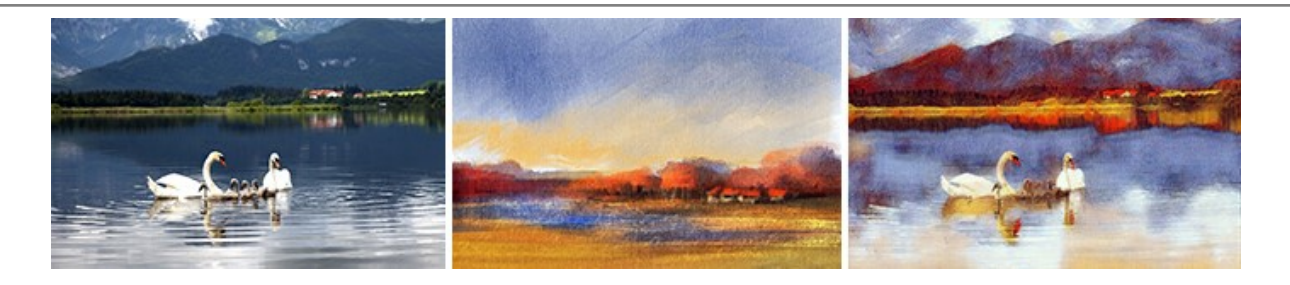

## **[AKVIS LightShop —](https://akvis.com/jp/lightshop/index.php?utm_source=help)** 光と星の効果

**AKVIS LightShop** を使って、無限の光のイメージ効果を作成してみましょう。荒れ模様の空にある光、町を横切るカラフルな虹、雫に映る反射、暖炉の燻ってい る木の炎、夜空の中で輝く未知のサイン、太陽の揺らめく炎、遠方の惑星の光、花火 - 貴方の想像の限りに! [詳細情報](https://akvis.com/jp/lightshop/index.php?utm_source=help)

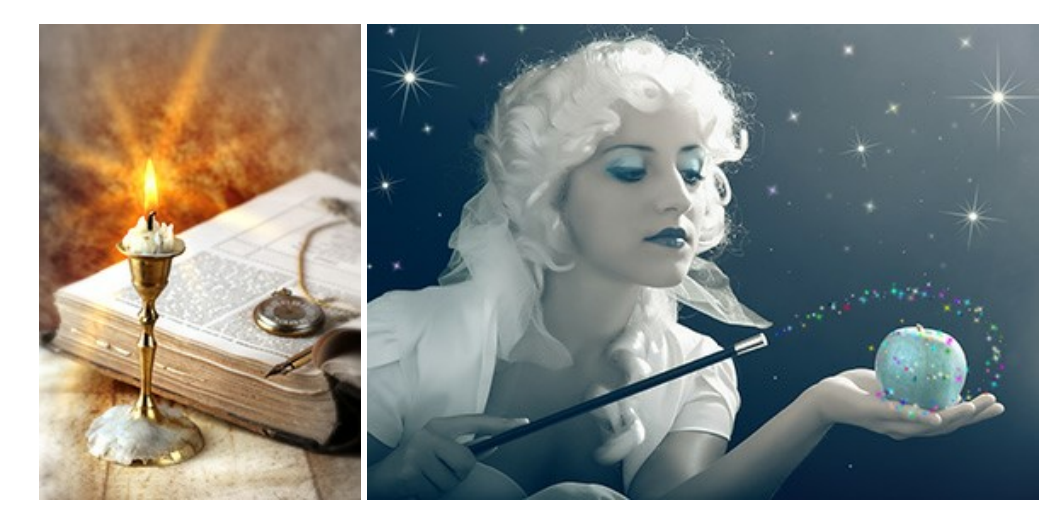

## **AKVIS Magnifier AI —** [きれいに画像解像度を上げることができます!](https://akvis.com/jp/magnifier/index.php?utm_source=help)

**AKVIS Magnifier AI** を使えば、効率的に画像解像度を上げることができます。 Magnifier AI は、先進の拡大アルゴリズムを用い、ポスターサイズ印刷にまで 対応できるよう、デジタル画像を驚くほど美しく超高解像度に拡大します。Magnifier AI で写真の解像度と品質を向上させましょう! [詳細情報](https://akvis.com/jp/magnifier/index.php?utm_source=help)

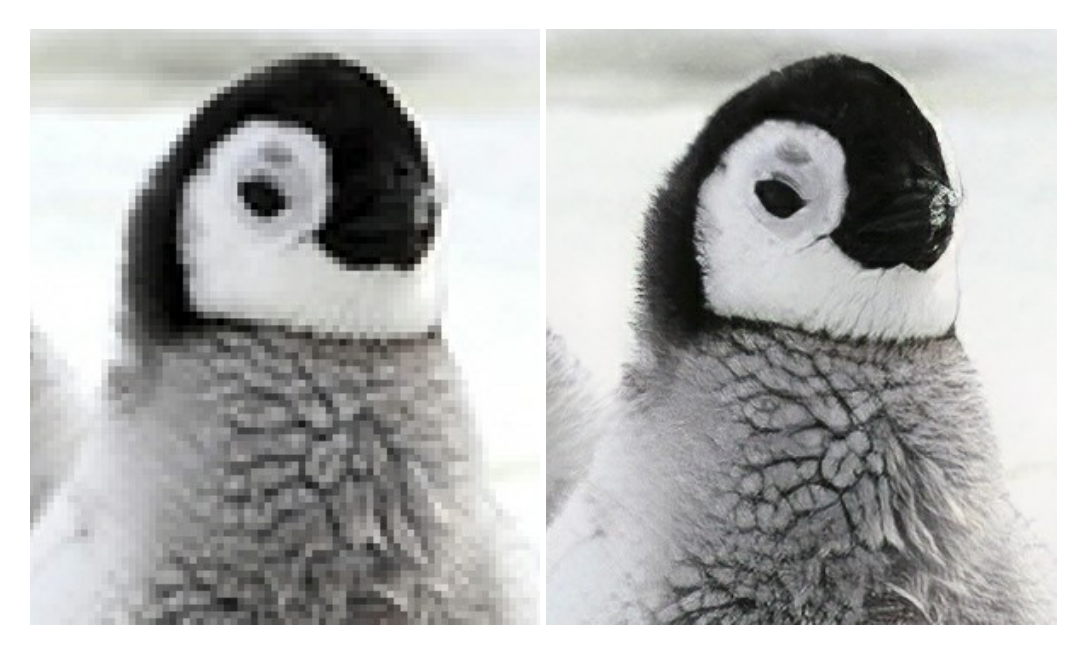

#### **AKVIS MakeUp —** [理想の肖像画を作成しましょう!](https://akvis.com/jp/makeup/index.php?utm_source=help)

**AKVIS MakeUp** を使うと、写真に魅力が加わり、プロのような仕上がりが期待できます。 肌に見られるシミなどのレタッチを行い、輝きがあり、美しく、滑らかで、澄んだ肌を作り出します。 [詳細情報](https://akvis.com/jp/makeup/index.php?utm_source=help)

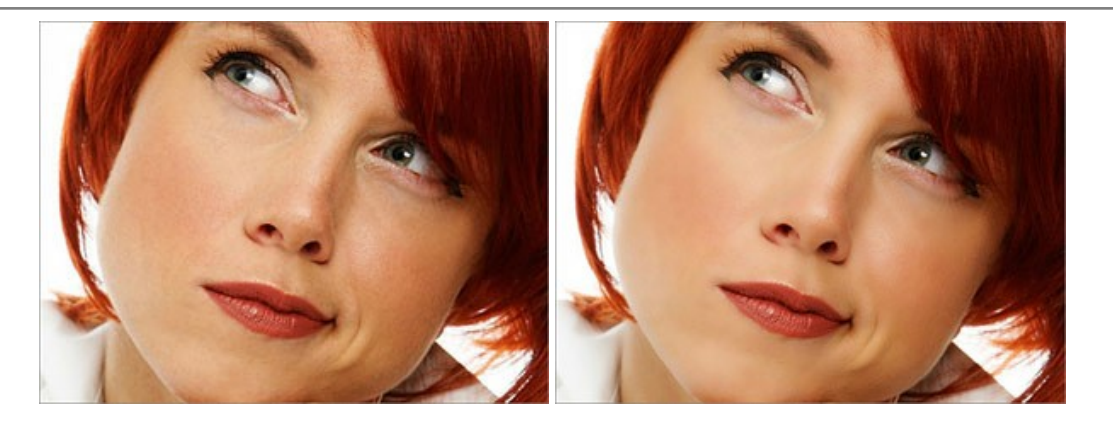

#### **AKVIS NatureArt —** [リアルな自然現象がデジタルアートで再現できる!](https://akvis.com/jp/natureart/index.php?utm_source=help)

**AKVIS NatureArt** は、壮大な自然現象をデジタル写真に再現するための素晴らしいツールです。自然の効果は、私たちが受ける印象に与える影響が大きく、写 真からくる印象を強調するために使用することもできます。 自然現象の効果を劇的に追加したり、天気を変えたりできます! [詳細情報](https://akvis.com/jp/natureart/index.php?utm_source=help)

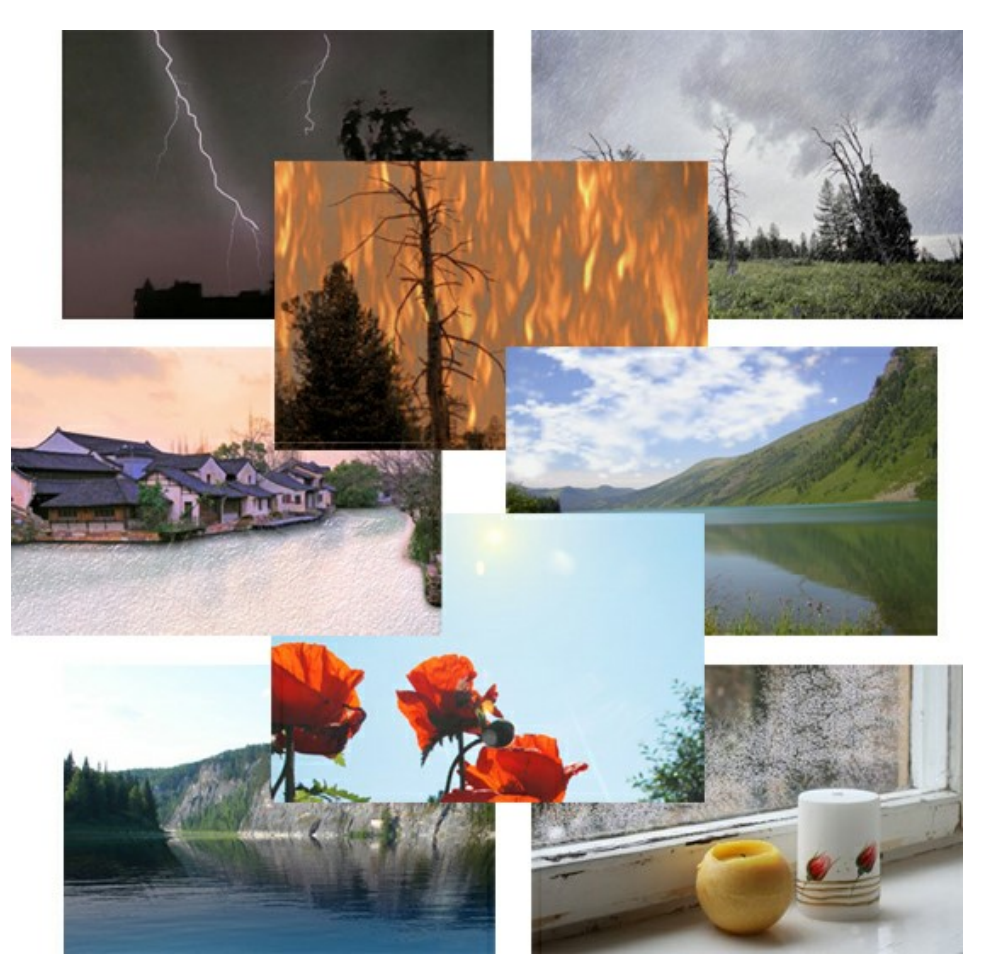

## **[AKVIS Neon —](https://akvis.com/jp/neon/index.php?utm_source=help)** グローエフェクト

**AKVIS Neon** は、ネオンのような発光インクを使用して描いたように見える写真に変換します。このツールを使用すると、驚くような輝くラインエフェクトを作成できま す。まるで光を使って描く画家になったような気分が味わえます! [詳細情報](https://akvis.com/jp/neon/index.php?utm_source=help)

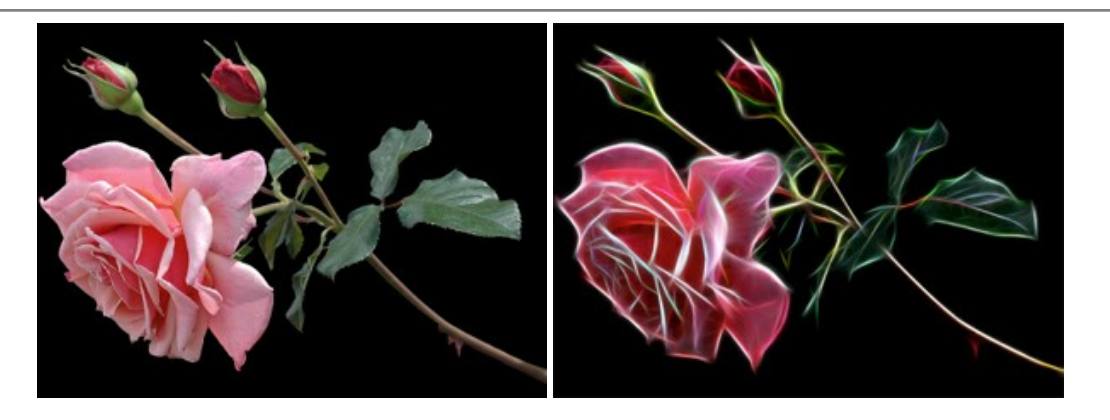

# **[AKVIS Noise Buster AI —](https://akvis.com/jp/noise-buster/index.php?utm_source=help)** デジタルノイズリダクション

**AKVIS Noise Buster AI** を使用すると、写真の印象を損なうことなく、デジタル写真上の輝度ノイズとカラー ノイズの両方を低減することができ、プロの写真家が 撮影したような仕上がりが得られます。 [詳細情報](https://akvis.com/jp/noise-buster/index.php?utm_source=help)

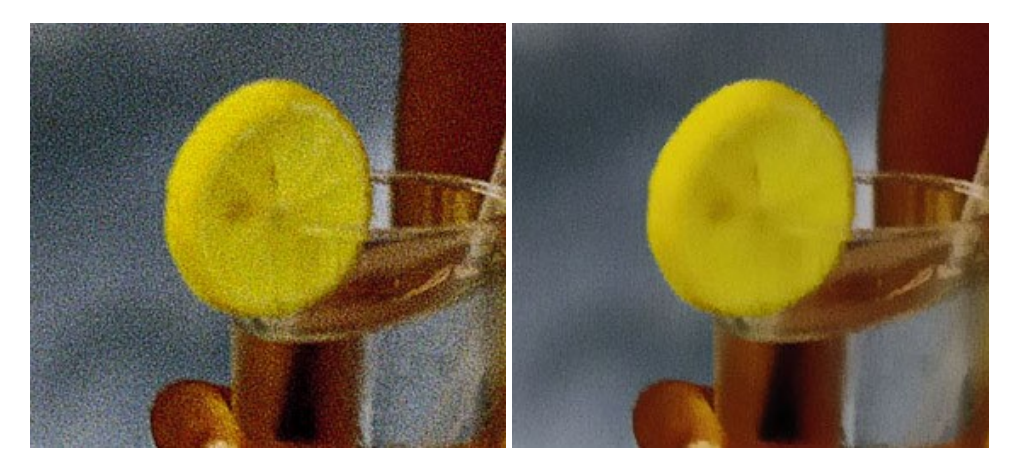

## **[AKVIS OilPaint —](https://akvis.com/jp/oilpaint/index.php?utm_source=help)** 油絵効果

**AKVIS OilPaint** は、写真を油絵に変換するソフトウェアです。プログラムの特長は、ブラシ ストロークの芸術的な適用を行うユニークなアルゴリズムにより、可能な 限り本物のブラシで描いたように見えるよう変換されるという点です。 [詳細情報](https://akvis.com/jp/oilpaint/index.php?utm_source=help)

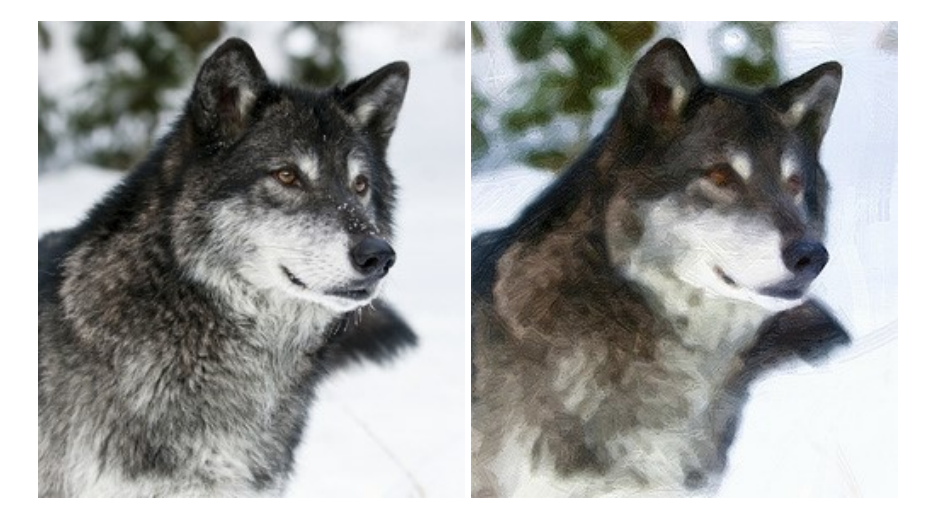

# **AKVIS Pastel —** [写真をパステル画に変換](https://akvis.com/jp/pastel/index.php?utm_source=help)

**AKVIS Pastel** は写真をパステル画調に変換します。 このプログラムは、芸術的テクニックの一つでもあるパステルアートをデジタル画像で作りだそうというものです。 [詳細情報](https://akvis.com/jp/pastel/index.php?utm_source=help)

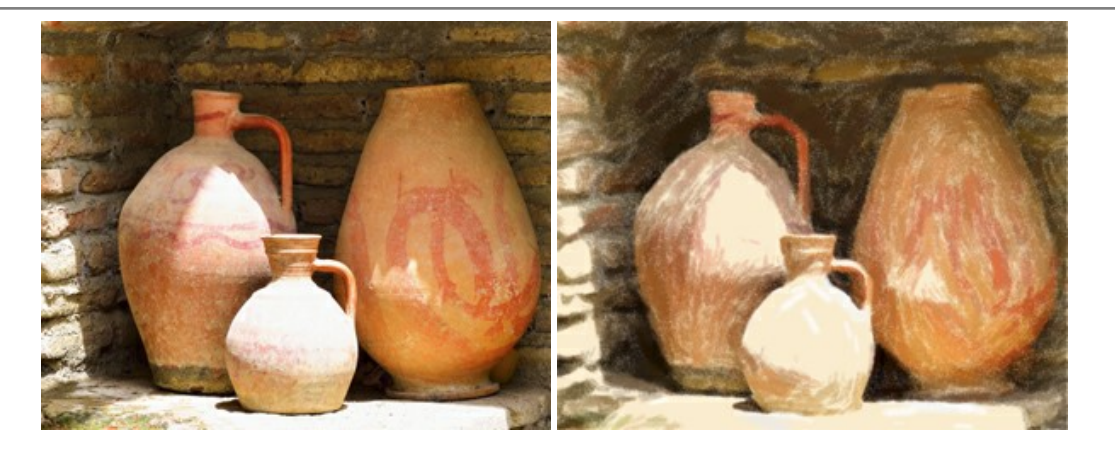

# **AKVIS Points —** [写真に点描画法の効果を適用](https://akvis.com/jp/points/index.php?utm_source=help)**!**

プログラムを使用することで、イメージを点描画法を使用した芸術作品に変換できます。写真であっても、点描画法を使用した素晴らしい絵画になります! [詳細情報](https://akvis.com/jp/points/index.php?utm_source=help)

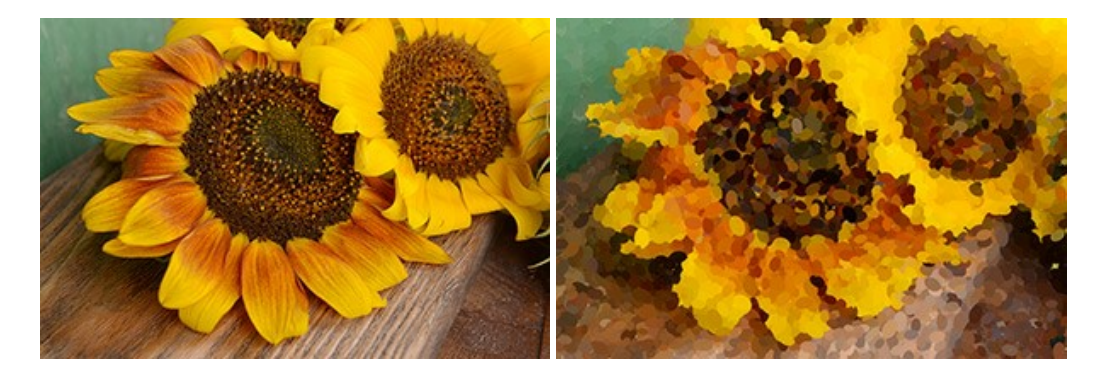

#### **AKVIS Refocus AI —** [ピンボケの修正とぼかし効果](https://akvis.com/jp/refocus/index.php?utm_source=help)

**AKVIS Refocus AI** は、ピンぼけしたイメージを鮮明にします。イメージ全体の処理を行うことはもちろん、背景に対して手前の被写体などが目立つように指定部分 のみピントの調整を行うこともできます。 本ソフトウェアには、[リフォーカス AI]、[逆ティルト効果]、[アイリスぼかし]、[移動ぼかし]、[放射状ぼかし]の5つのモードがあ ります。 [詳細情報](https://akvis.com/jp/refocus/index.php?utm_source=help)

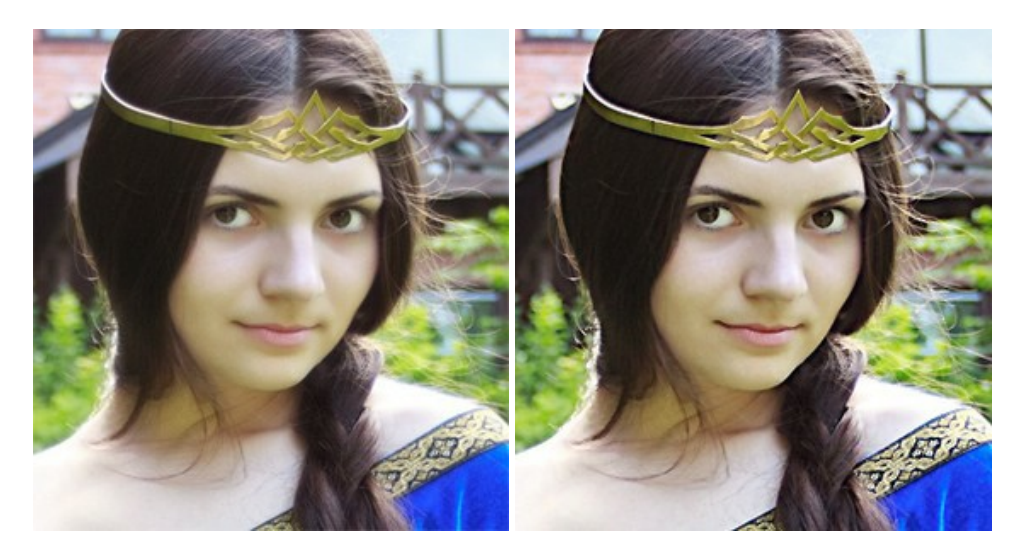

# **[AKVIS Retoucher —](https://akvis.com/jp/retoucher/index.php?utm_source=help)** 画像修復ソフトウェア

**AKVIS Retoucher** は、傷やチリを効果的に除去できるソフトウェアです。 Retoucherでは、チリ、傷、破片、しみ、水腐れ、その他損傷を受けた写真に見受け られる不具合を除去することができます。 Retoucherは、生産性を向上し、表面の不具合による作業を減らすことができるのです。 [詳細情報](https://akvis.com/jp/retoucher/index.php?utm_source=help)

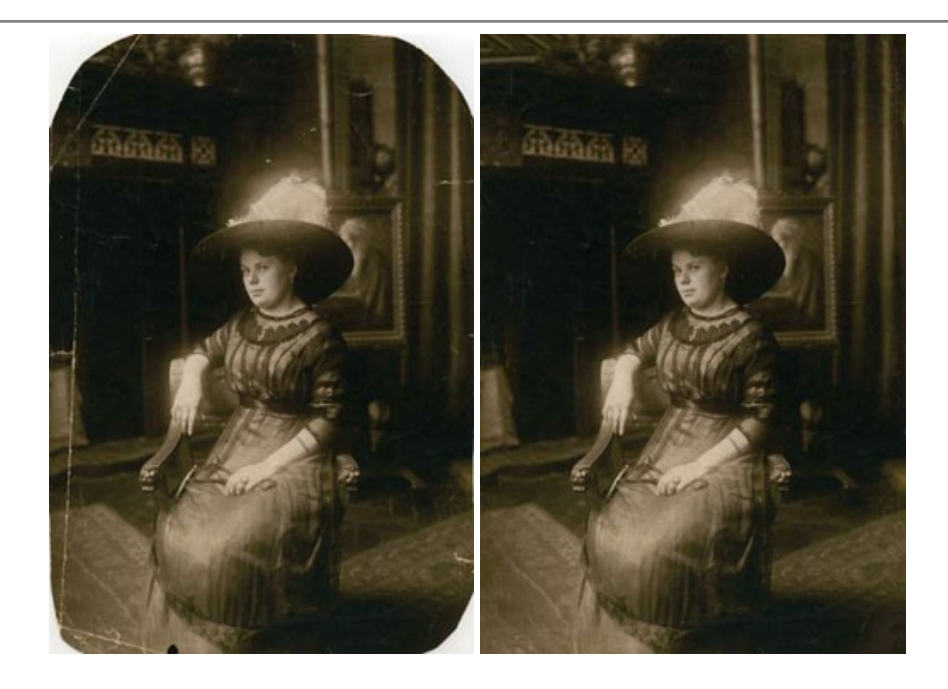

# **AKVIS Sketch —** [写真を鉛筆画に変換](https://akvis.com/jp/sketch/index.php?utm_source=help)

**AKVIS Sketch** は、写真を素晴らしい鉛筆画へと自動的に変換するためのソフトウェアです。本物のようなカラーの鉛筆画 、白黒のスケッチ画を作り出し、黒鉛、 色鉛筆の技法を真似た効果を写真に与えることもできます。写真からスケッチ画に変換するための技法として、クラシック、アーティスティック、マエス*トロ*の 3種類と、それ ぞれプリセットが用意されています。AKVIS Sketch を使うと、プロの芸術家になったような気分を味わえるでしょう! [詳細情報](https://akvis.com/jp/sketch/index.php?utm_source=help)

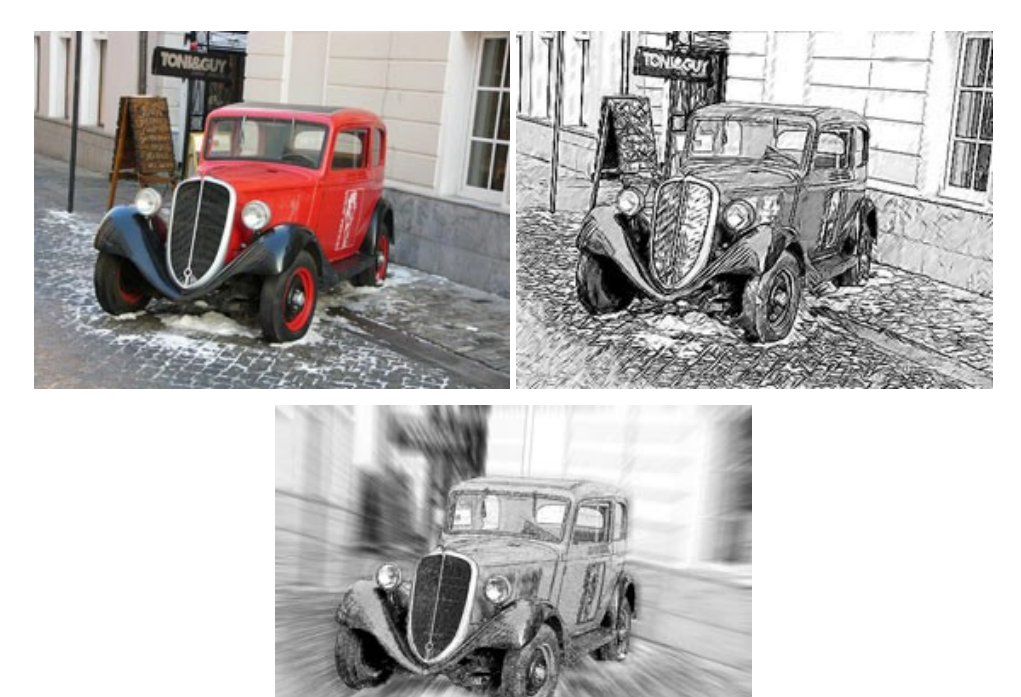

# **AKVIS SmartMask —** [選択範囲の作成を簡単にします](https://akvis.com/jp/smartmask/index.php?utm_source=help)

**AKVIS SmartMask** は楽しみながら使え、時間も節約できる効率的な選択範囲用ツールです。 今までにはない、シンプルな選択範囲用ツールです! 選択範囲 の指定にかかる時間が短縮される分、創作活動に時間を使うことができます。 [詳細情報](https://akvis.com/jp/smartmask/index.php?utm_source=help)

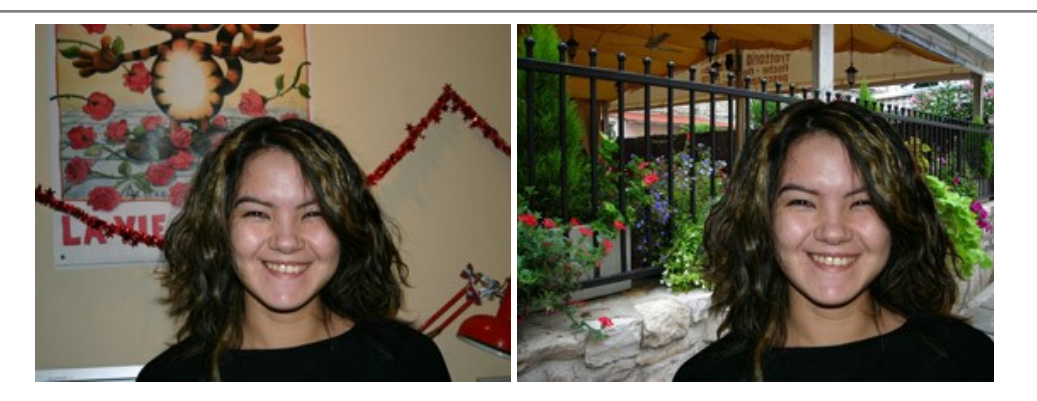

# **[AKVIS Watercolor —](https://akvis.com/jp/watercolor/index.php?utm_source=help)** 水彩画

**AKVIS Watercolor** は、本物さながらの素晴らしい水彩画を生成できます。 Watercolor には、写真変換技法が二種類用意されています。水彩 (クラシック) または水彩 (輪郭)を選択できます。写真が本物の絵画のようになります! [詳細情報](https://akvis.com/jp/watercolor/index.php?utm_source=help)

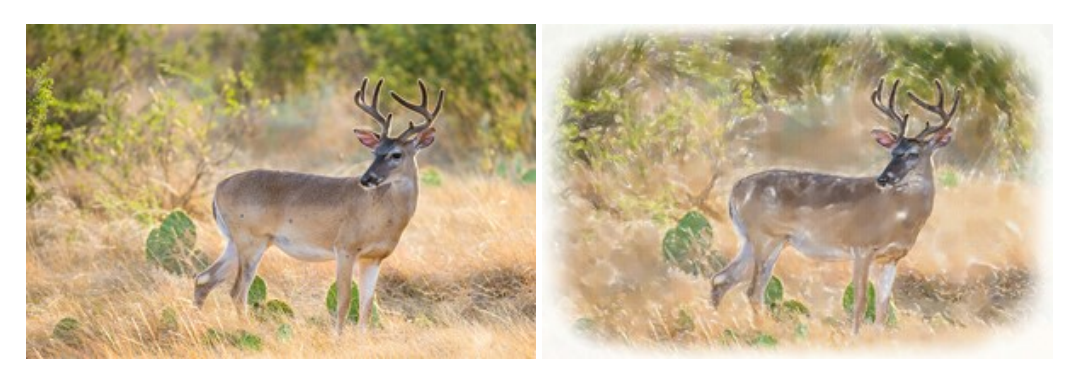